# Editor's Note คู่มือเว็บไซต์ WordPress

คู่มือการสร้างเว็บไซต์ WordPress.com เล่มนี้เป็นส่วนหนึ่งของวิชา นวัตกรรมแล<mark>ะเทค</mark>โนโล<u>ยีการศึ</u>กษา วิทยาลัยการฝึกหัดครู สาขาวิทยาศาสตร์ทั่วไป ์ชั้นปีที่ 4 รหัส 56 โดยมีวัตถุประสงค์ เพื่อสร้างคู่มือการใช้งานเบื้องต้นสำหรับผู้ที่เริ่ม ใช้งานเว็ทไซต์ WordPress.com

คู่มือการสร้างเว็บไซต์ WordPress.com เล่มนี้ จะสำเร็จลงได้ด้วยดี เนื่องด้วยความกรุณาของ อาจารย์ ดร.สุไม บิลไบ ที่ได้กรุณาให้ความรู้และแนวทาง ึการศึกษา ให้คำแนะนำที่เป็นประโยชน์ในการจัดทำคู่มือ ตลอดจนได้ตรวจสอบชี้แนะ ้แก้ไขข้อบกพร่องต่าง ๆ ซึ่งผู้จัดทำขอกราบขอบพระคุณเป็นอย่างสูงไว้ ณ โอกาสนี้

#### คณะผู้จัดทำ

นายณัฐ

ดู่มือการสร้างเว็บไซต์ด้วย **Leumen** RDPRESS

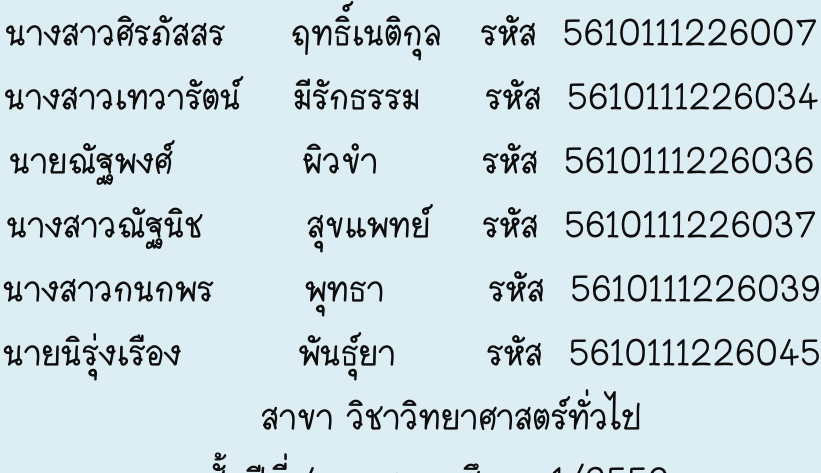

 ชั้นปีที่ 4 ภาคการศึกษา 1/2559 มหาวิทยาลัยราชภัฏพระนคร

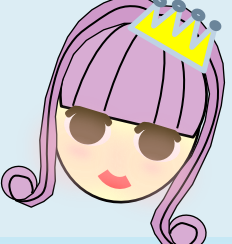

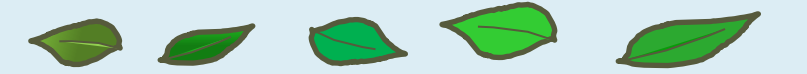

## **Contents**

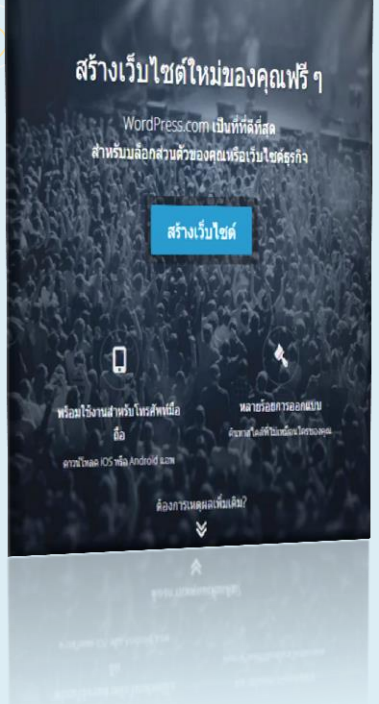

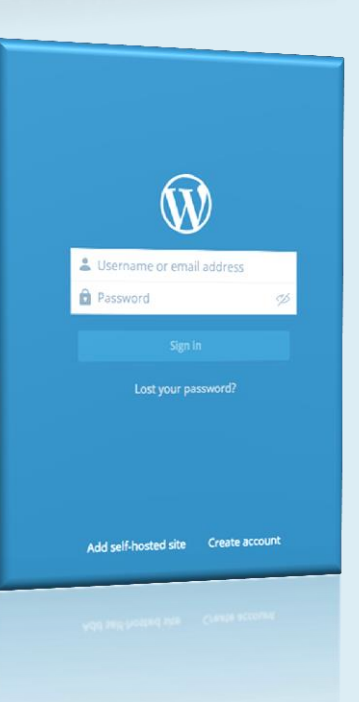

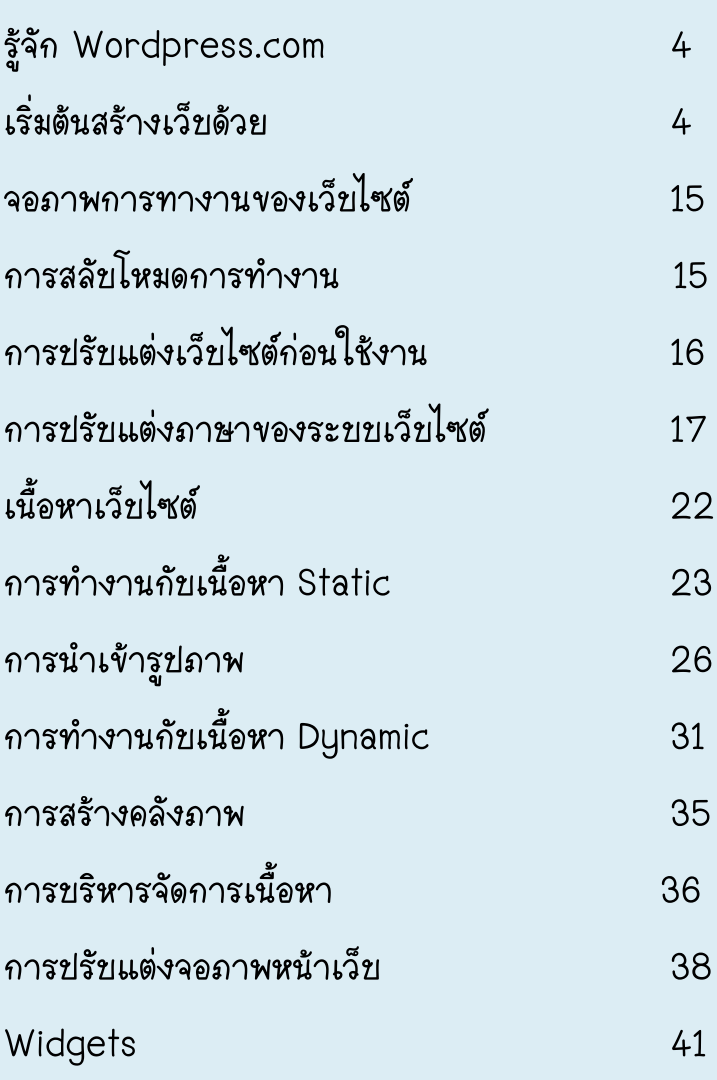

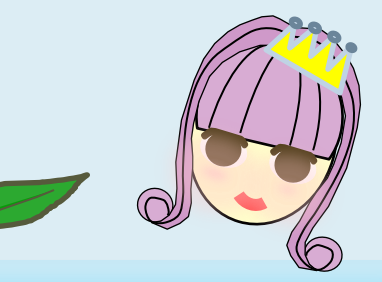

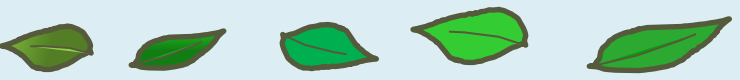

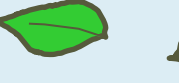

### WordPress.com

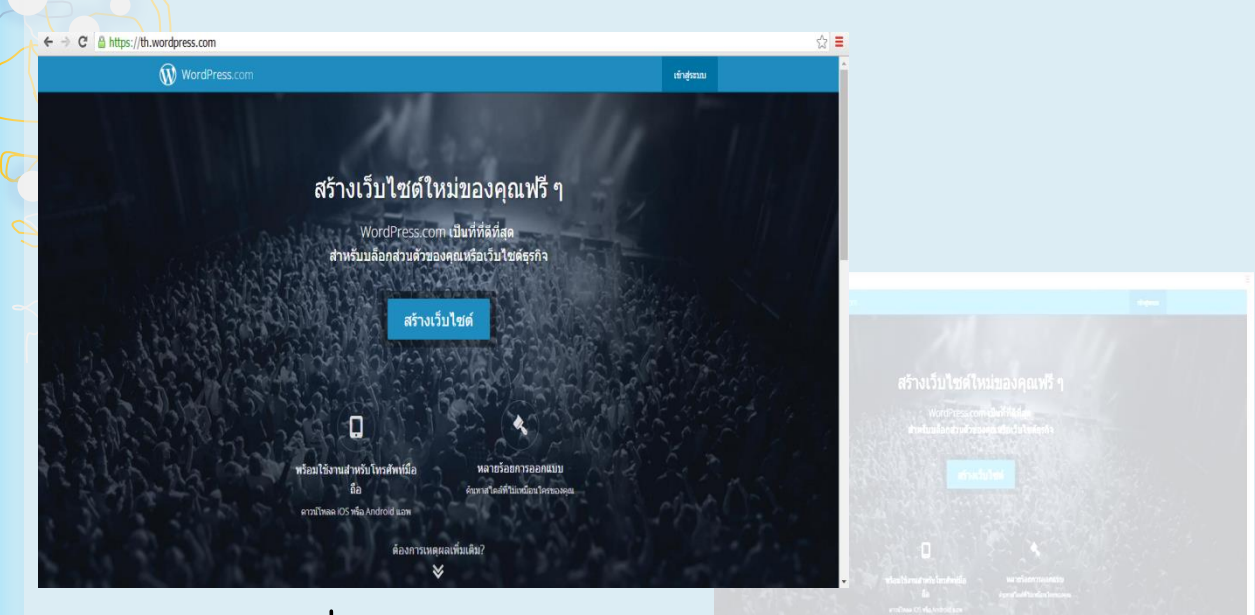

รูปที่ 1 จอภาพ Wordpress.com

ฟังก์ชันการนำเข้าภาพ แฟ้มเอกสาร Address) แล้วนำขัญชีอีเมลดังกล่าวไปสมัคร ผ่านเว็บ Wordpress.com ซึ่งใช้เวลาไม่นานก็ สามารถได้เว็บที่พร้อมทา งานได้ทันที<br>**เริ่มต้นสร้างเว็บด้วย Wordpress.com** 

Wordpress.com เป็นบริการฟรีจาก มูลนิธิWordpress (WordPress Foundation) ฟอร์แมตต่างๆ Wordpress.com ไม่ได้ให้บริการ ที่อนุญาตให้ทุกคนสามารถสร้างเว็บไซต์ในรูปแบบ เฉพาะซอฟต์แวร์หรือเครื่องมือ แต่ยังบริการพื้นที่ Blog ได้ด้วยตนเอง ทั้งนี้สามารถปรับแต่งเว็บไซต์ที่ เว็บ (Web Hosting) ให้ฟรีด้วย รวมถึงบริการ สร้างให้รองรับกับการทำงานได้หลากหลายรูปแบบ จดชื่อเว็บไซต์ (Domain name) ทำให้การพัฒนา ทั้งการทำเว็บประชาสัมพันธ์สินค้า เว็บกลุ่มสนทนา เว็บไซต์ด้วย Wordpress.com เป็นไปได้อย่าง เว็บส่วนตัว เว็บหน่วยงาน เว็บเพื่อการบริการ คลัง สะดวก รวดเร็วเพียงแค่มีบัญชีอีเมล (e-Mail ภาพออนไลน์ เว็บเพื่อการเรียนการสอน เนื่องจาก

การสร้างเว็บไซต์ด้วย Wordpress.com จะต้องเริ่มจาก การมีบัญชีอีเมล (e-Mail Address) ก่อน จะเป็นฟรีอีเมลอย่าง Gmail หรือ Hotmail หรือ Yahoo Mail ก็ได้ รวมถึงบัญชีอีเมลของหน่วยงาน เมื่อ มีบัญชีอีเมลพร้อมแล้ว ก็เริ่มเข้าสู่อินเทอร์เน็ตแล้วเข้าเว็บไซต์ Wordpress.com ซึ่งจะปรากฏจอภาพการทำงาน (จอภาพ Wordpress.com ณ วันที่ 1 กรกฎาคม 2559) ดังนี้

**4**

### จากรูปที่ 1 ให้คลิกปุ่ม สร้างเว็บไซต์ เพื่อเข้าสู่โหมดการลงทะเบียนสมัครสมาชิก

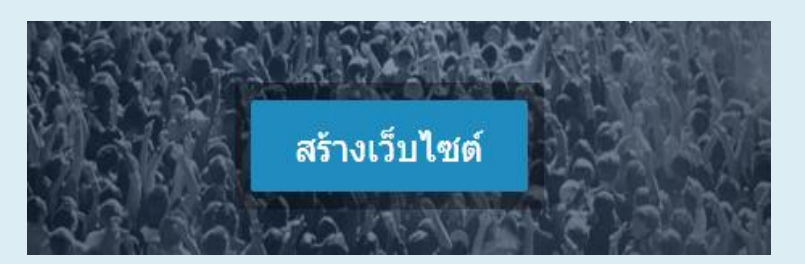

### รูปที่ 2 เข้าสู่โหมดการลงทะเบียนสมัครสมาชิก

จอภาพส่วนการสร้างเว็บไซต์ ให้เลือก ว่าเว็บไซต์ของคุณจัดทำขึ้นสำหรับอะไร

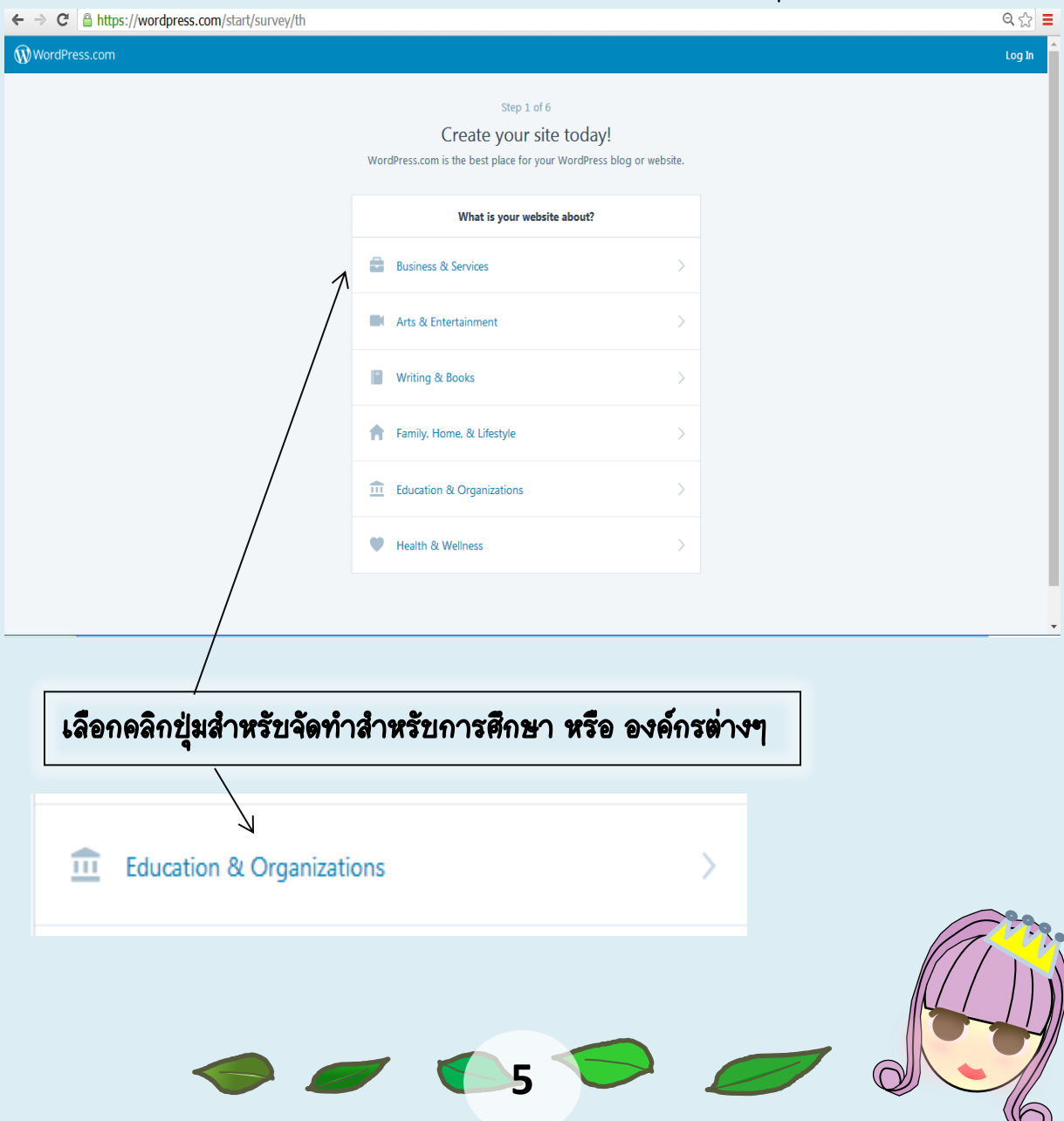

จอภาพส่วนการสร้างเว็บไซต์ ให้เลือก "เลือก Site สำหรับตอนนี้" เรา

### สามารถปรับเปลี่ยนได้

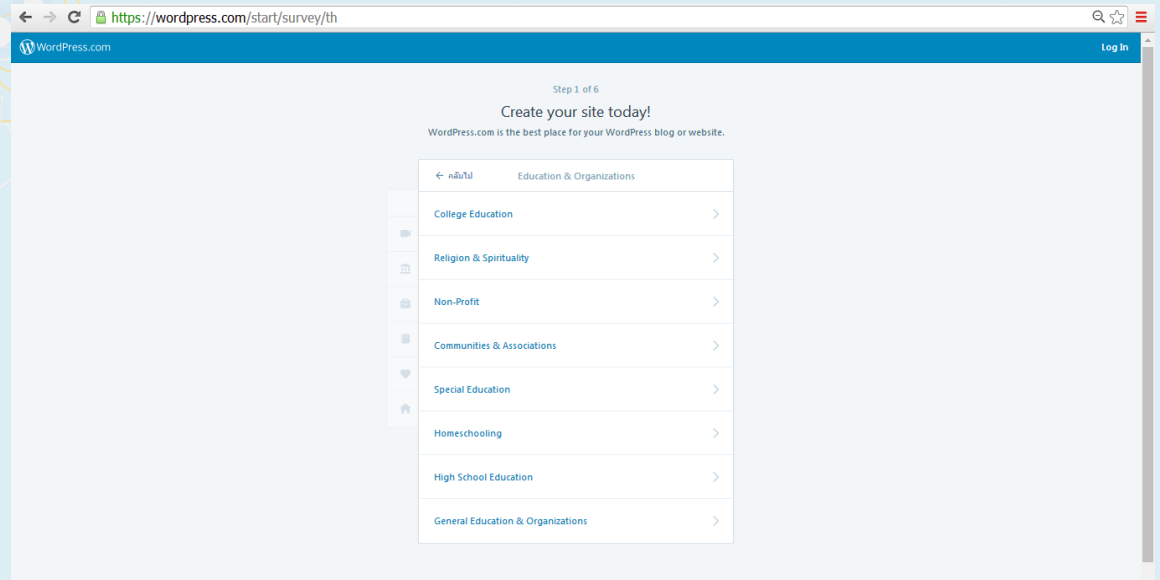

### เลือกคลิกปุ่ม เกี่ยวกับการศึกษา หาเป็นเว็บไซต์เกี่ยวกับการศึกษา

**College Education** 

### จากนั้นให้เลือกรูปแบบของหน้าเว็บไซต์ เราสามารถปรับเปลี่ยนได้เช่นกัน

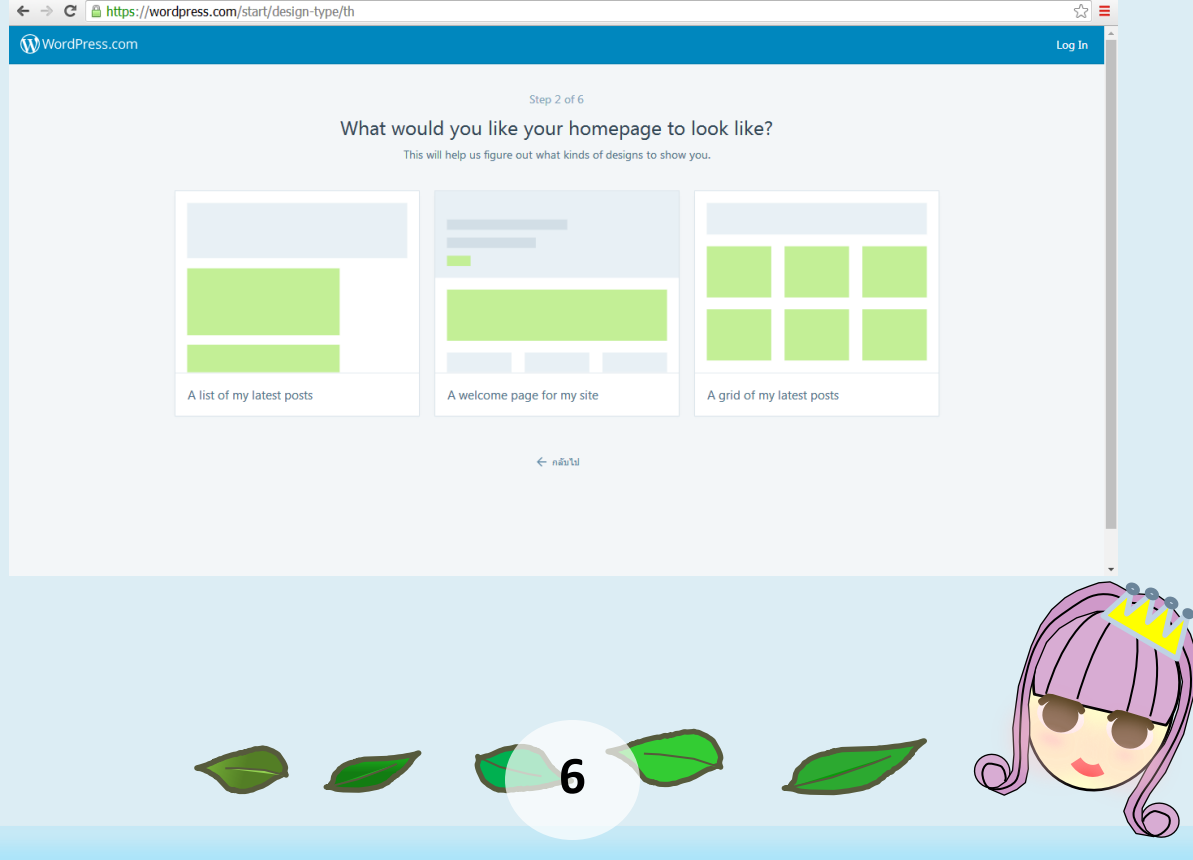

### เลือกรูปแบบของหน้าเว็บไซต์ตาม Theme ต่างๆ

← → C A https://wordpress.com/start/themes/th  $\overline{\mathbf{W}}$ WordPress.com

Sela

Г

#### Step 3 of 6 Choose a theme.

 $\frac{1}{\sqrt{2}}$ 

No need to overth it Vou can alwaye e

 $\overline{d}$  dura Harmonic **Big Brother** 

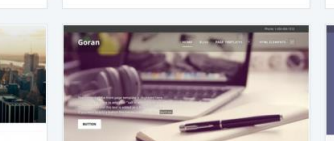

### พิมพ์ชื่อเว็บไซต์ของคุณที่สามารถใช้ได้ และกด Select ต่อไป

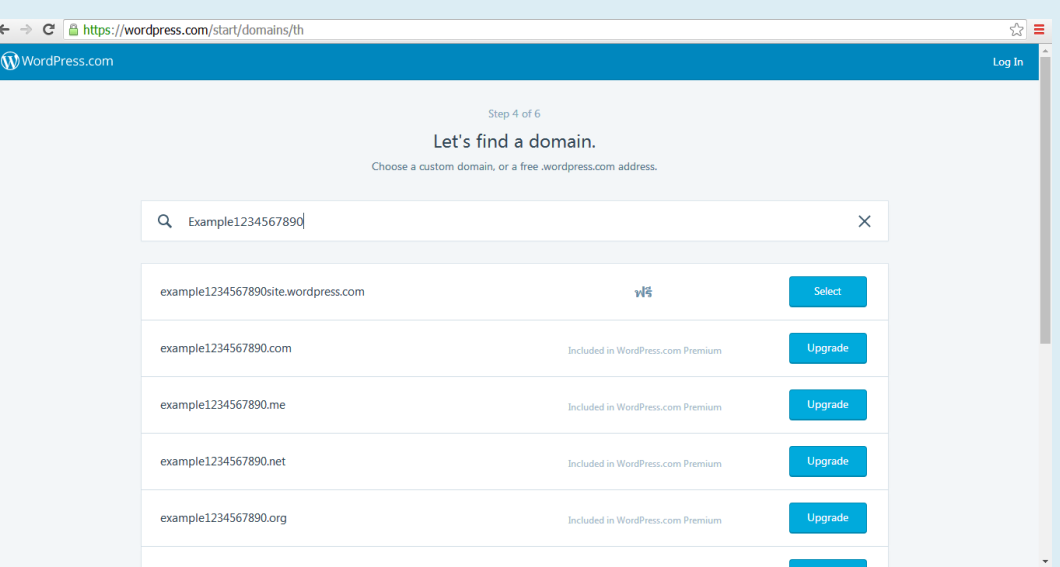

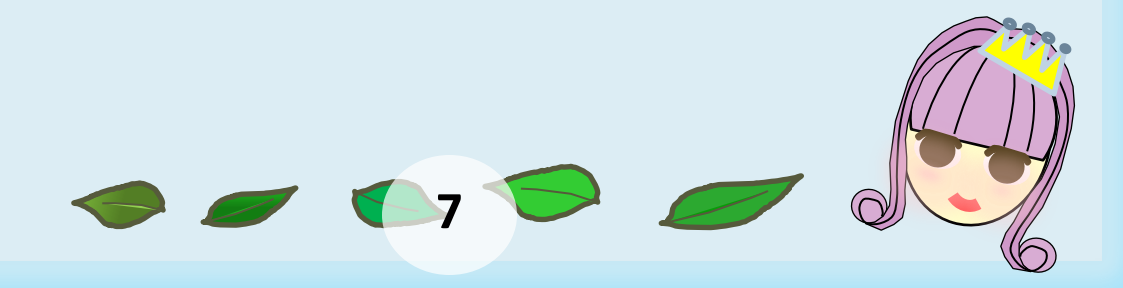

### จากนั้นเลือกการสร้างเว็บไซต์แบบ ฟรี โดยเลือกไปที่ Select free

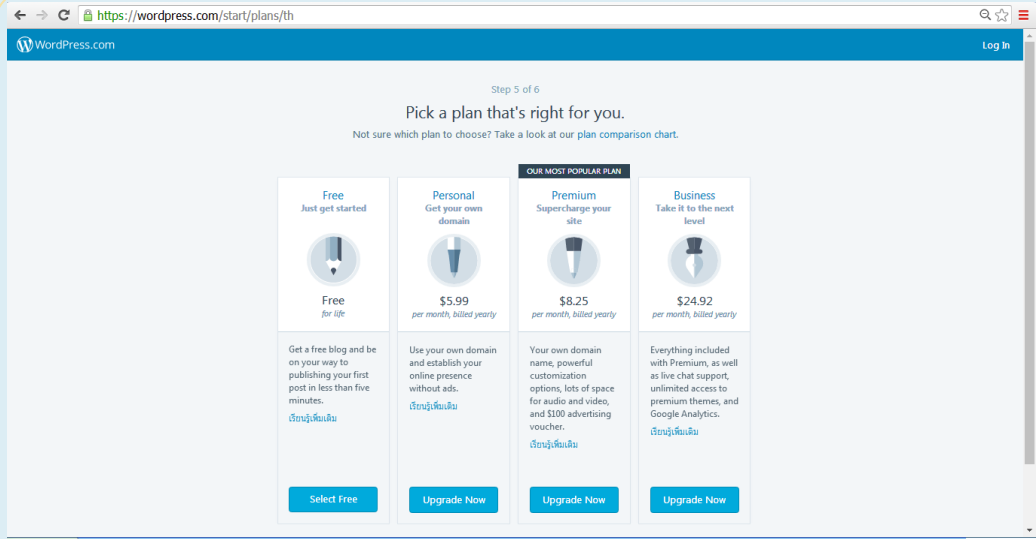

#### จอภาพส่วนการลงทะเบียนสมัครสมาชิก จะแสดงผลดังนี้

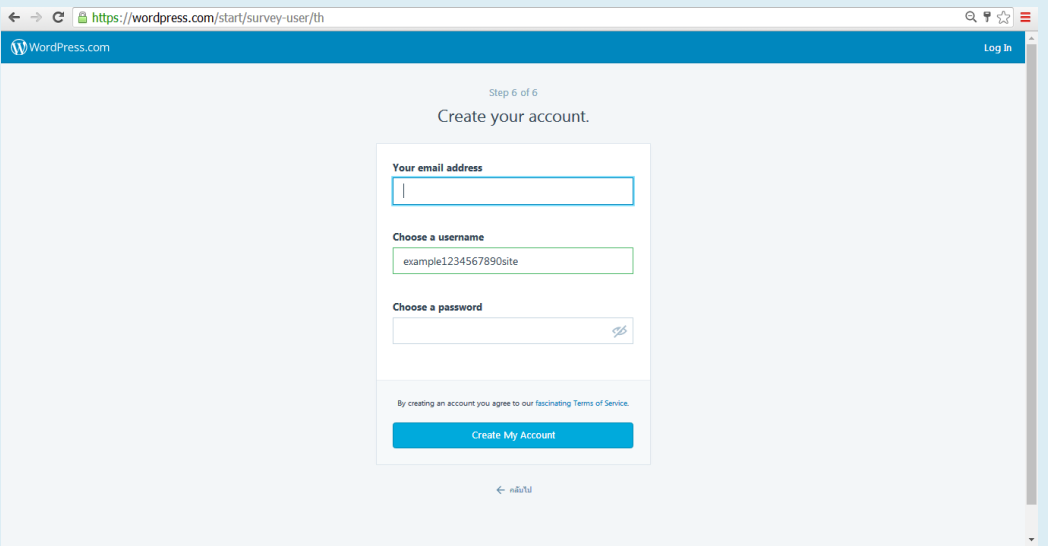

รูปที่ 3 จอภาพลงทะเบียนสมัครสมาชิก

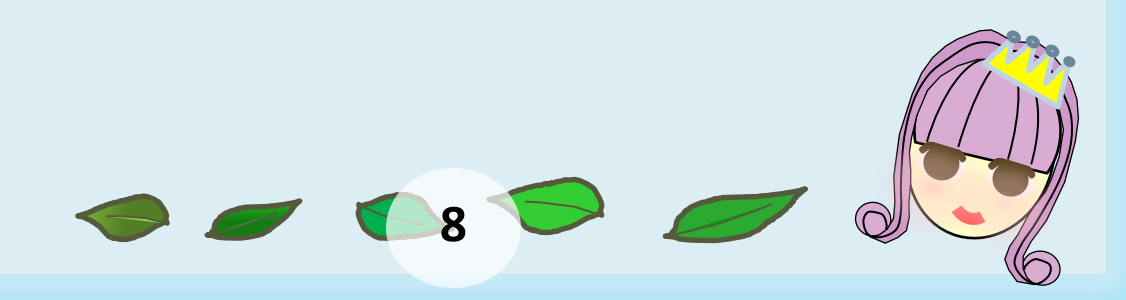

### การลงทะเบียนสมัครสมาชิก Wordpress.com มีรายการ ที่จะต้องระบุ ดังนี้

 $\overline{C}$ 

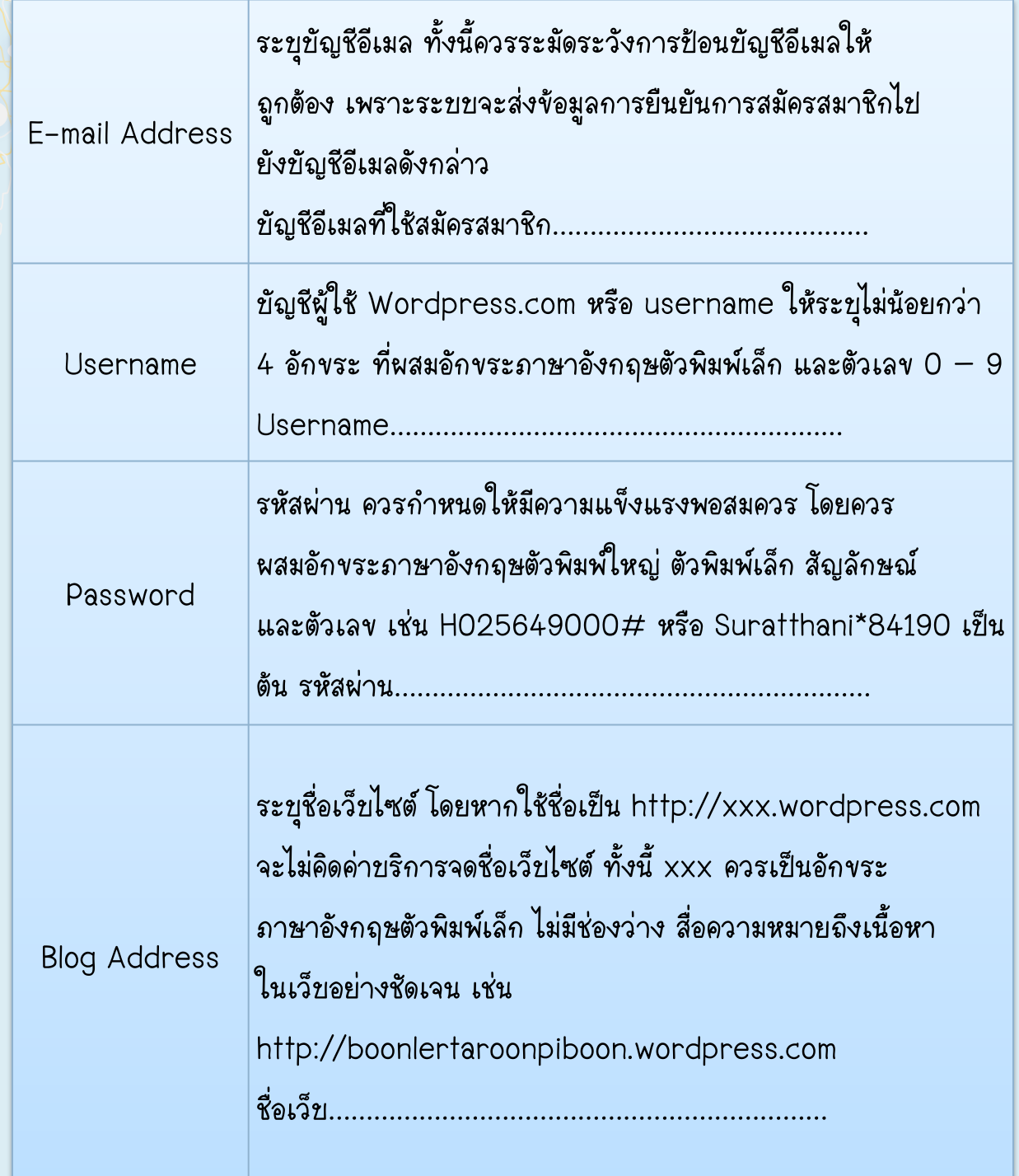

**9**

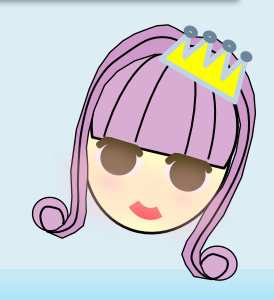

เมื่อป้อนข้อมูลต่างๆ ได้ถูกต้อง ครบถ้วน สอดคล้องกับข้อกำหนด และ ไม่ซ้<mark>ำ</mark>กับข้อมูลที่เคย ลงทะเขียนแล้ว ปุ่ม Create Blog จะเด่นให้คลิกได้ คลิก Confirm Now ดังรูปที่ 4

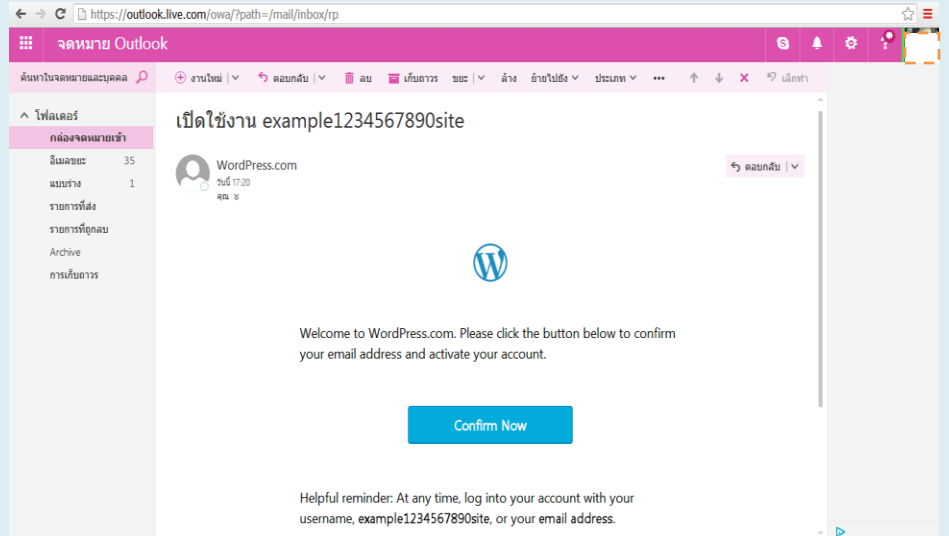

### รูปที่ 4 จอภาพยืนยันข้อมูลภายใน E-mail Address

#### เมื่อเรายืนยันข้อมูลส่วนบุคคลได้แล้ว หน้าจอจะแสดงผลดังนี้

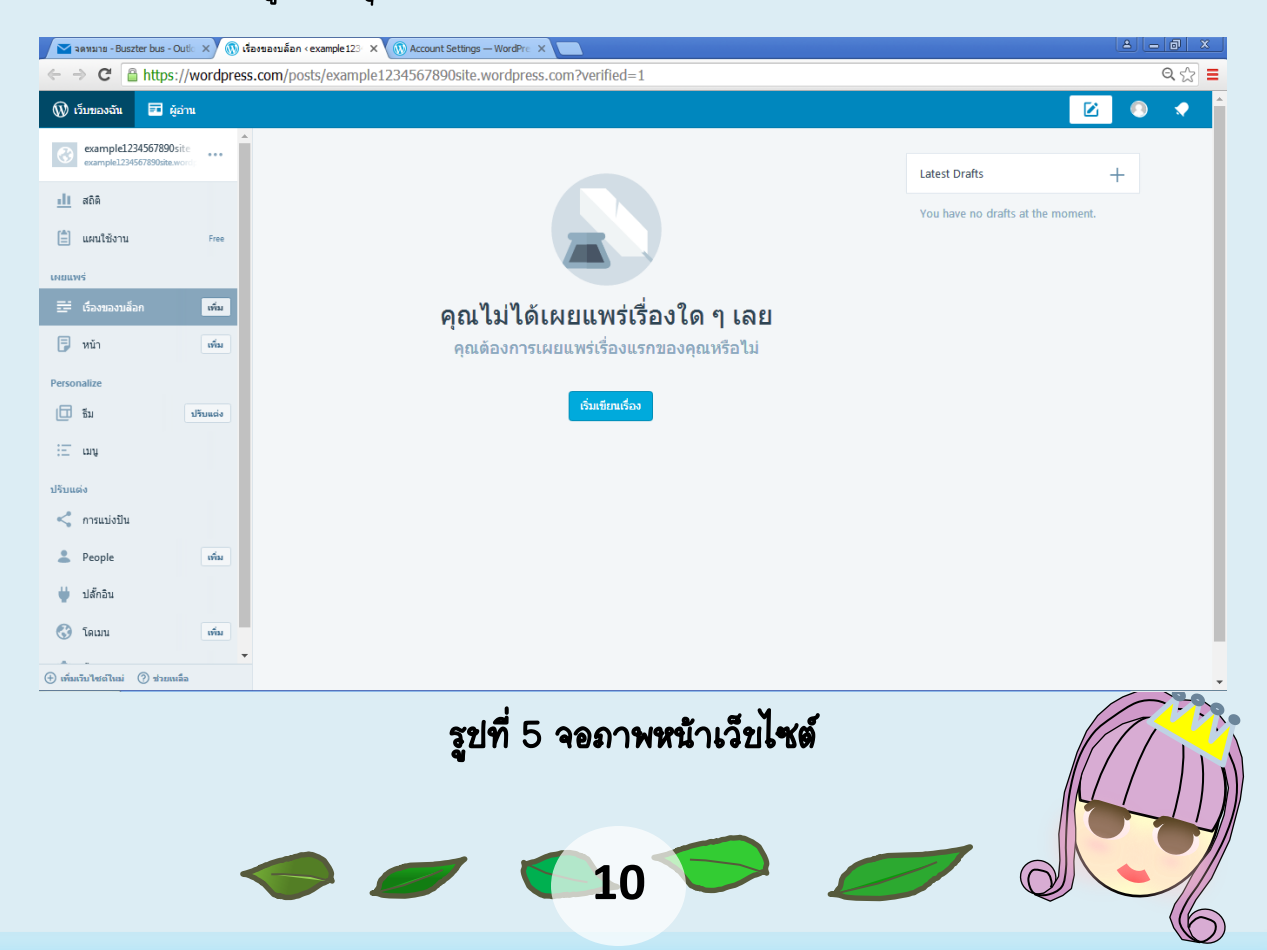

คุณสามารถกลับไปแก้ไขข้อมูลบนหน้าเว็บไซต์ของตนเองได้ โดยแก้ไขชื่อ เว็บไซต์โดย คลิกไปที่ Account Settings ได้

 $\mathbb{R}$ 

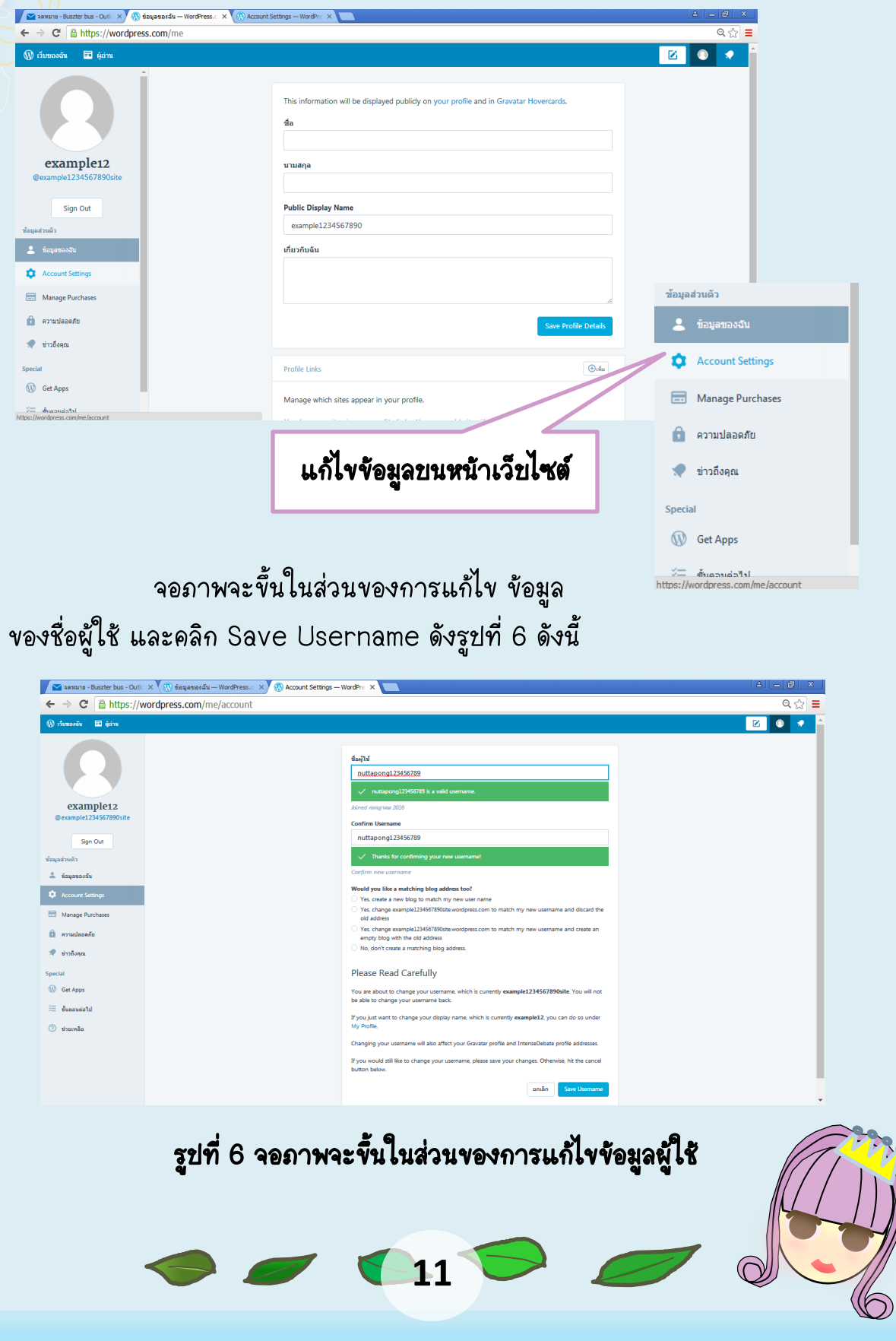

จอภาพจะขึ้นให้แก้ไขชื่อของที่อยู่เว็บไซต์ในส่วนที่เราต้องการจะแก้ไขที่เราไม่ ต้องการ สามารถแก้ไขได้ดังรูปที่ 7 เป็นชื่อเว็บไซต์ที่ตามความพึงพอใจของผู้ใช้และ เกี่ยวข้องกับเรื่องที่จัดทำเกี่ยวกับเว็บไซต์ และคลิก Save Account Settings

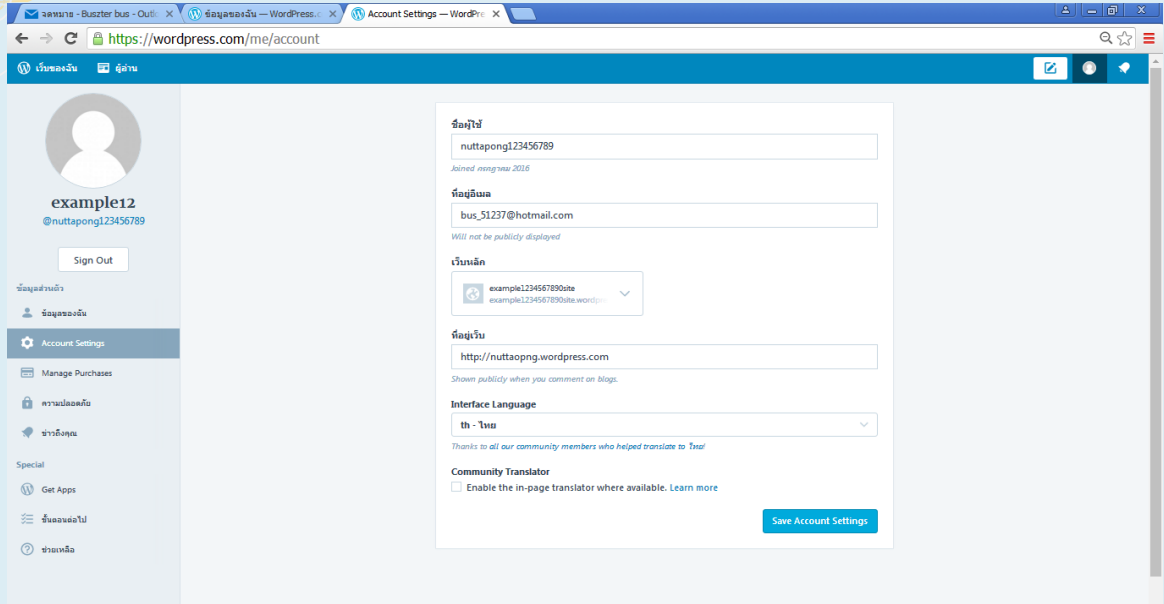

### รูปที่ 7 จอภาพจะขึ้นให้แก้ไขชื่อของที่อยู่เว็บไซต์

เราสามารถแก้ไขข้อมูลส่วนบุคคล หรือสามารถใส่รูปภาพส่วนบุคคลได้ดังภาพ

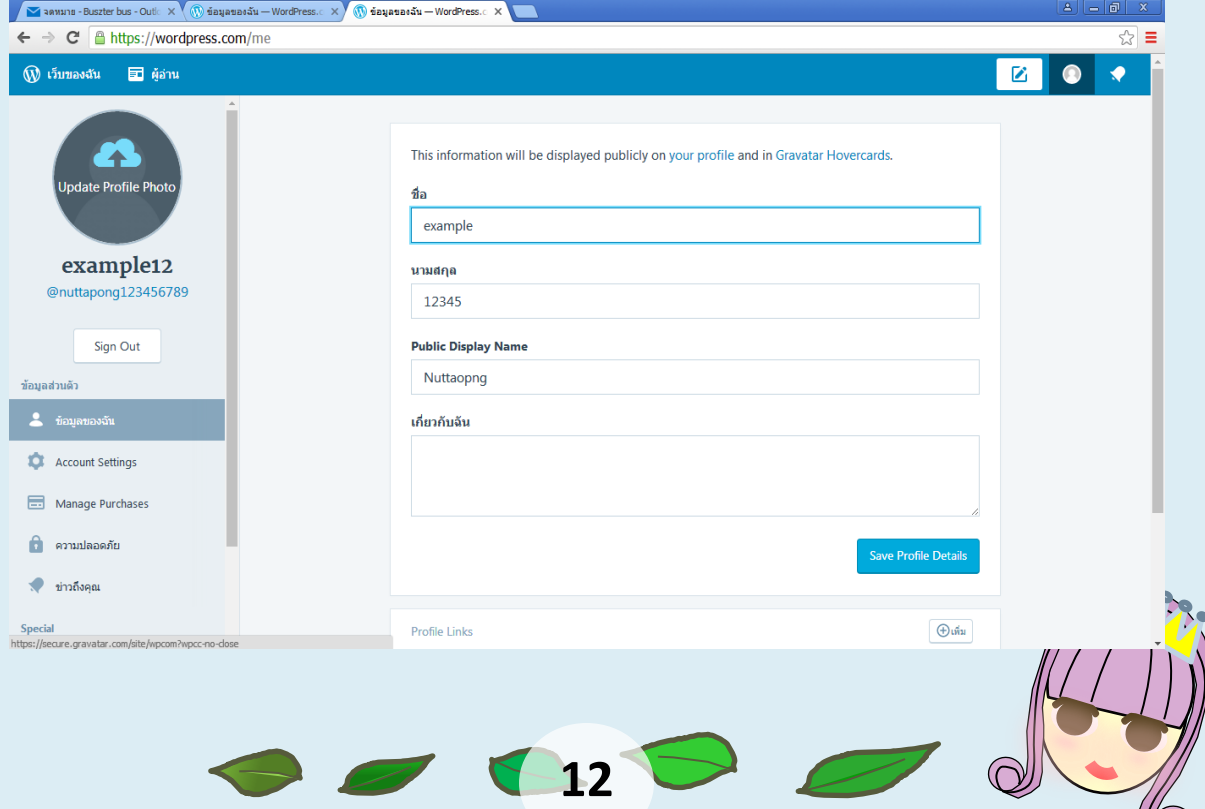

 $\langle \langle \cap \rangle$ 

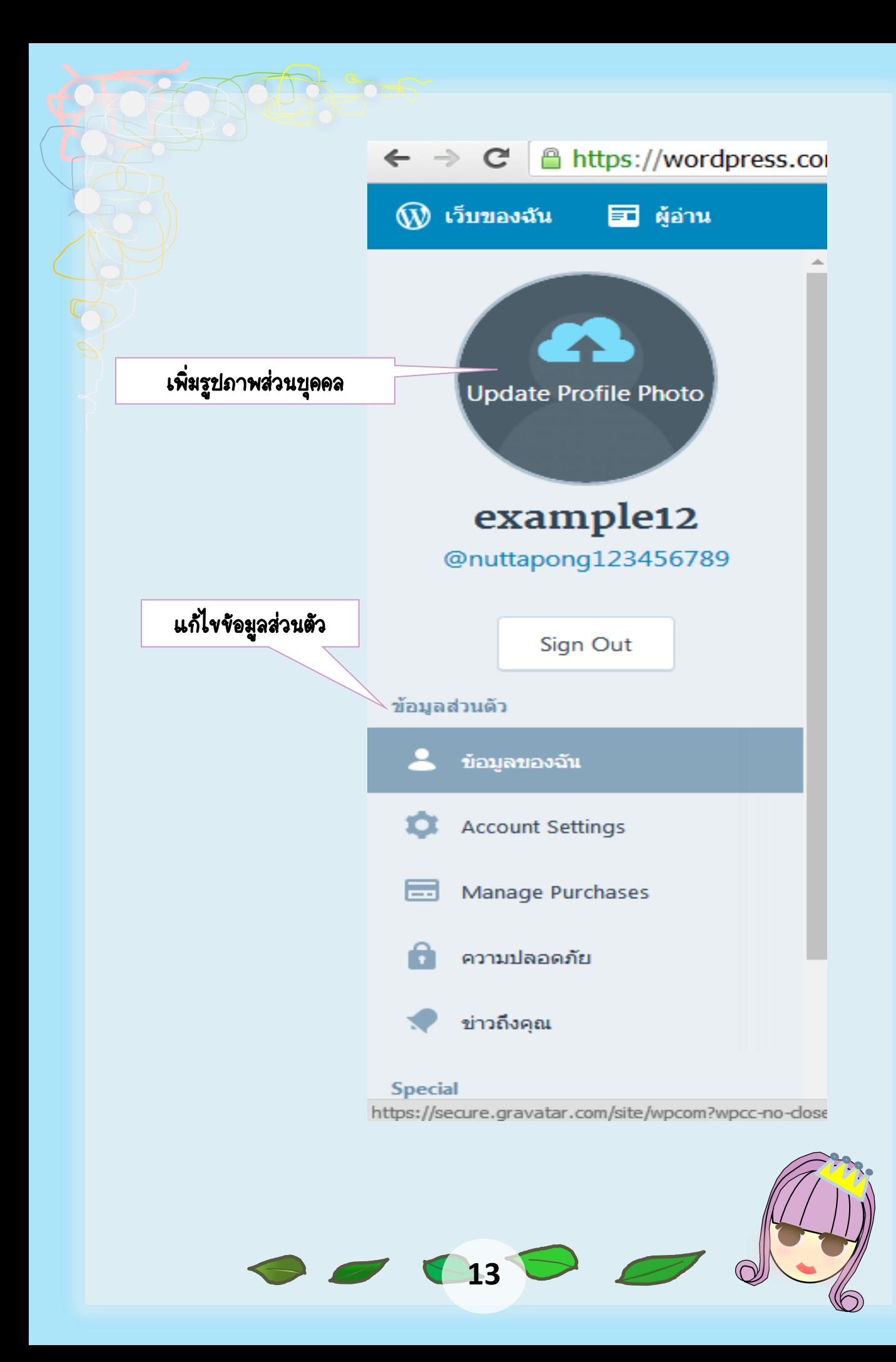

### หน้าจอแสดงผล การอัพโหลดรูปภาพส่วนบุคคล คลิกไปที่ Upload New

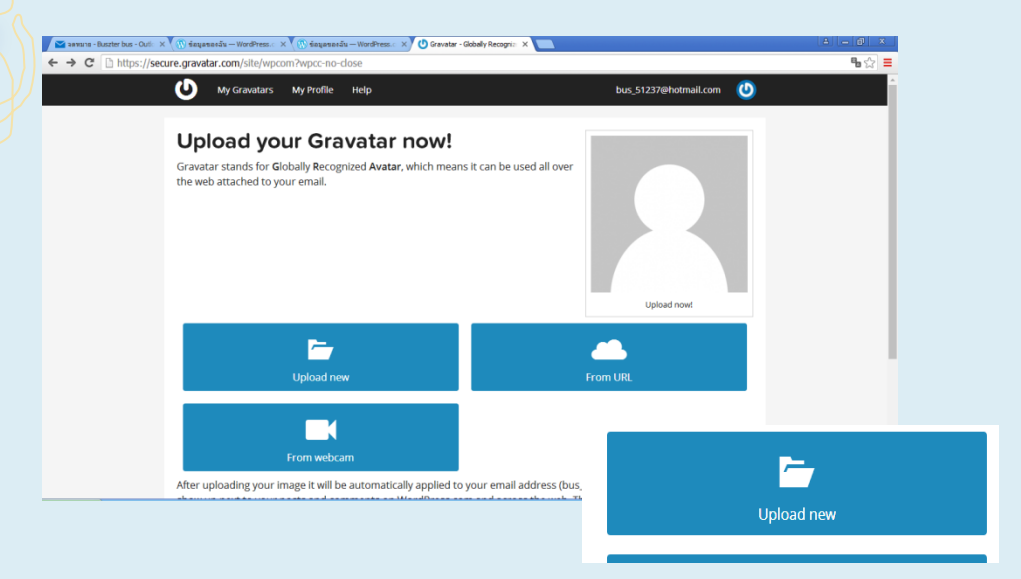

เมื่อเลือกรูปภาพได้ตามต้องการแล้ว คลิกเลือกรูปภาพ เป็นแบบ Rated

G และคลิก Confirm รูปภาพข้างต้น เพียงเท่านี้ก็สามารถเพิ่มรูปภาพส่วนบุคคลได้

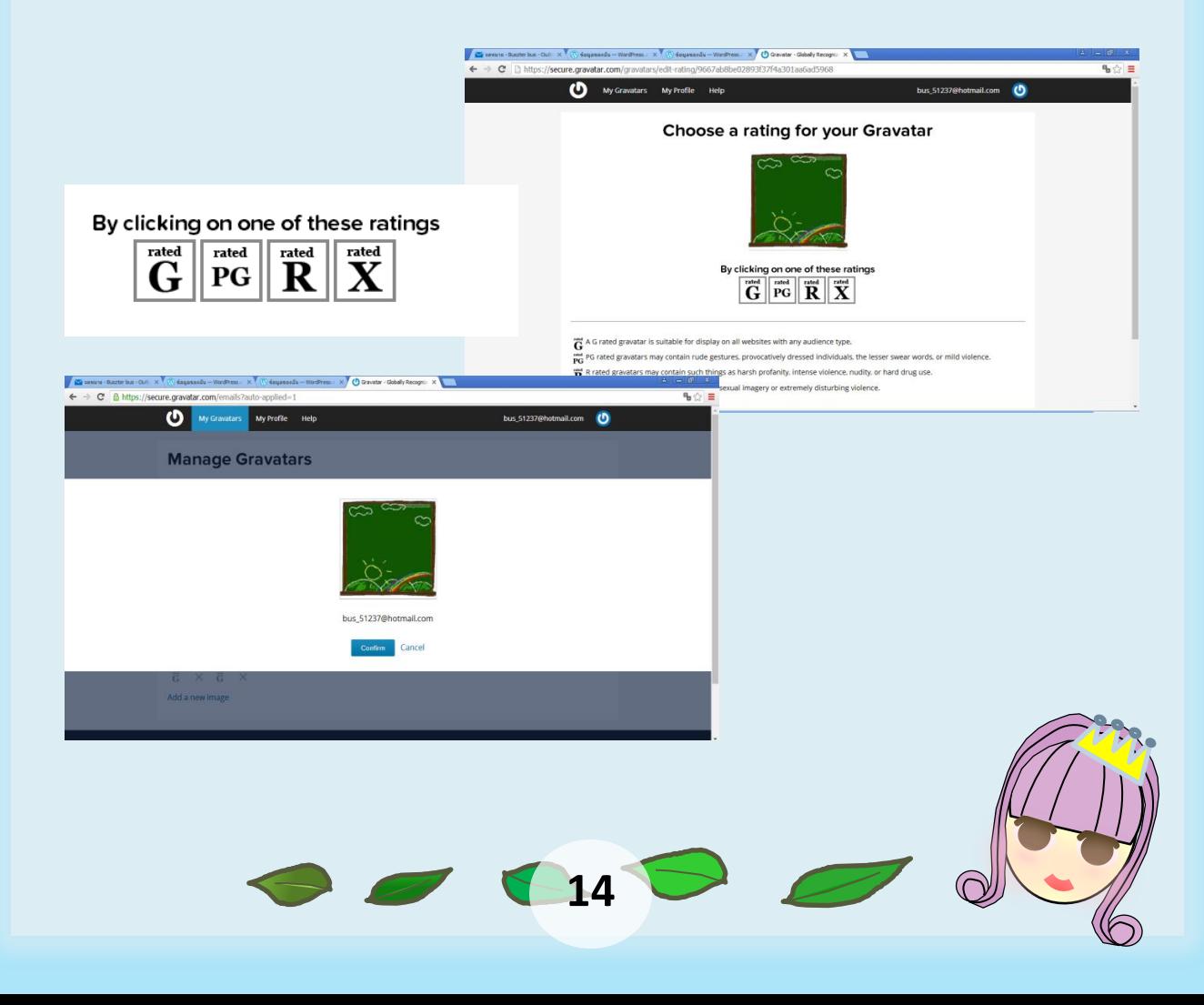

เรายังสามารถแก้ไขข้อมูลรูปภาพหรือ การเพิ่ม E-mail Address ได้ และเปลี่ยน Password ได้เช่นกัน โดยเข้าไปที่ไอคอน

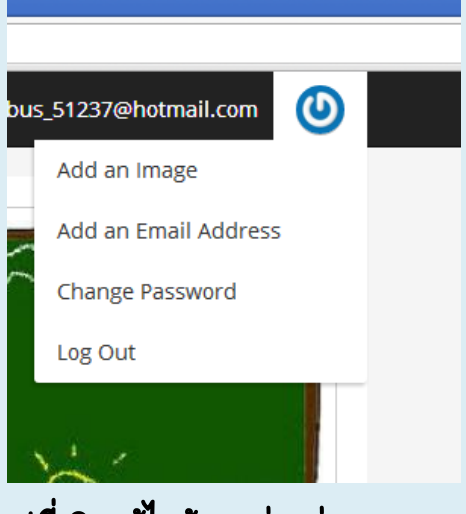

รูปที่ 8 แก้ไขข้อมูลต่างส่วนบุคคล

การสลับโหมดการทำงานหรือการเข้าสู่หน้าจอควบคุม

การเข้าสู่หน้าจอควบคุมโดยการเข้าสู่หน้าเว็บไซต์ของตัวเองและจากนั้น พิมพ์ความความเพื่อเข้าสู่หน้าควบคุมโดย พิมพ์ /wp-admin/ ต่อจากชื่อเว็บไซต์ของคุณ เพียงเท่านี้เราก็สามารถคุมคุยการทำการต่างๆผ่านหน้าจอบแดสงผลการควบคุมการ ท างานของเว็บไซต์ดังนี้

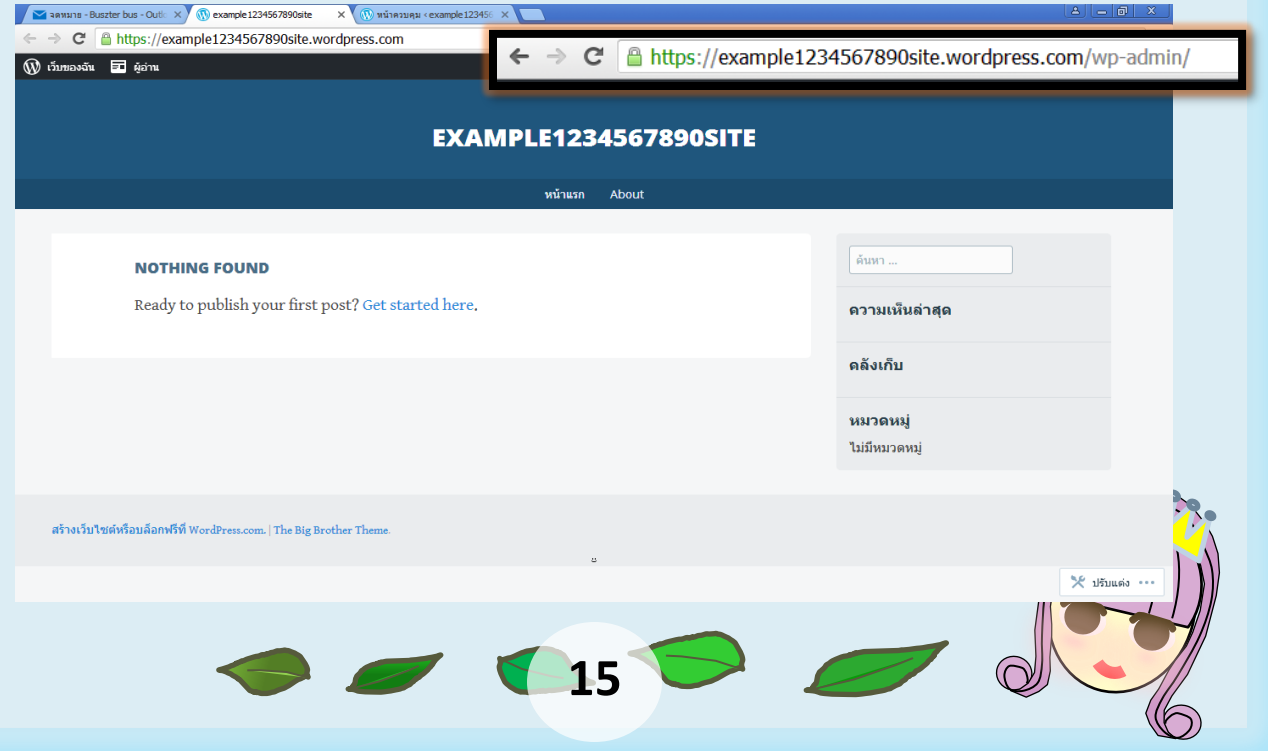

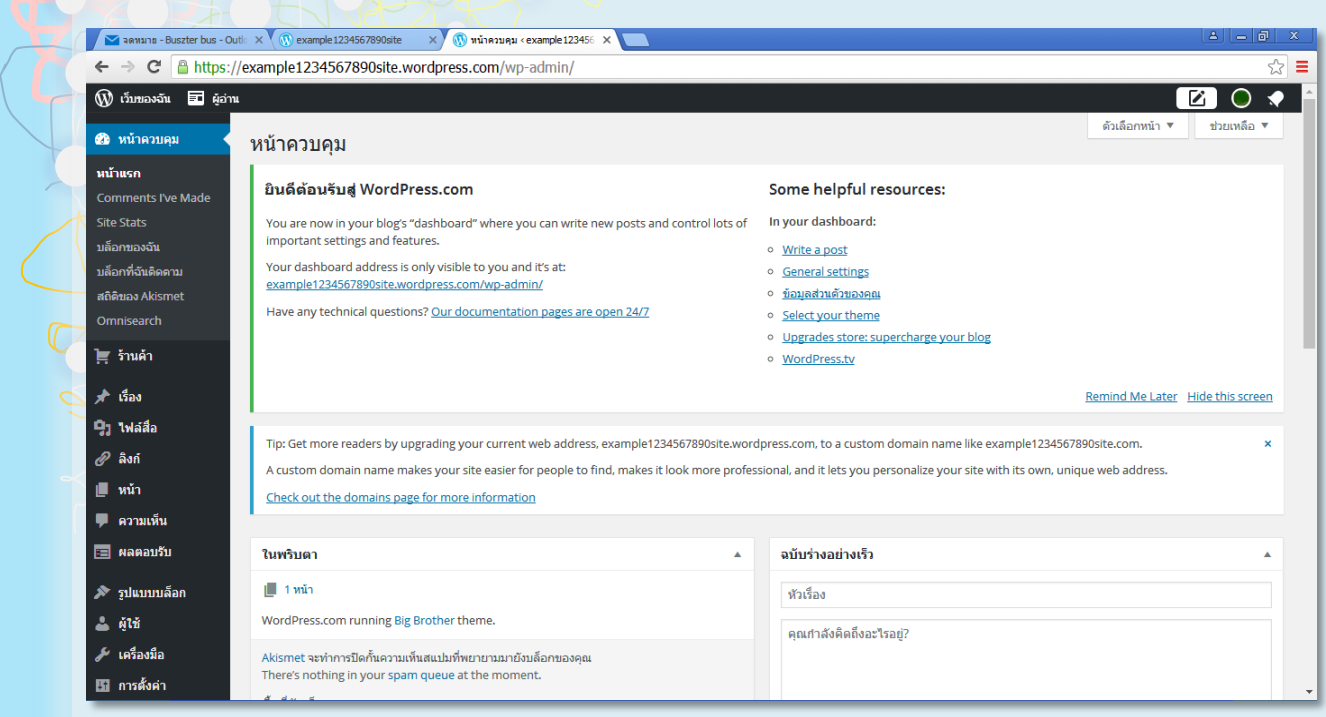

### รูปที่ 9 หน้าจอแสดงผลหน้าควบคุมการทำงานของเว็บไซต์

การปรับแต่งหน้าเว็บไซต์

 การปรับแต่งหน้าเว็บไซต์โดยเข้าไปที่รูปแบบบล็อกและคลิกที่ธีม จากนั้นจะมีรูปแบบธีมของหน้าเว็บไซต์ให้เลือกหลากหลาย มีทั้งแบบธีมที่เสียเงินซื้อ และธีมที่ฟรีเลือกปรับแต่งตามใจชอบ ดังรูป

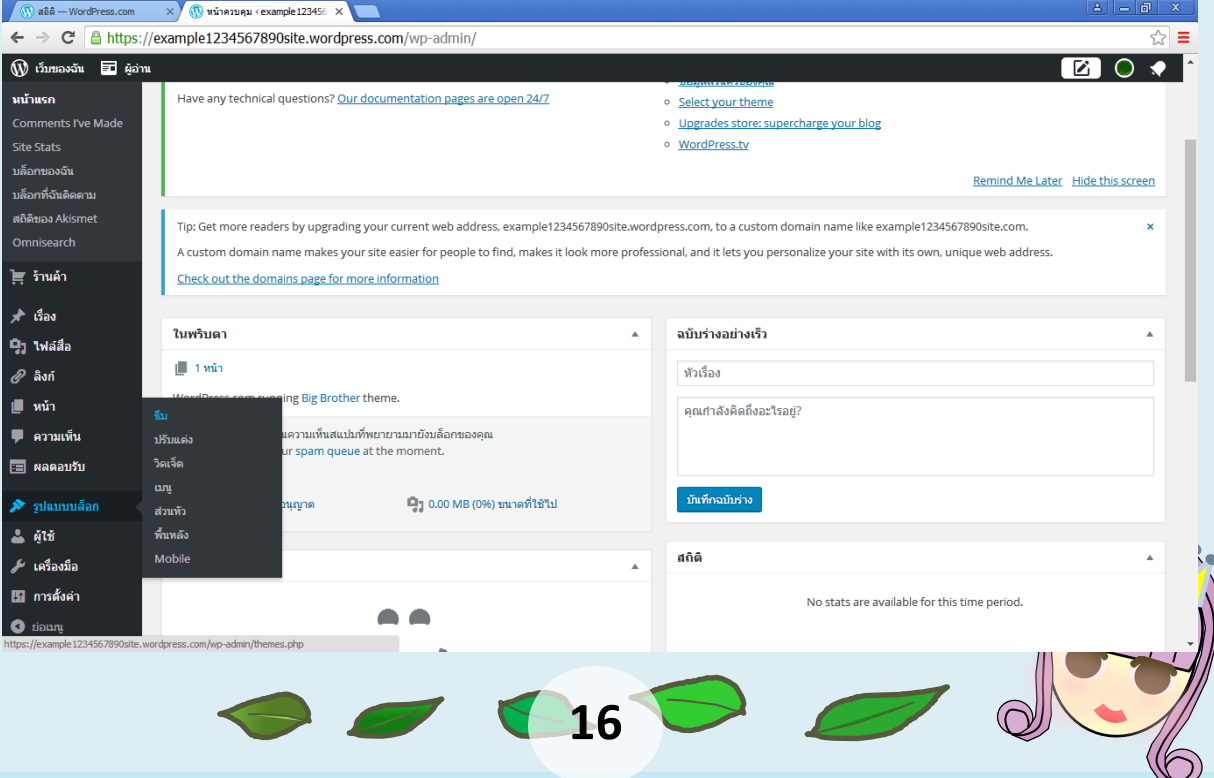

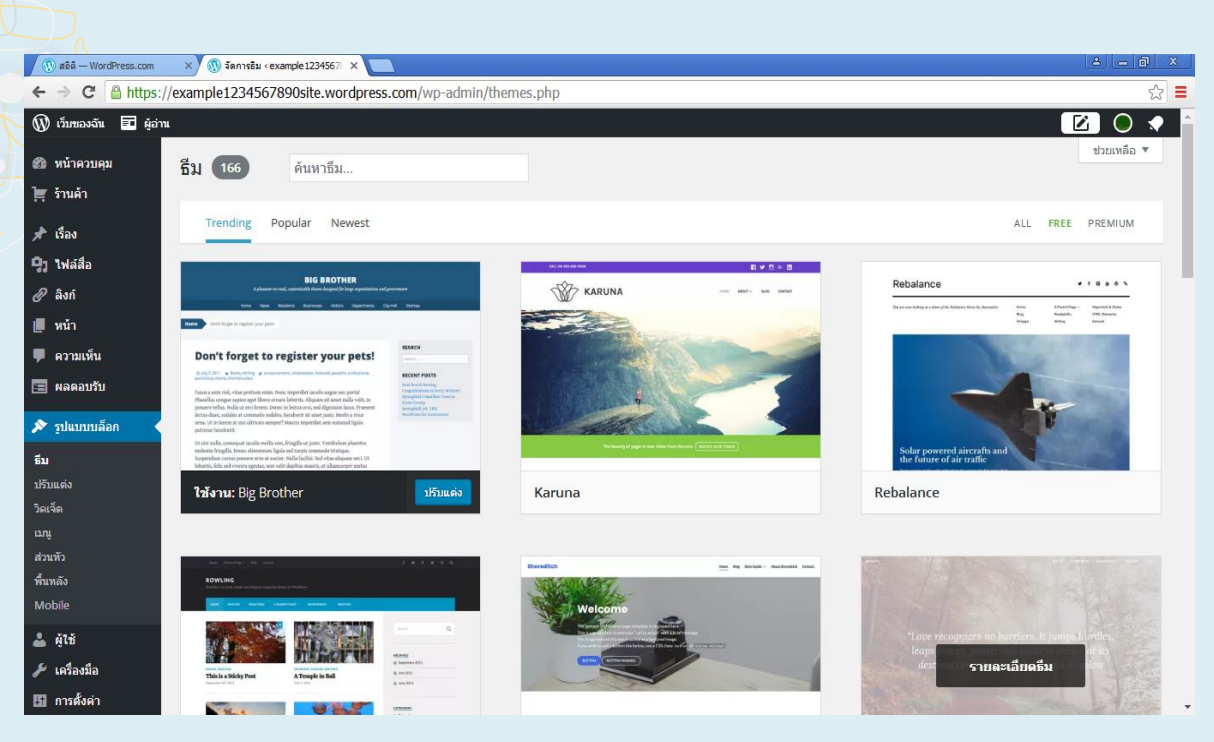

รูปที่ 10 หน้าจอแสดงการปรับแต่งรูปแบบบล็อก

### การปรับแต่งภาษาของระบบเว็บไซต์

เพื่อให้การใช้งาน Wordpress.com เป็นไปสะดวกกับเอกสารฉบับนี้ จึง ขอปรับระบบภาษาใน การติดต่อกับระบบให้เป็น "ภาษาไทย" ก่อน โดยเริ่มจากการคลิกที่ "บัญชี ชื่อผู้ดูแลเว็บ – Username" ที่ปรากฏมุมบนขวาของจอภาพ

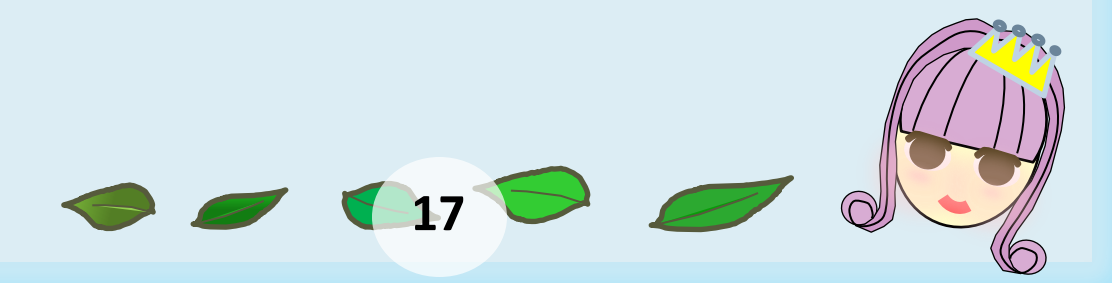

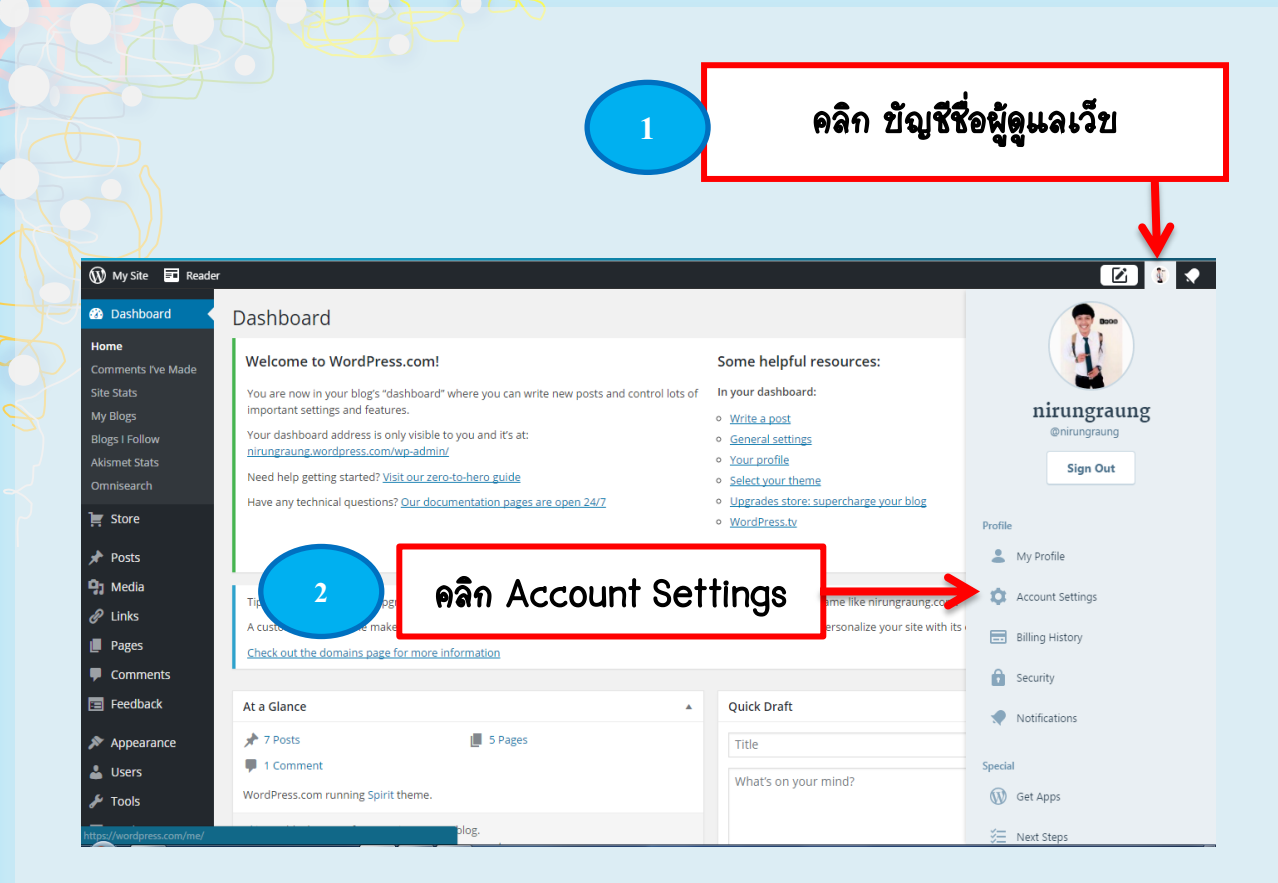

#### จะปรากฏจอภาพปรับแต่งการทำงานของผู้ใช้ดังนี้

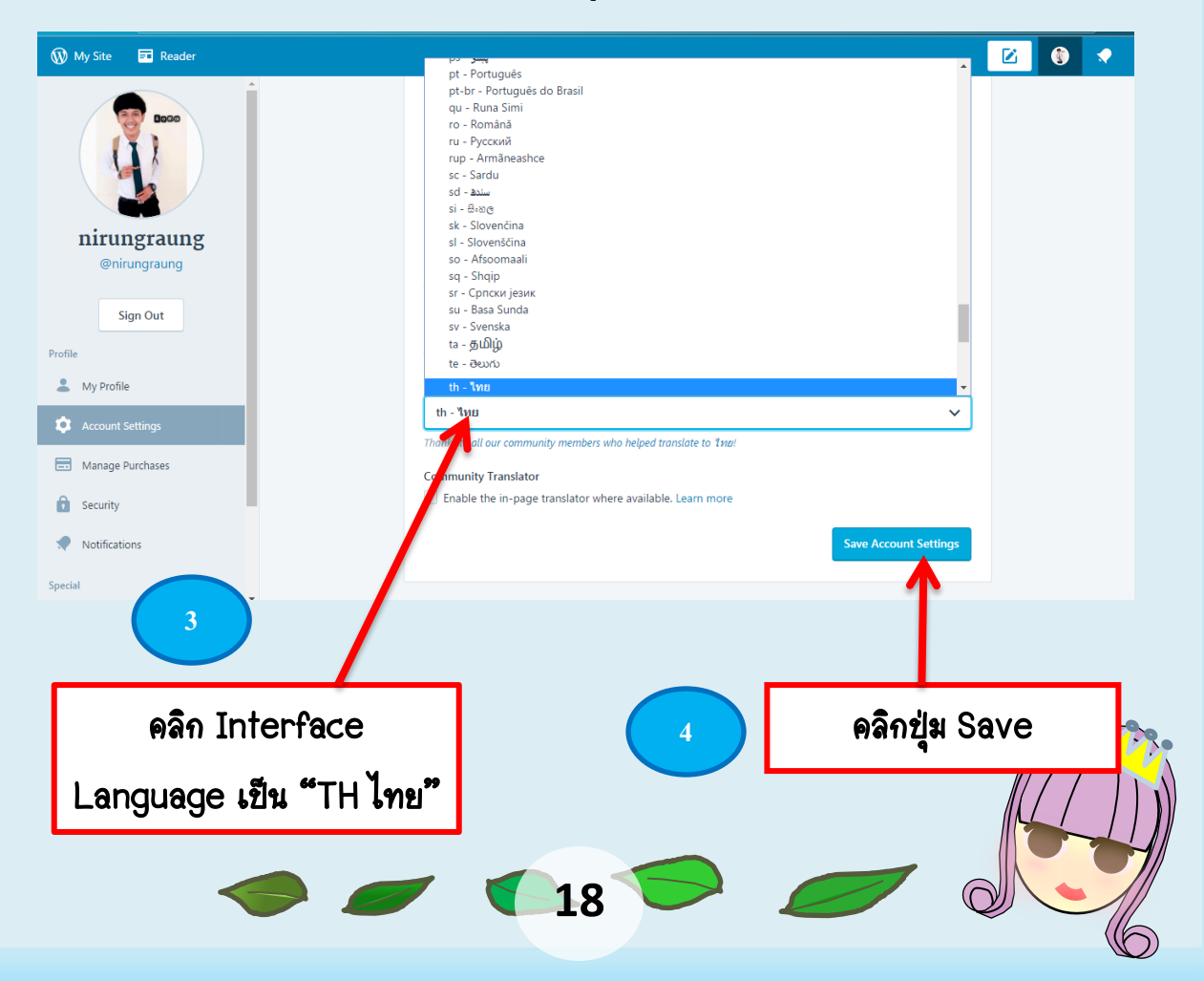

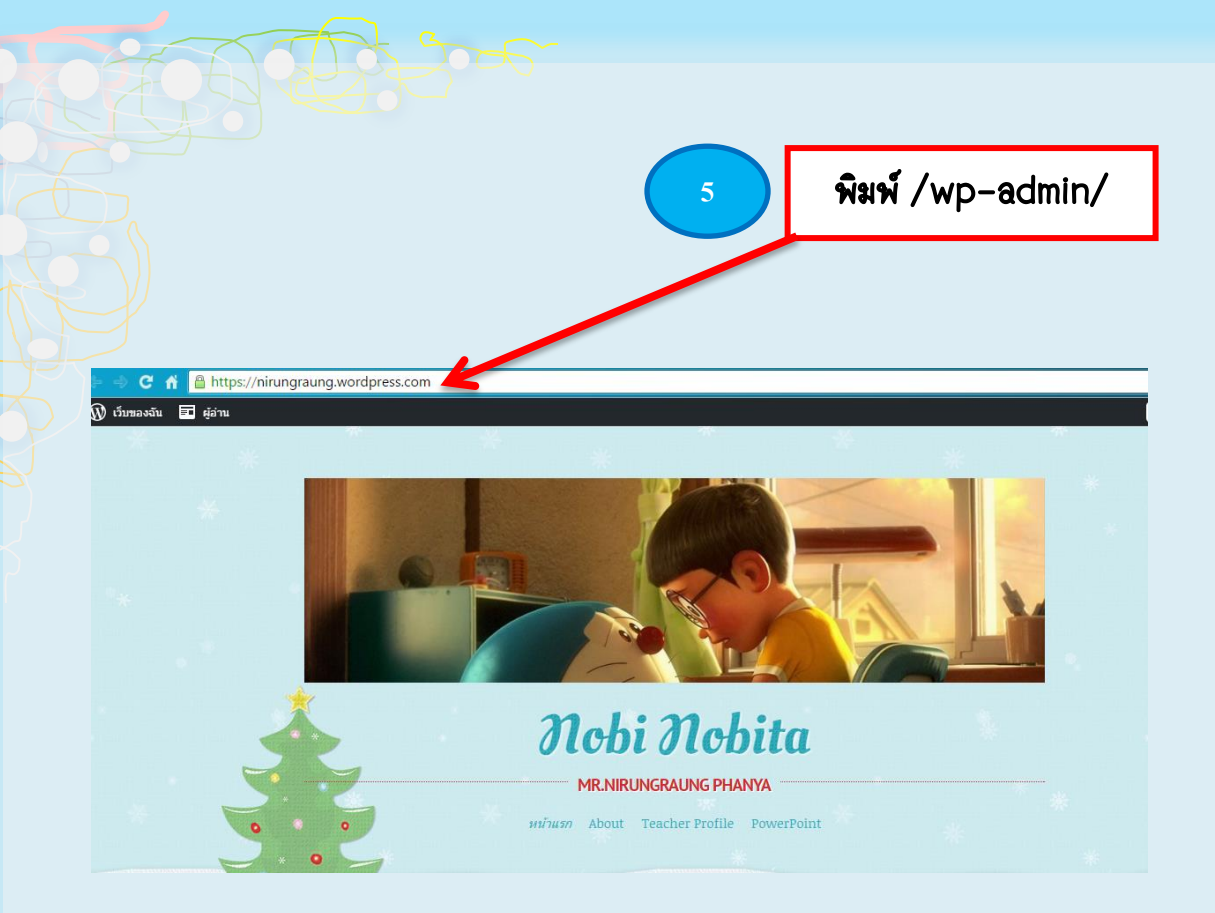

### จอภาพโหมดบริหารจัดการเนื้อหาเว็บ จะแสดงภาษาของระบบติดต่อ เพื่อการทา งานเป็น"ภาษาไทย" ดังนี้

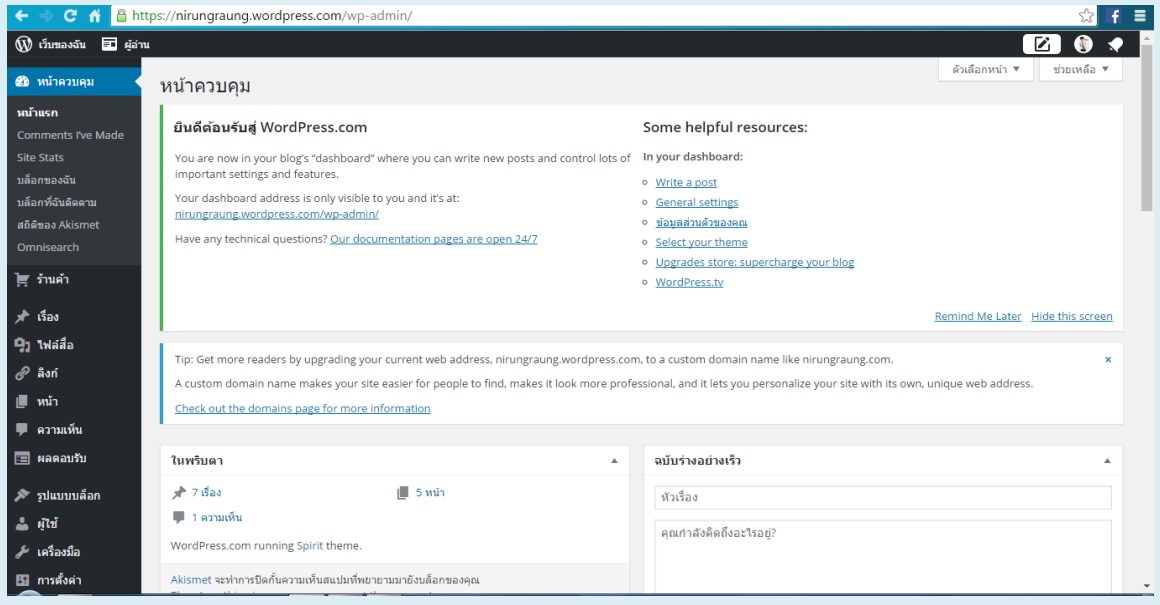

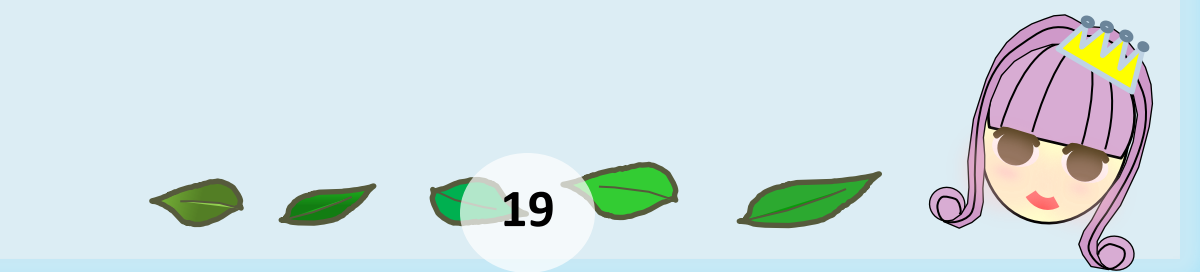

### การปรับแต่งเว็บไซต์ก่อนใช้งาน

LOOD

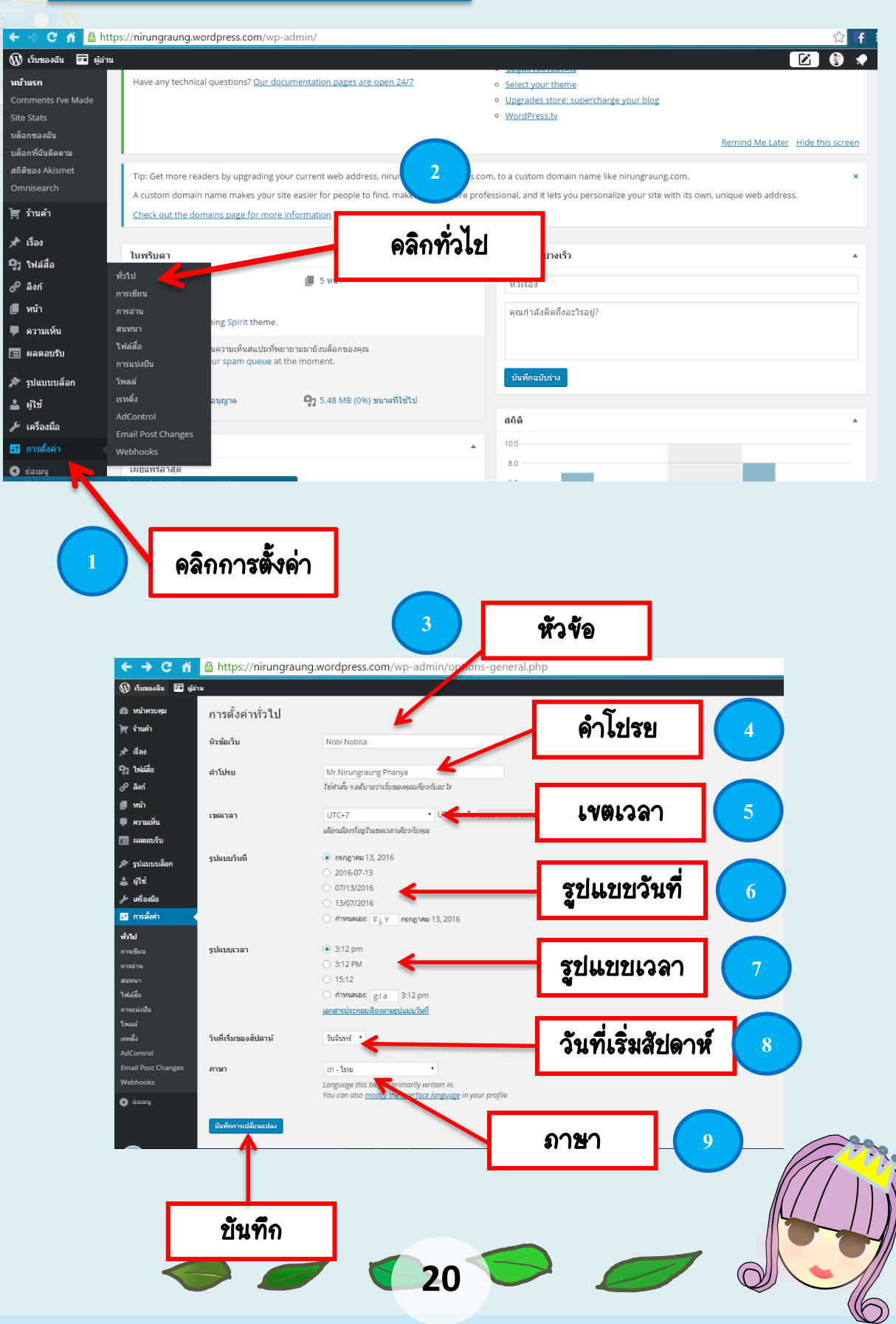

### คำสั่งในเมนู "ตั้งค่า" ที่ควรดำเนินการปรับแต่ง ได้แก่

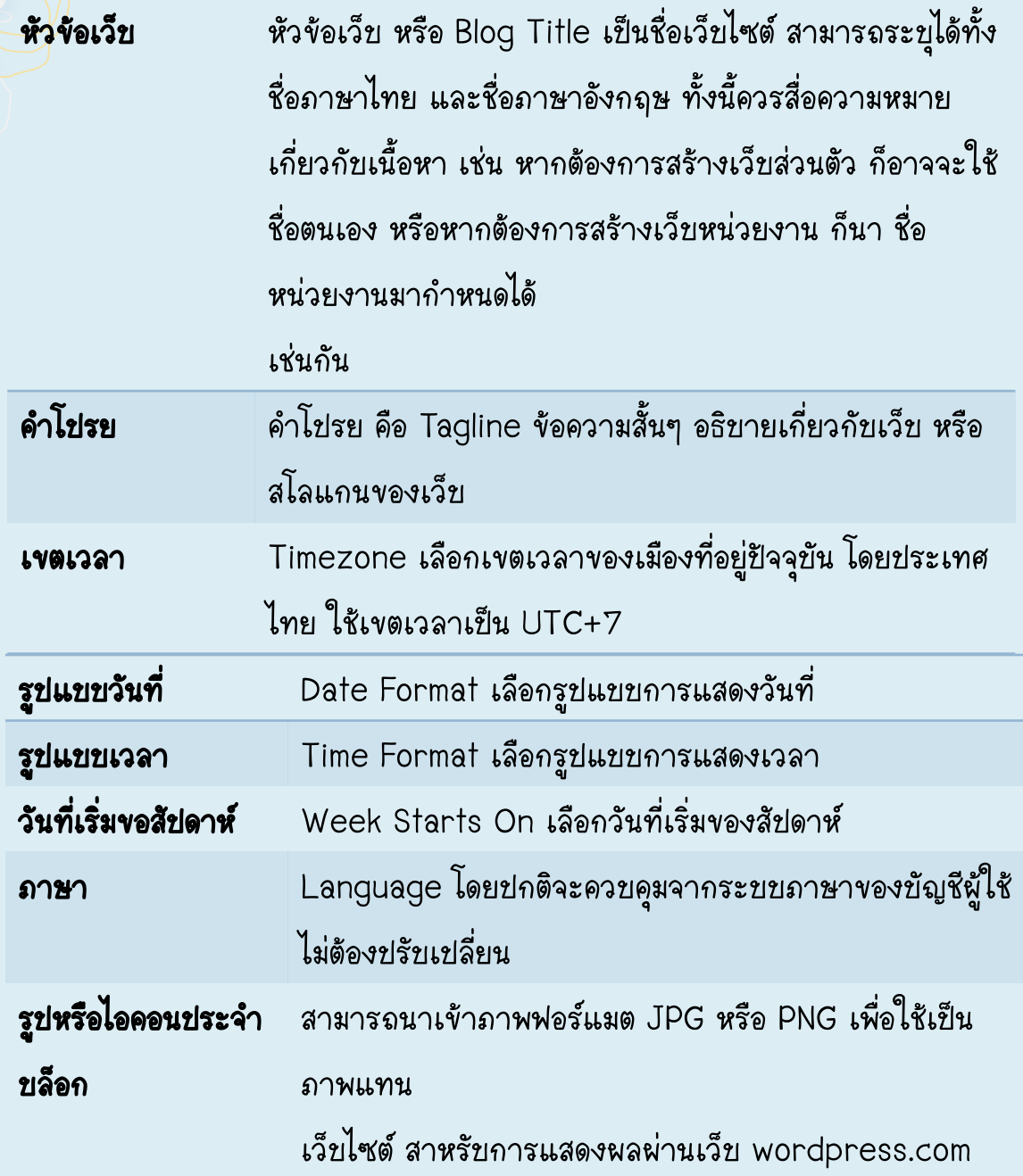

### เมื่อปรับแต่งค่าของระบบเว็บไซต์แล้ว ให้คลิกปุ่ม "บันทึกการเปลี่ยนแปลง"

 $\supset$ 

**20** 

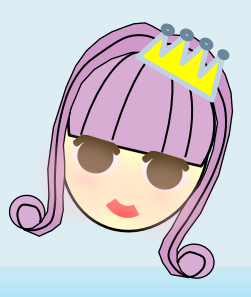

### เนื้อหาเว็บ

เว็บไซต์รูปแบบ Blog จาก Wordpress.com จะแบ่งเนื้อหาเป็น 2 ประเภท ได้แก่ เนื้อหา Dynamic ซึ่งก็คือเนื้อหาที่กำหนดให้แสดงผลตามวันที่เวลาที่เผยแพร่ เนื้อหาใหม่จะถูกแสดงไว้บนสุด เรียกว่า Post หรือ "เรื่อง"

 เนื้อหา Static ที่เป็นเนื้อหาที่นิ่ง ไม่ค่อยปรับเปลี่ยน มักจะแสดงในรูปแบบเมนู เรียกว่า Page หรือ "หน้า"

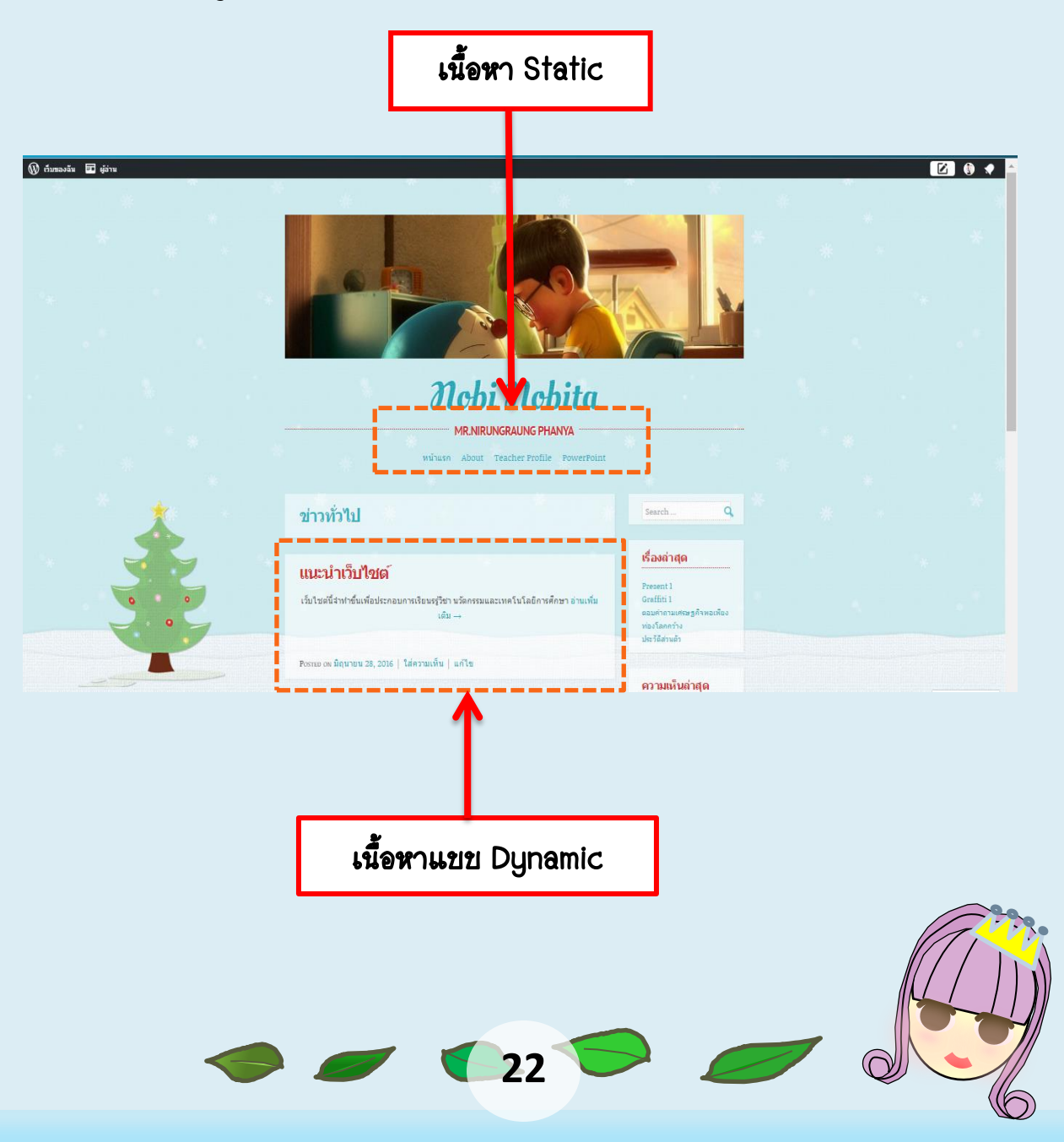

### การทำงานกับเนื้อหา Static

โดยปกติเนื้อหา Static จะแสดงผลในรูปแบบเมนู ซึ่งในเว็บที่สร้างด้วย Wordpress.com จะมี เนื้อหาตั้งต้นให้ 1 เนื้อหา ชื่อ About โดยเนื้อหานี้มักจะใช้ในการ ี่แนะนำเว็บไซต์ว่าเป็นเว็บเกี่ยวกับ อะไร มีวัตถุประสงค์ใดนั่นเอง การทำงานกับเนื้อหา ูแบบ Static ก็คือการทำงานกับเมนูคำสั่ง "หน้า" หรือ Page ซึ่งจะมีคำสั่งที่เกี่ยวข้องดังนี้

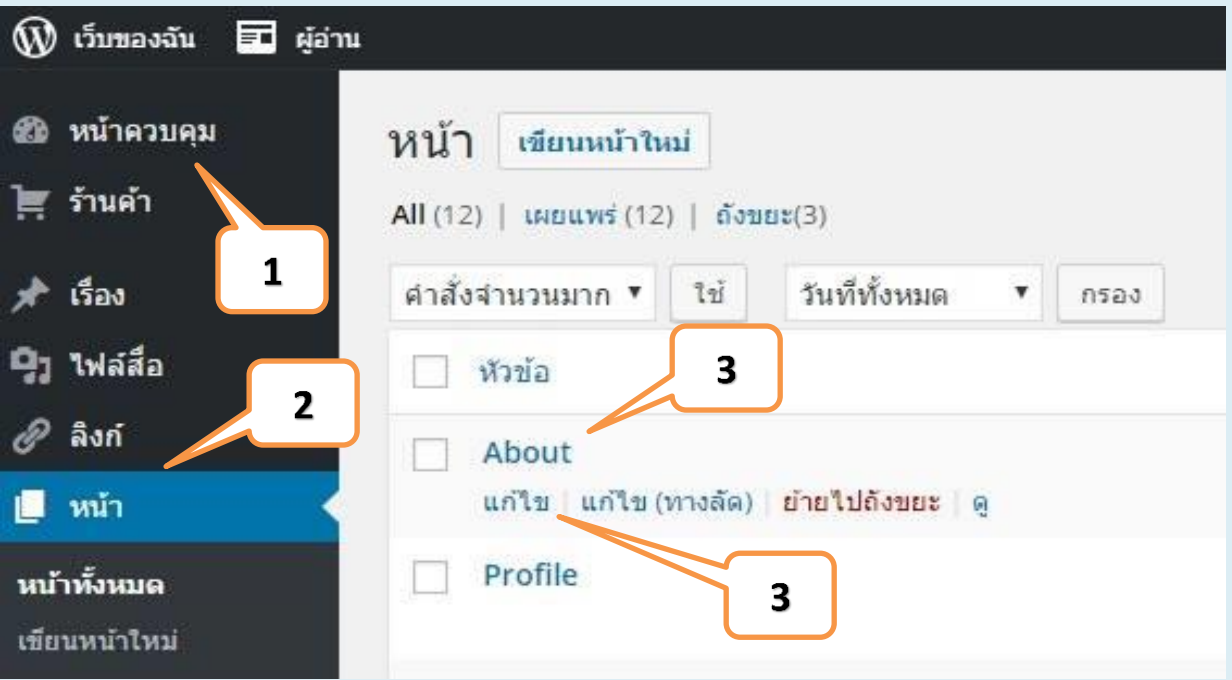

ภาพแสดงการเข้าสู่หน้าควบคุม ซึ่งพบว่า มีการสร้าง "หน้า" เนื้อหา ไว้ 1 หน้าชื่อ About ซึ่งสามารถปรับแก้ไขได้ โดยการคลิกที่ชื่อหน้าดังกล่าว หรือ นำ เมาส์ด้างไว้ที่ชื่อ "หน้า" เพื่อแสดงคำสั่งย่อยในการจัดการหน้า

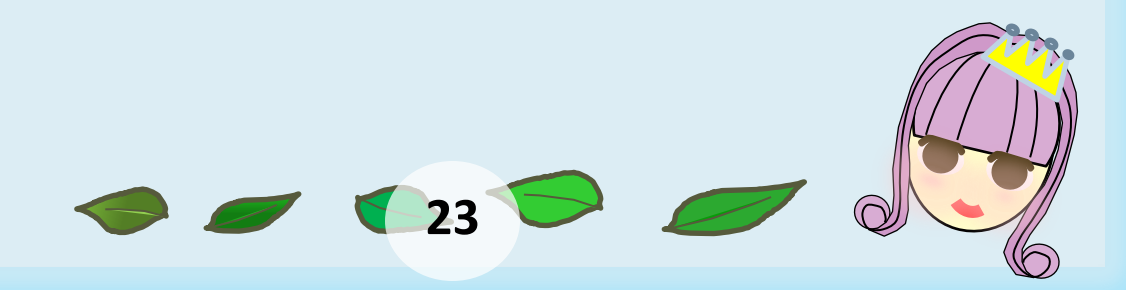

### ค าสั่งย่อยในการจัดการหน้าเนื้อหา ประกอบด้วย

- ค าสั่ง "แก้ไข" เพื่อเข้าสู่โหมดการแก้ไขเนื้อหา
- ค าสั่ง "แก้ไขทางลัด" เพื่อเข้าสู่การแก้ชื่อหน้า
- ค าสั่ง "ถังขยะ" เพื่อลบหน้าที่เลือก
- ค าสั่ง "ดู" เพื่อแสดงผลหน้าในโหมดผู้ใช้

### การแก้ไขหน้าโดยคลิกที่ชื่อหน้าดังกล่าวจะปรากฏจอภาพการทำงาน ดังนี้

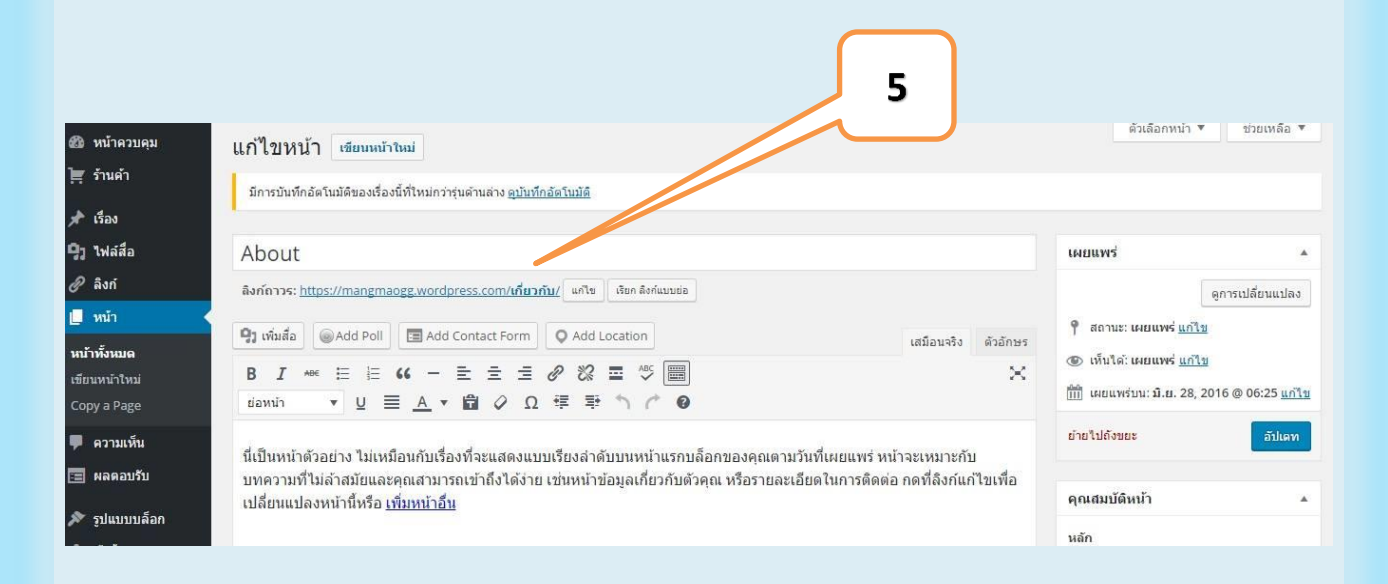

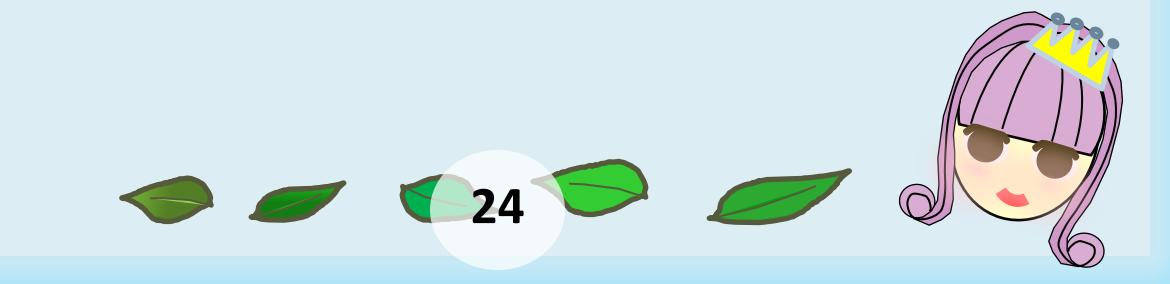

 $\bullet$  หัวข้อเนื้อหา หรือ Title เป็นชื่อเรื่องของเนื้อหาที่นำเสนอควรกำหนดให้สื่อถึง เรื่องโดยคงความสั้น กระชับ

 $\bullet$  ลิงก์ถาวร หรือ Permalink เป็นส่วน URL กำกับเนื้อหาแต่ละเนื้อหา ทั้งนี้กรณีที่ ก าหนด "หัวข้อเนื้อหา" ด้วยภาษาไทย จะต้องคลิกปุ่ม "แก้ไข" ของลิงกถ์าวรและ กำหนดชื่อใหม่ที่สื่อความหมายเดียวกับ "หัวข้อเนื้อหา" ด้วยคำภาษาอังกฤษตัวพิมพ์ เล็กไม่มีช่องว่างกำกับแทน เช่น เนื้อหาเกี่ยวกับช่องทางการติดต่อสอบถามข้อมูล ให้ ใช้คำว่า contact เป็นต้น

สถานะการเผยแพร่เนื้อหา สามารถเลือกปรับปรุงการเผยแพร่เนื้อหาได้ดังนี้

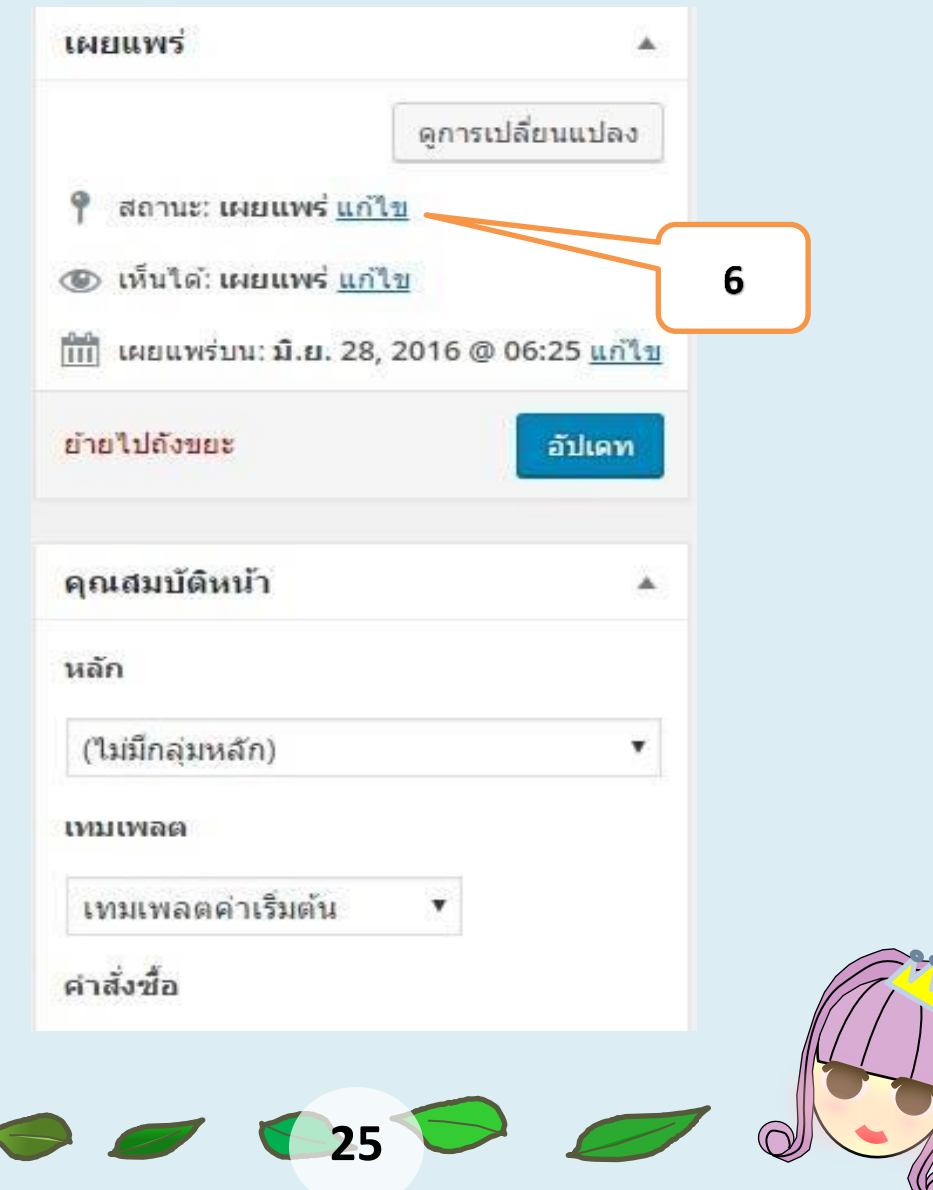

● คุณสมบัติหน้าเป็นส่วนควบคุมการแสดงผลโดยเฉพาะรายการ "จัดลำดับ" เป็น ส่วน สำคัญที่ใช้ควบคุมลำดับการนำ เสนอเช่น ให้หน้าใดนำเสนอก่อน เป็นต้น

การพิมพ์เนื้อหาใช้หลักการเดียวกับการพิมพ์ด้วย Word โดยมีปุ่มเครื่องมือจัดแต่ง ดังนี้

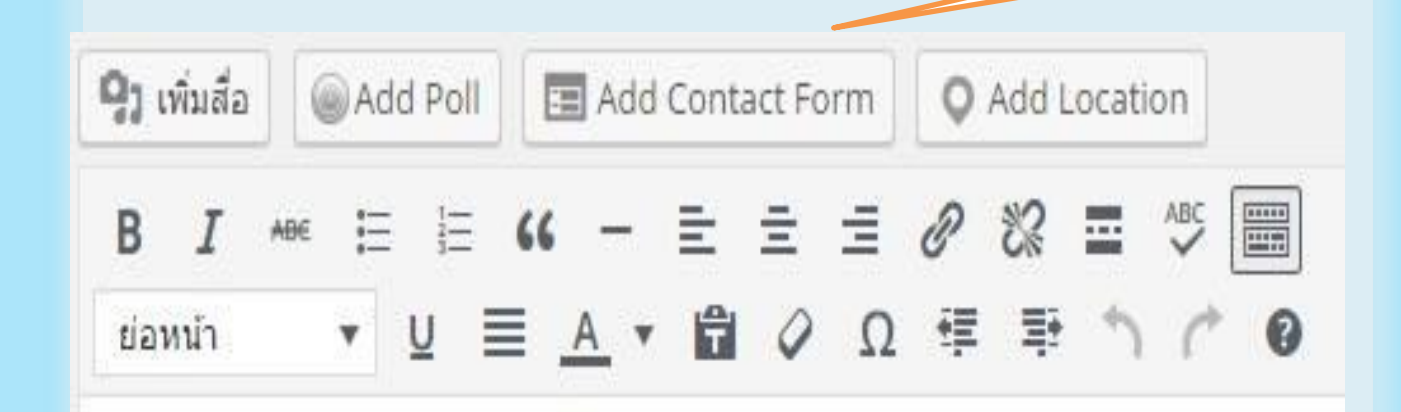

### การนำเข้ารูปภาพ

รูปภาพที่สามารถนำเข้าได้ควรมีฟอร์แมตเป็น .jpg .png หรือ.gif โดยใช้ปุ่ม เครื่องมือ "เพิ่มสื่อ" ปรากฏจอภาพเพิ่มสื่อดังนี้

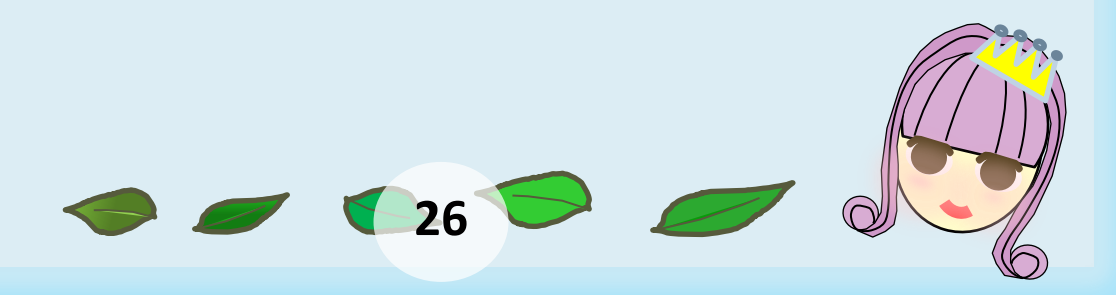

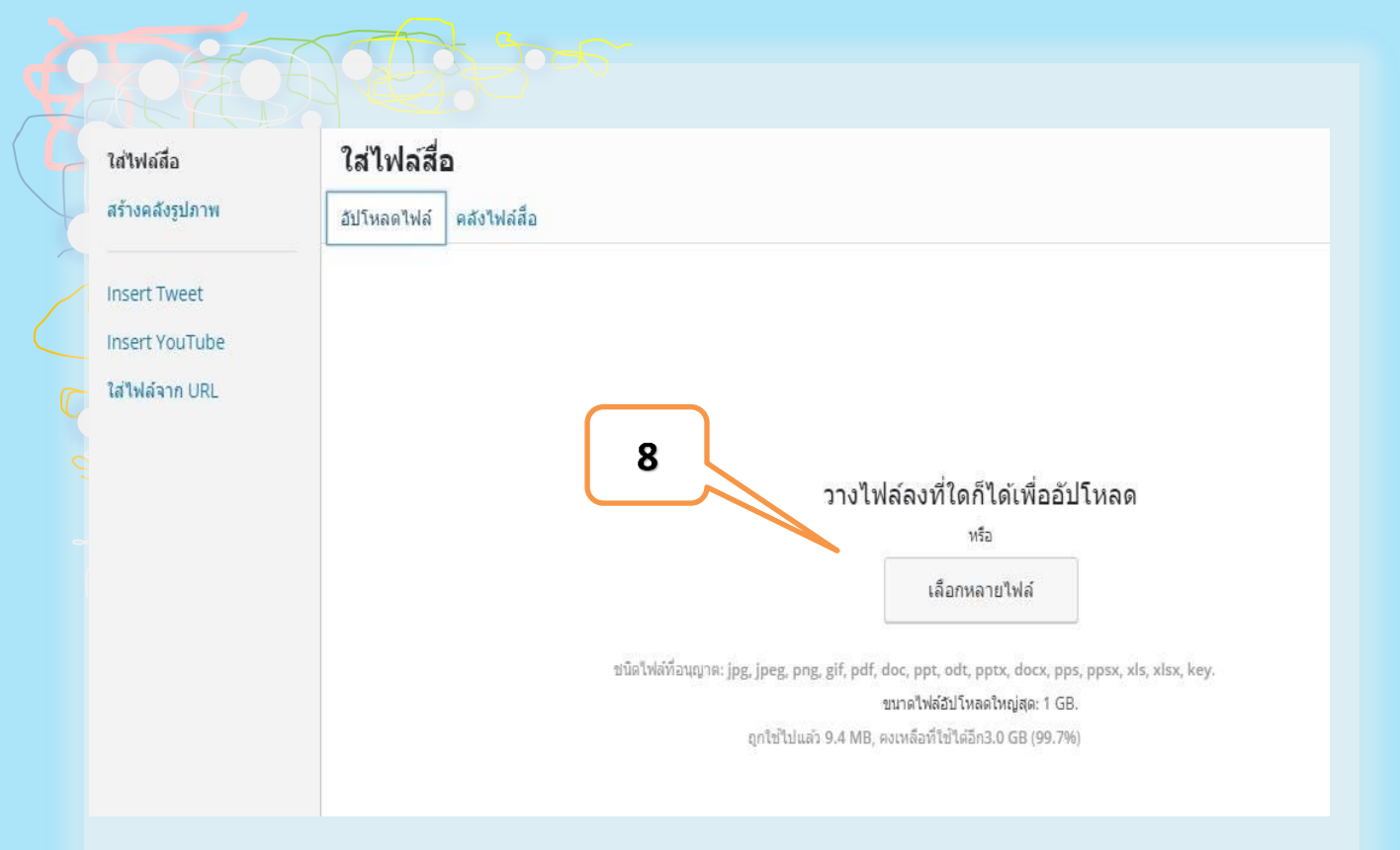

 คลิกลิงก์"อัปโหลดไฟล์" และ ปุ่ม "เลือกหลายไฟล์" เพื่อเลือกโฟลเดอร์และ ภาพที่ต้องการนำเข้า ภาพที่ถูกเลือกจะถูกนำเข้าเว็บ และแสดงข้อมูลกำกับภาพ ดังนี้

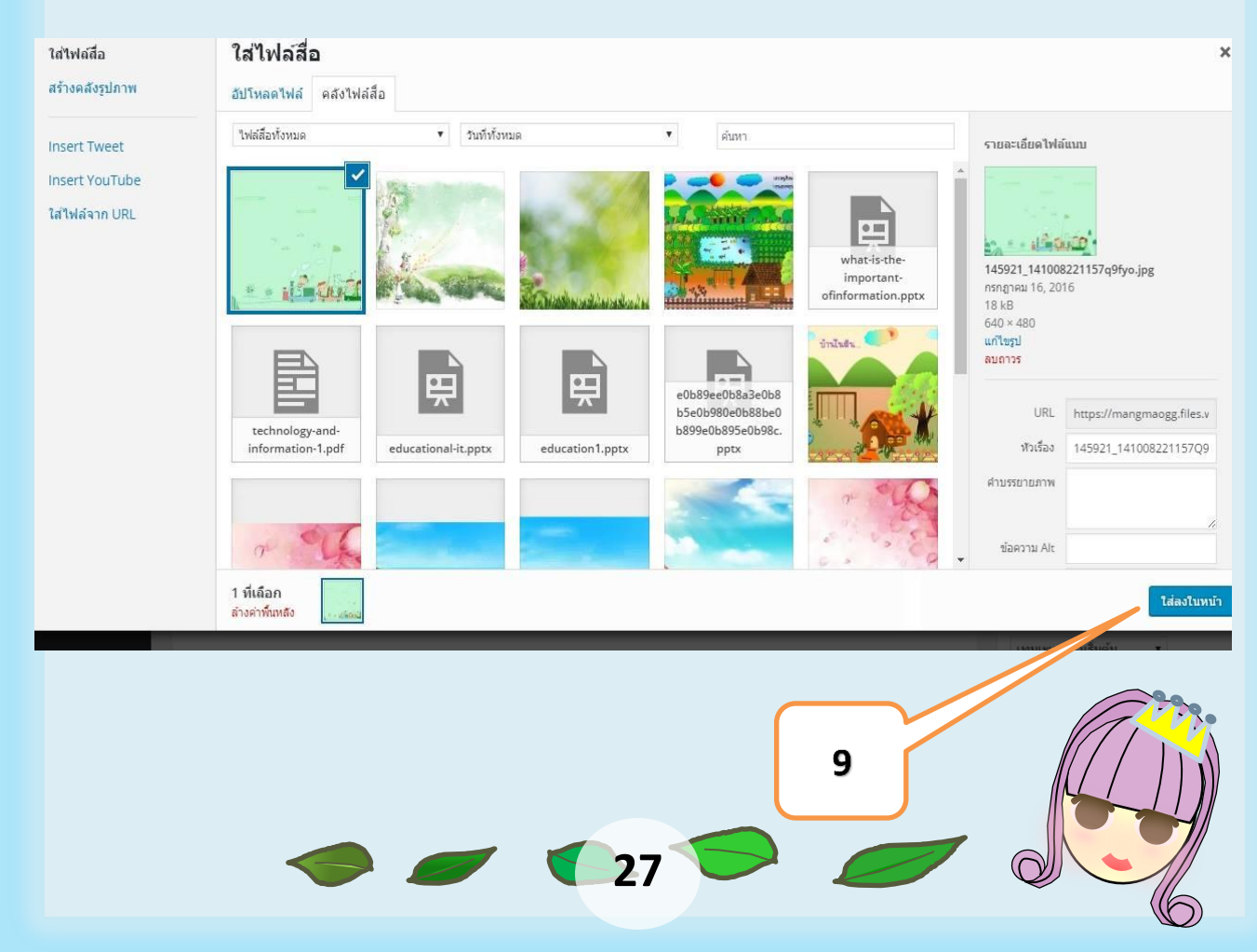

รายการสำคัญ ที่ควรระบุก่อนคลิก "ใส่ลงในหน้า" ก็คือ "หัวข้อ" หรือ Title ของภาพโดยควรใส่ ข้อความที่สื่อความหมายเกี่ยวกับภาพ

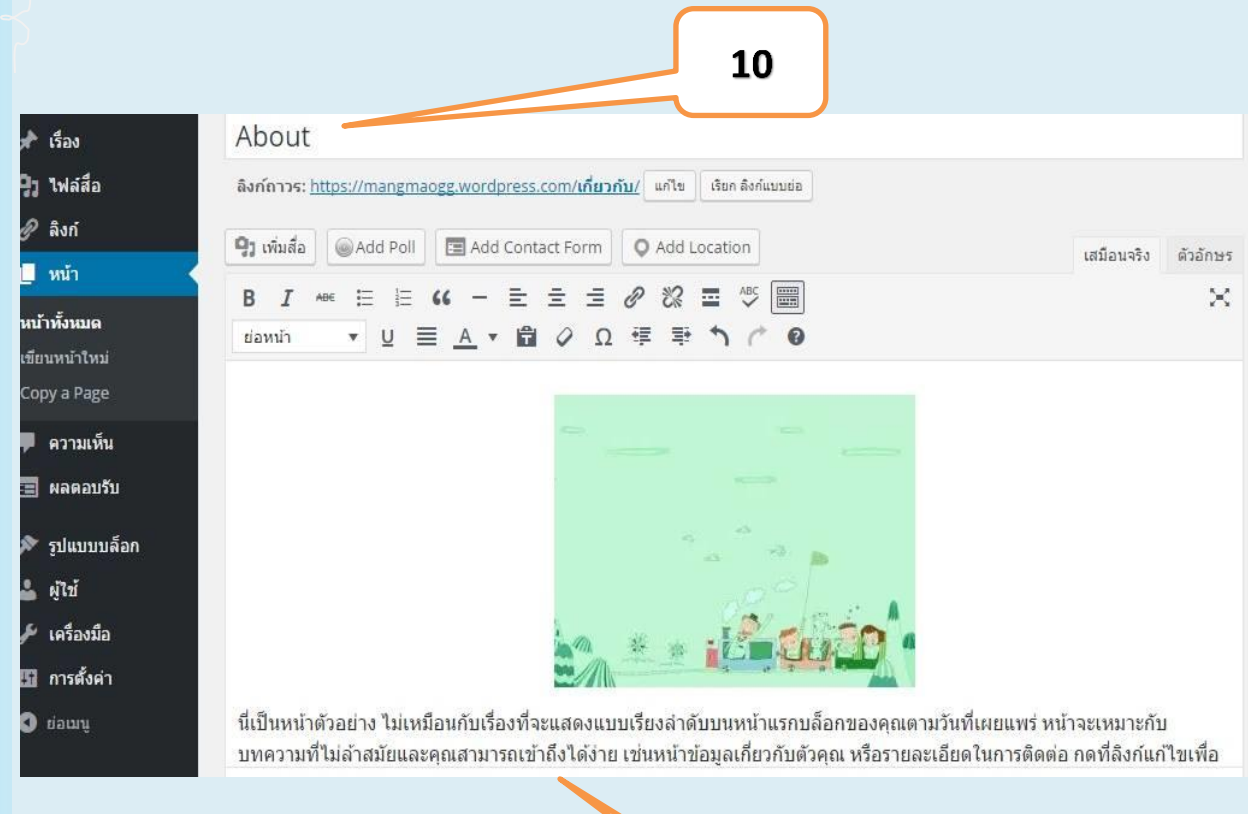

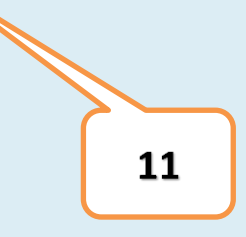

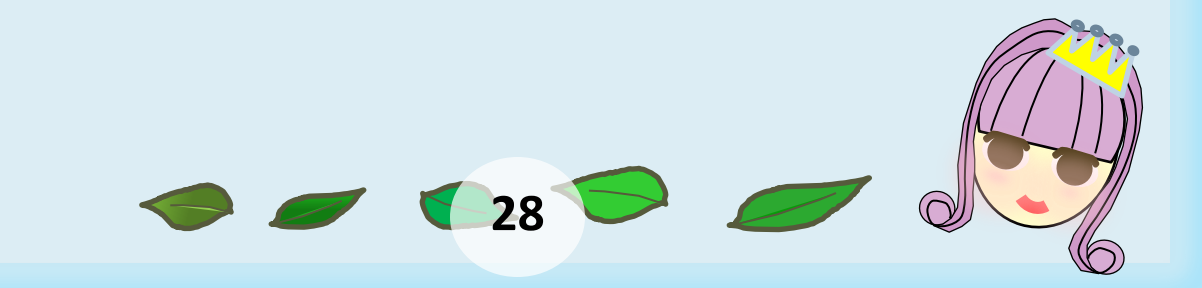

ึการทำงานกับภาพ เช่น การปรับขนาด การลบภาพ ทำได้โดยคลิกที่

ภาพจะปรากฏไอคอนทำงานกับภาพ ดังนี้

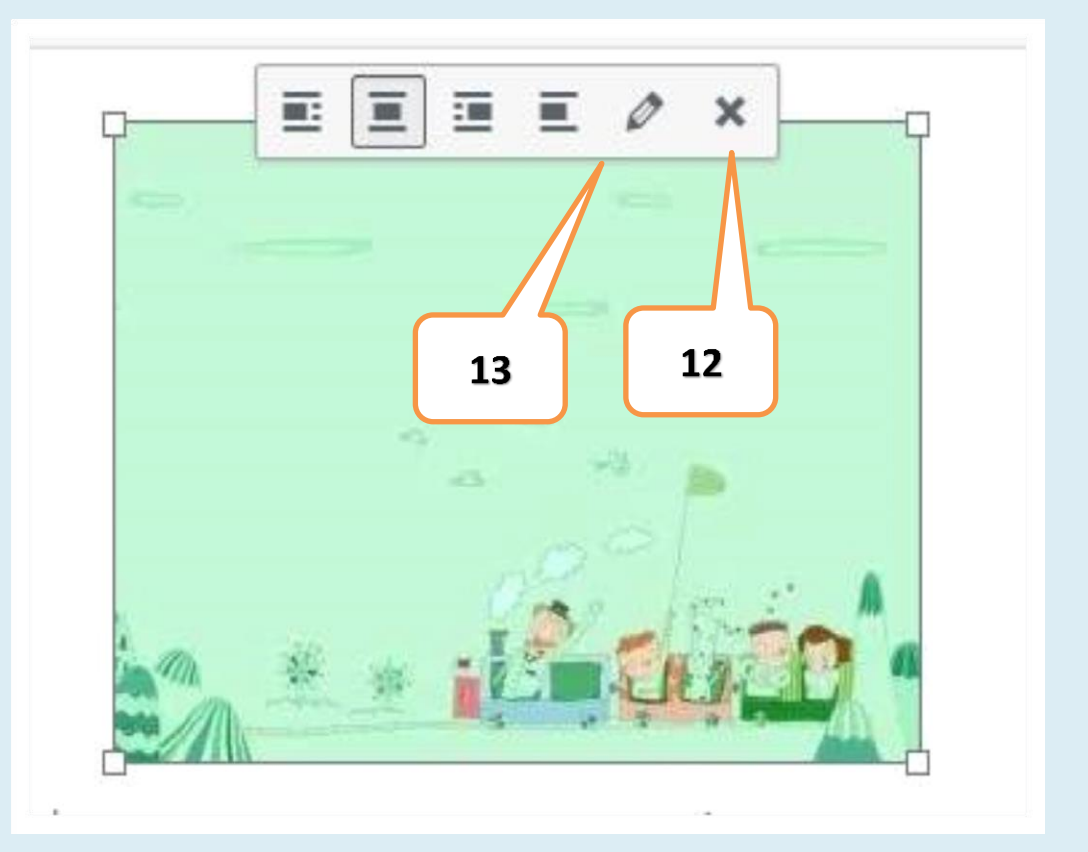

ไอคอนกากบาทแทนการลบภาพออกจากหน้า ไอคอนรูปดินสอเพื่อ ไปแก้ไขการตั้งค่าเกี่ยวกับภาพโดยมีจอภาพ ดังนี้

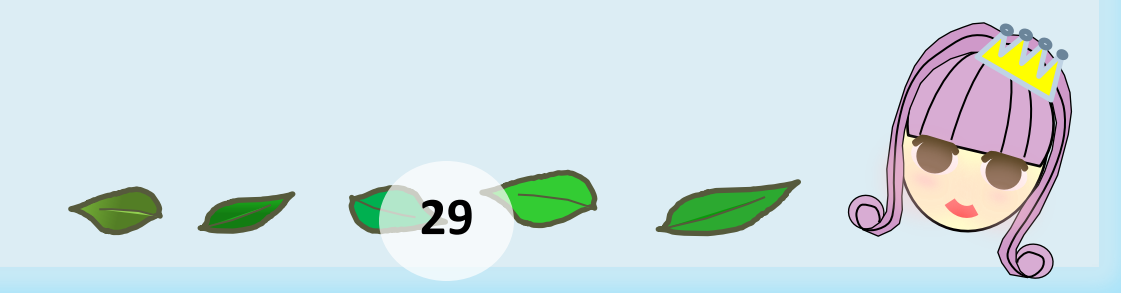

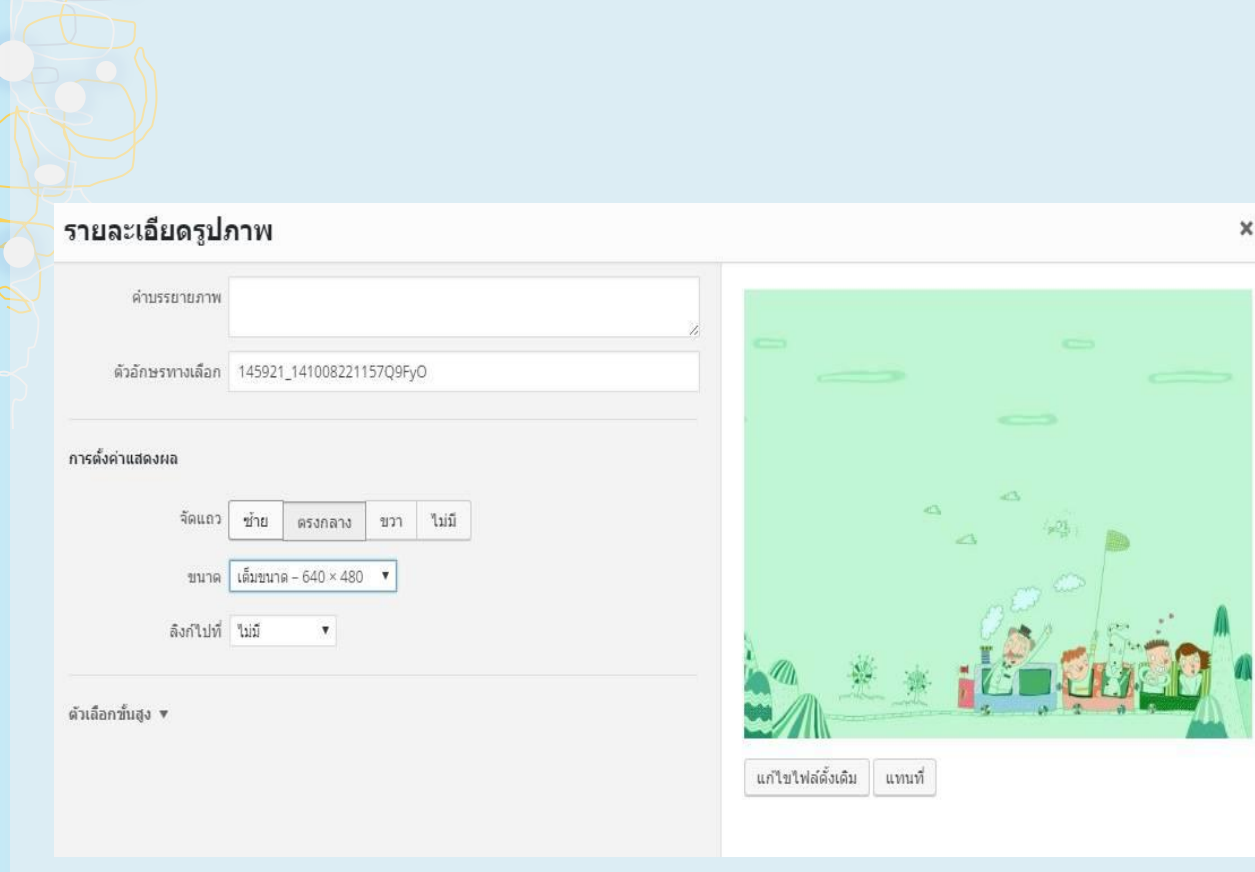

เมื่อพิมพ์/แก้ไขข้อความ ตกแต่งภาพเรียบร้อยแล้วก็บันทึกด้วยการคลิกปุ่ม "อัปเดต" หรือปุ่ม "เผยแพร่" แล้วสามารถสลับไปโหมดผู้ใช้เพื่อตรวจสอบการแสดงผลอีก ครั้งในหน้าต่างเมนูหน้าผู้ควบคุม

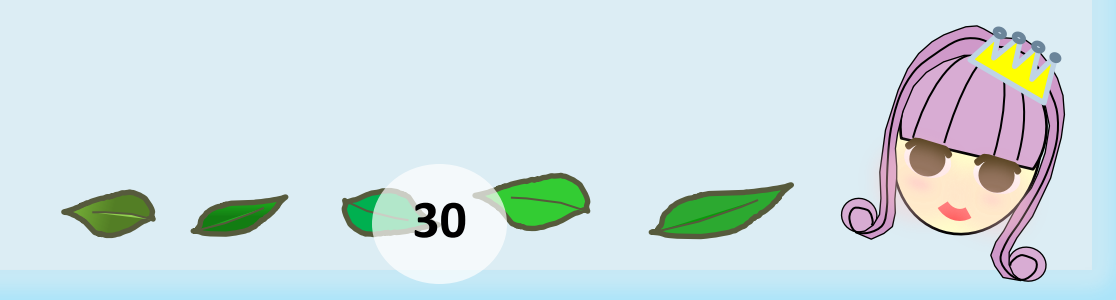

### การทำงานกับเนื้อหา Dynamic

เนื้อหาอีกรูปแบบของ Wordpress ก็คือเนื้อหาแบบ Dynamic ซึ่งทำงานผ่านเมนู "เรื่อง" หรือ Post

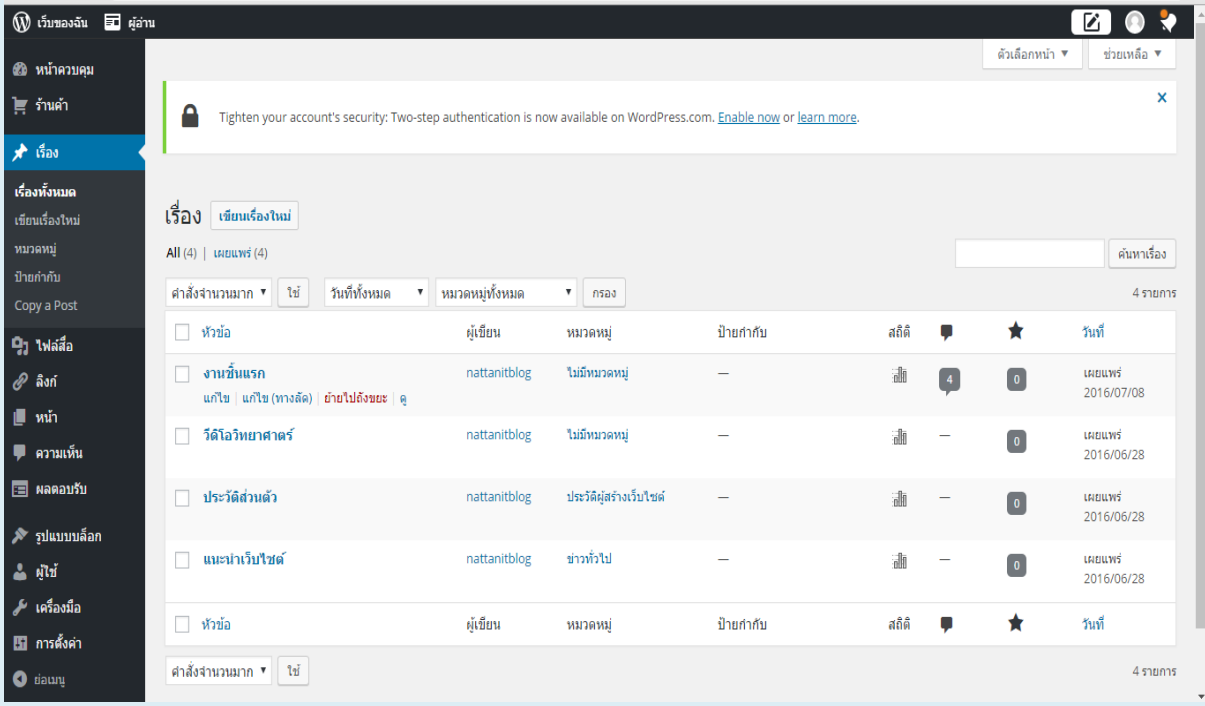

เนื้อหานี้มีลักษณะไม่แตกต่างจากเนื้อหา Static มากนัก โดยจะเพิ่ม การทำงานในส่วน "หมวดหมู่– Category" และ "ป้ายกำกับ – Tag" เข้ามาจึงมี เมนูย่อยที่ใช้บริหารจัดการ "หมวดหมู่" และ "ป้ายกำกับ" ทั้งนี้จอภาพสร้าง/แก้ไข เนื้อหาแบบ "เรื่อง" มีรายละเอียดดังนี้

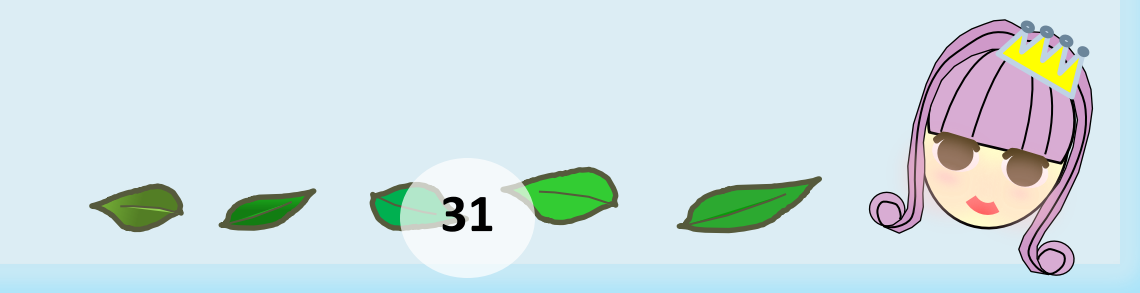

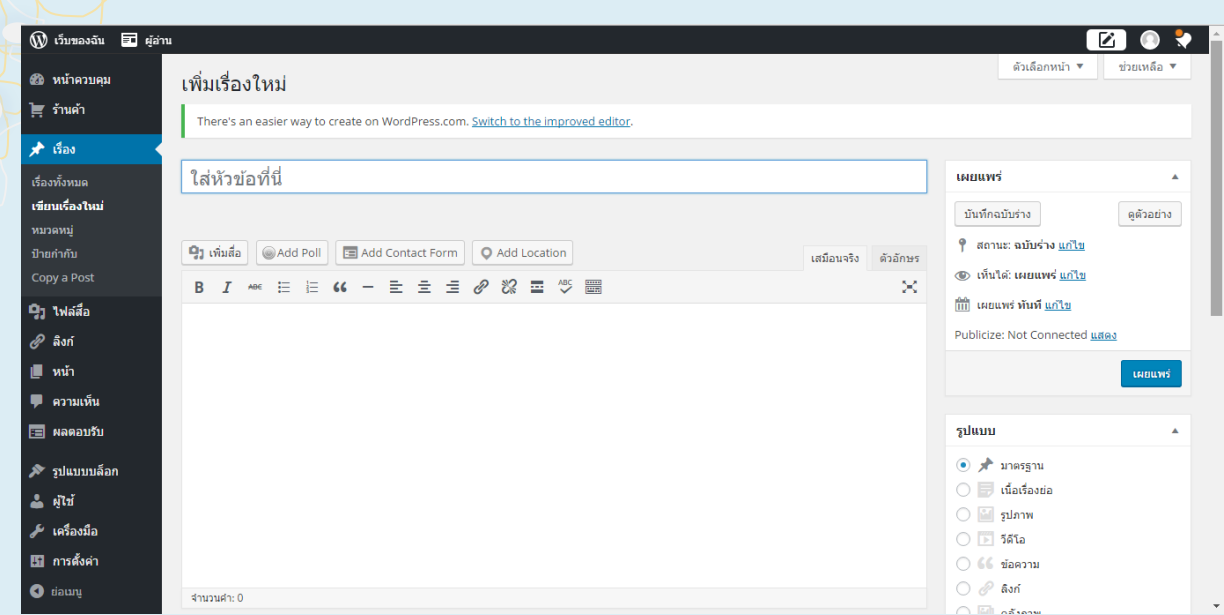

การสร้างเนื้อหารูปแบบ "เรื่อง" จำเป็นต้องกำหนดว่า "เรื่อง" ดังกล่าวอยู่ใน"หมวดหมู่" ใด ทั้งนี้สามารถกำหนดได้มากกว่า 1 หมวดหมู่รวมทั้ง ก าหนหมวดหมู่ย่อยได้เช่น

- เนื้อหาแสดงภาพกิจกรรมการจัดอบรมการใช้งานโปรแกรม Wordpress.com อาจจะกำหนดให้อยู่ในหมวดหมู่"ภาพกิจกรรม" และ หมวดหมู่"กิจกรรมอบรมสัมมนา"
- ้ เนื้อหาแนะนำหนังสือใหม่ประจำเดือน มกราคม 2556 อาจจะกำหนดให้อยู่ ในหมวดหมู่ ย่อย"ํมกราคม 2556" ภายใต้หมวดหลัก "หนังสือแนะนำ"

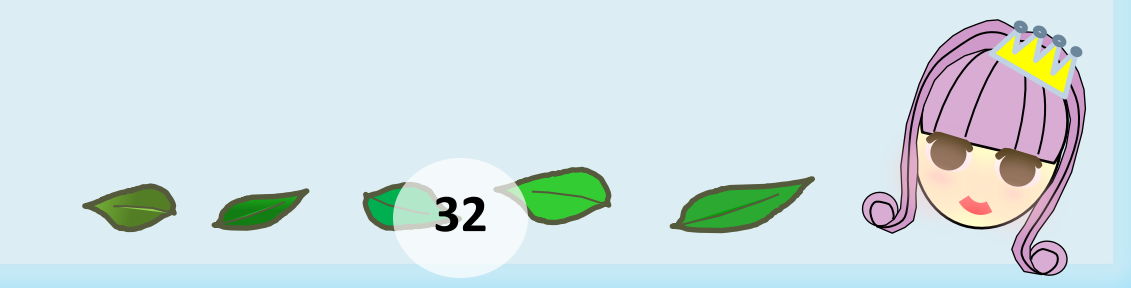

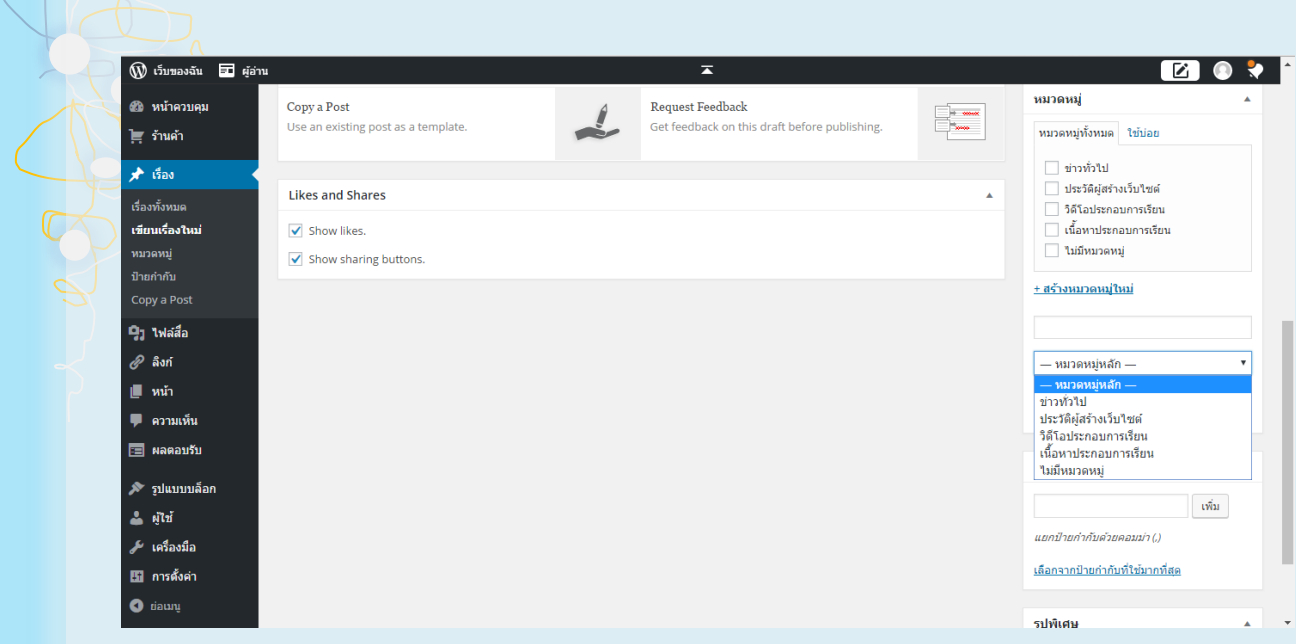

#### การสร้างหมวดหมู่หลัก

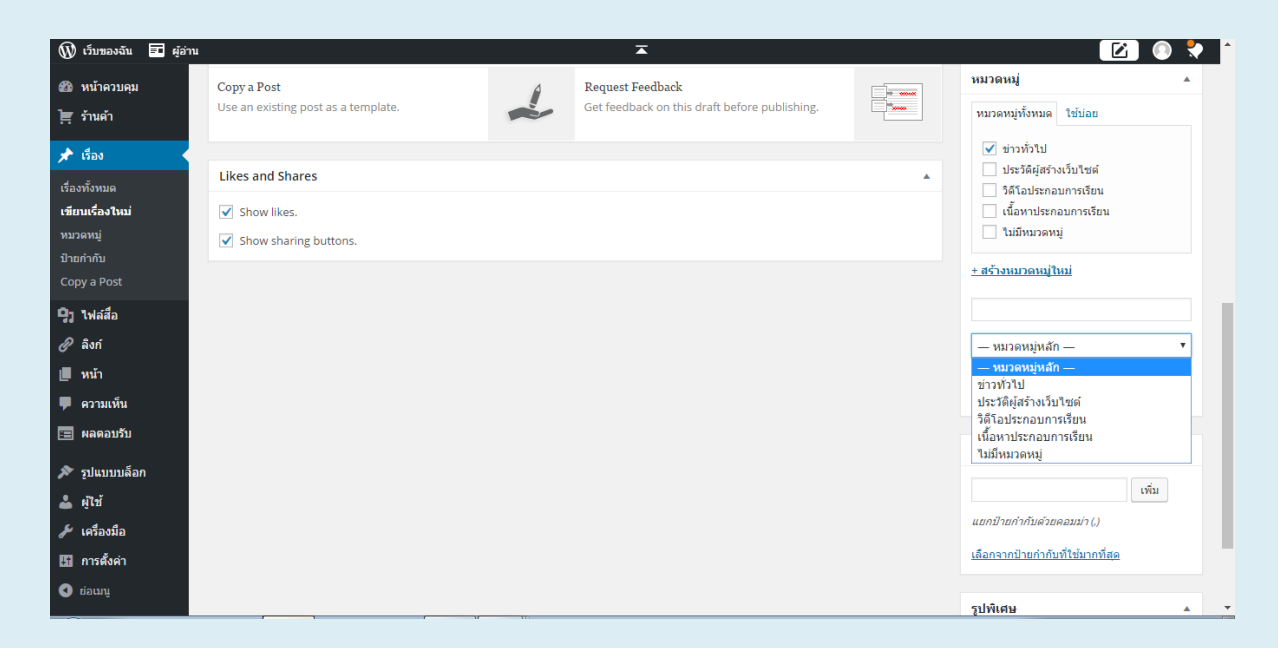

#### การสร้างหมวดหมู่ย่อย

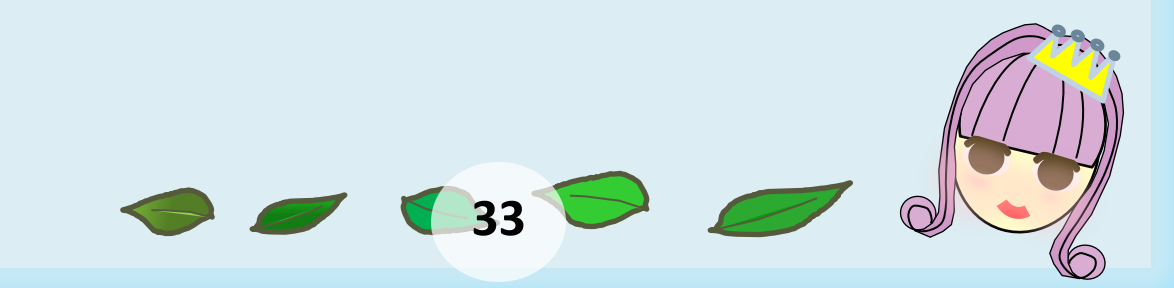

นอกจากการกำหนดหมวดหมู่ เนื้อหาในรูปแบบ "เรื่อง" ยังควร ์กำหนด"ป้ายกำกับ " หรือ Tag ไว้ด้วยโดยแต่ละเรื่องกำหนด"ป้ายกำกับ " ได้ มากกว่า 1 ค่า แต่ละค่า ใหลั่นด้วยเครื่องหมาย comma (,) ทั้งนี้การกำหนด "ป้ายกำกับ" ควรใช้คำที่สื่อถึงเนื้อหาให้ครบถ้วน

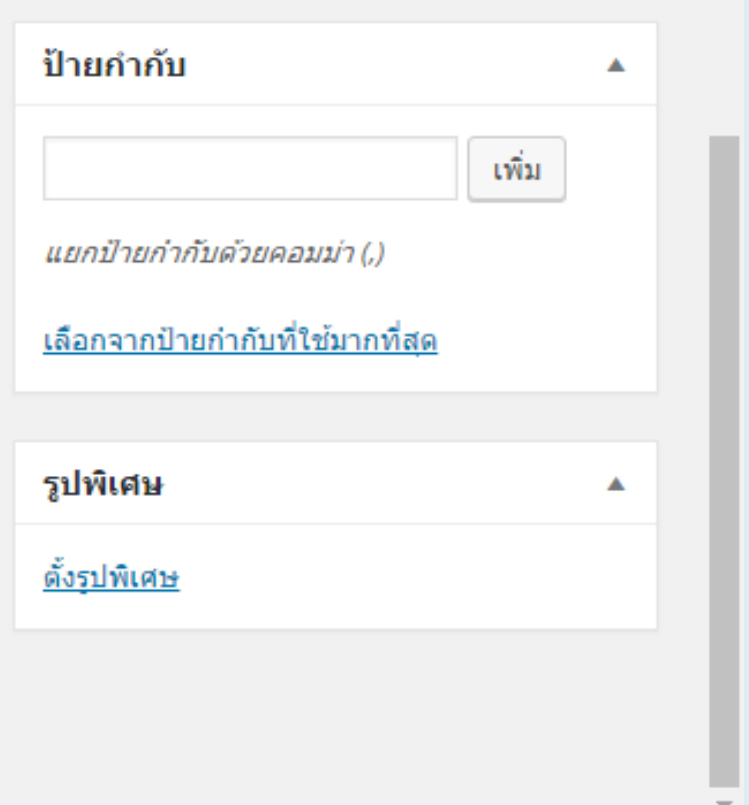

ส่วนการทำงาน "ป้ายกำกับ"

ินอกจากนี้ควรกำหนดค่า "ลิงก์ถาวร" ให้สื่อความหมายด้วยคำ ภาษาอังกฤษ ไม่มีช่องว่างด้วย

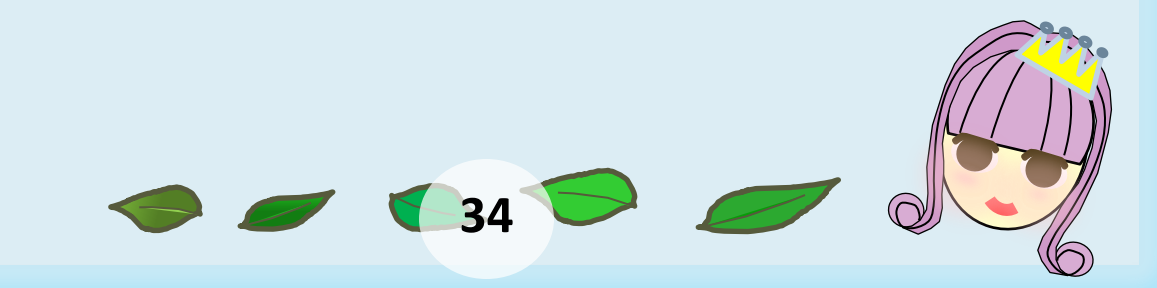

#### การสร้างคลังภาพ

นอกจากการนำเสนอเนื้อหาพร้อมภาพประกอบ ยังสามารถ ประยุกต์ใช้Wordpress.com เป็นคลังภาพได้ด้วย โดยให้เตรียมภาพที่ต้องการเป็น ชุดโฟลเดอร์เฉพาะ และควรลดขนาดภาพให้เหมาะสม ก่อนนำมาใช้งาน จากนั้นเข้า สู่โหมด"การสร้างเรื่องใหม่" ป้อนหัวข้อเนื้อหาและเนื้อหากำหนดหมวดหมู่ป้ายกำกับ แล้วเริ่มนำเข้าภาพโดยปุ่ม "เพิ่มสื่อ" คลิกเลือกคำสั่งย่อย"สร้างคลังรูปภาพ"

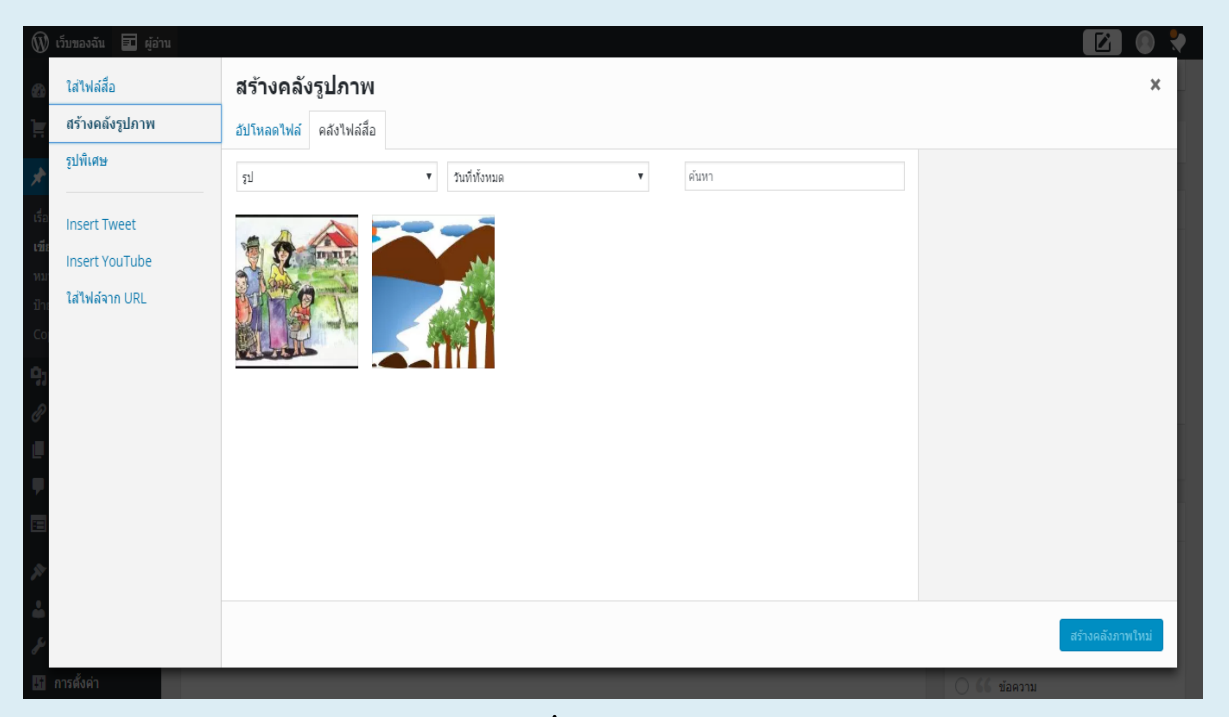

ค าสั่งสร้างคลังภาพ

ำระปรากฏจอภาพกำหนดรูปแบบการแสดงคลังภาพ โดยรายการสำคัญ

คือ จ านวนคอลัมน์ที่ให้แสดงภาพ และชนิดการแสดงภาพ

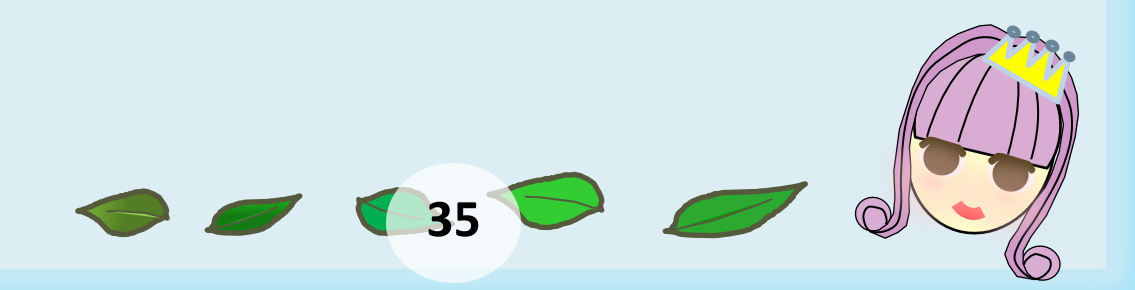

## การบริหารจัดการเนื้อหา

### เนื้อที่นำเข้าระบบ สามารถบริหารจัดการได้โดยการเลือกเมนู "เรื่อง" ซึ่งจะ แสดงรายการเนื้อหาดังนี้

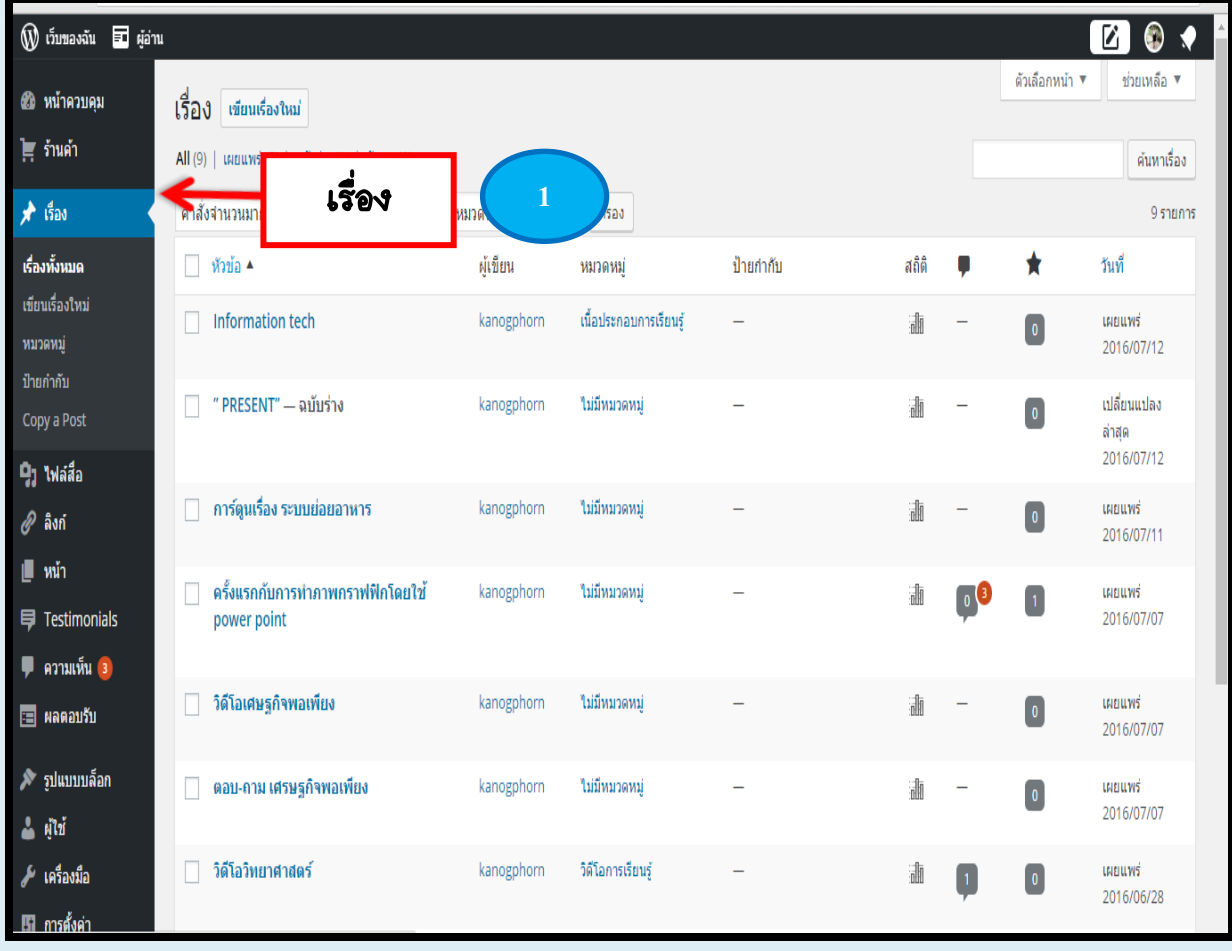

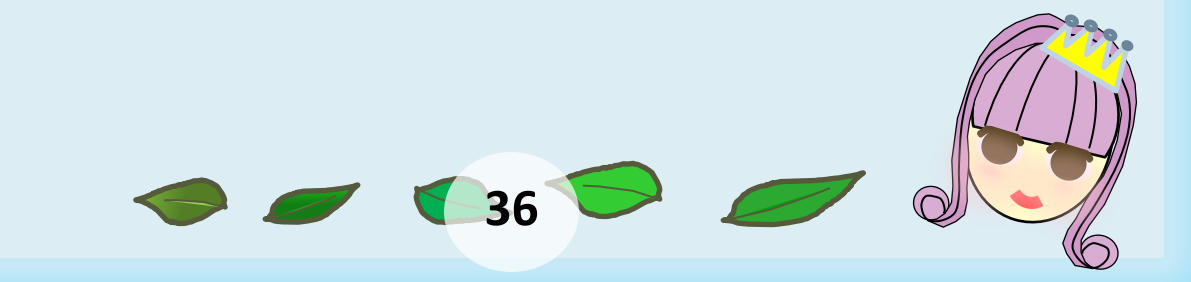

ี่สามารถนำเมาส์ไปชี้ที่ชื่อเรื่องแต่ละเรื่อง เพื่อเลือกคำสั่งจัดการเนื้อหา เช่น แก้ไข

เนื้อหา ดังนี้

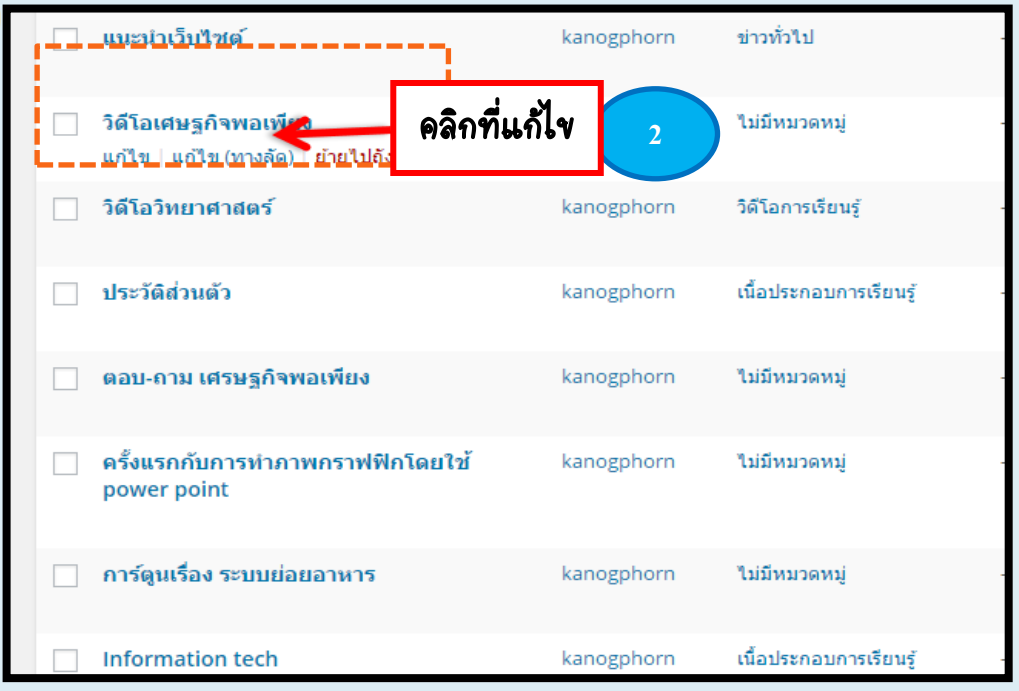

 สามารถแก้ไขหรือเปลี่ยน ชื่อเรื่องหรือหมวดหมู่ของเนื้อหาได้อย่างรวดเร็ว โดยกด ที่ "แก้ไข(ทางลัด)" แล้วกดที่ "อัปเดต"

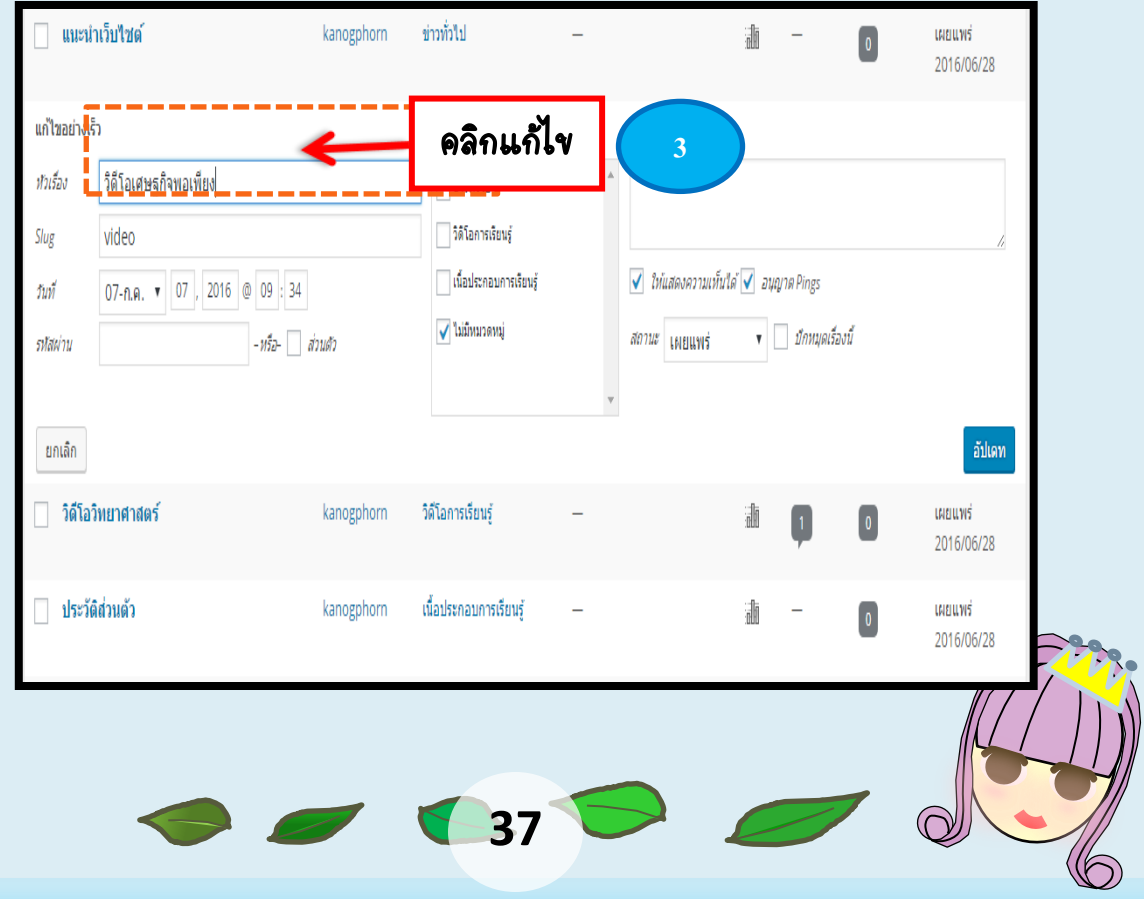

### การปรับแต่งจอภาพหน้าเว็บ

หน้าเว็บของ WordPress ถูกควบคุมด้วยการทำงานที่เรียกว่า Themes ซึ่งจะมีการจัดวางองค์ประกอบที่แตกต่างกันออกไป โดยสามารถปรับแต่งหรือ Themes ได้ โดยเลือกเมนูคำสั่ง "รูปแบบบล็อก"

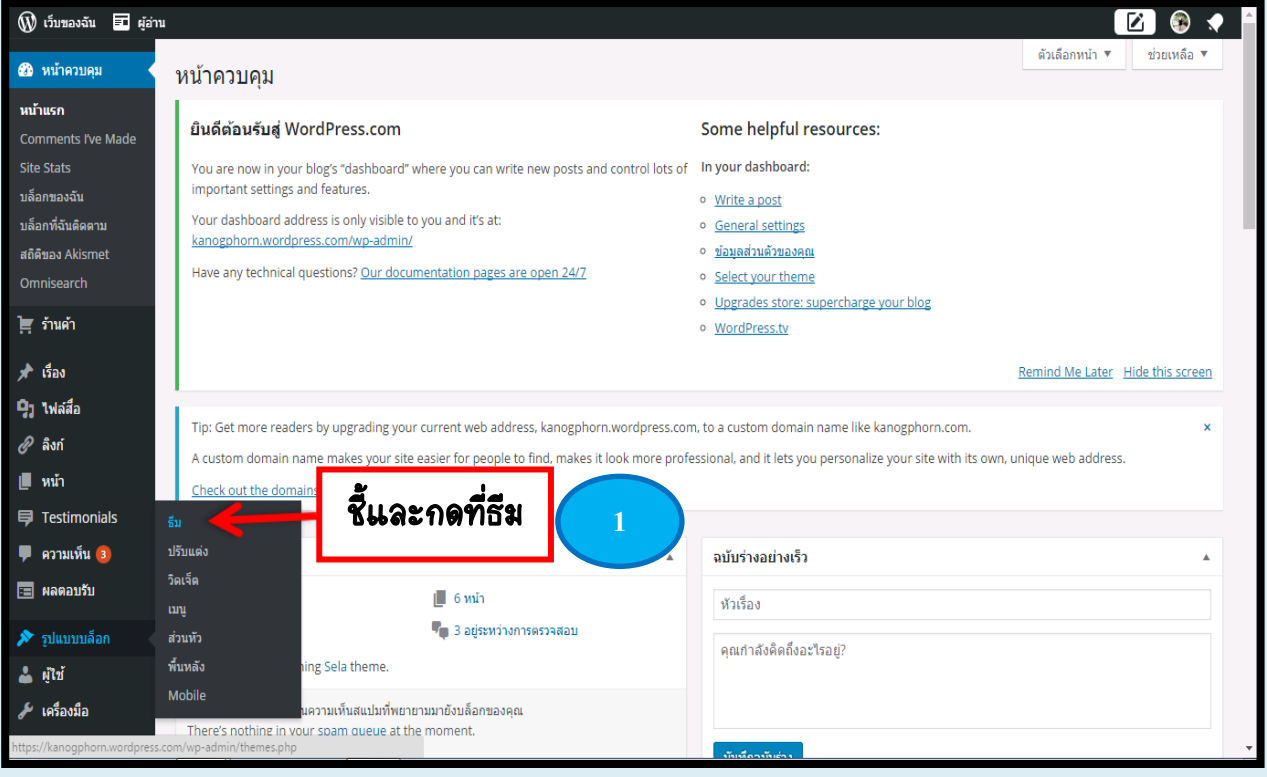

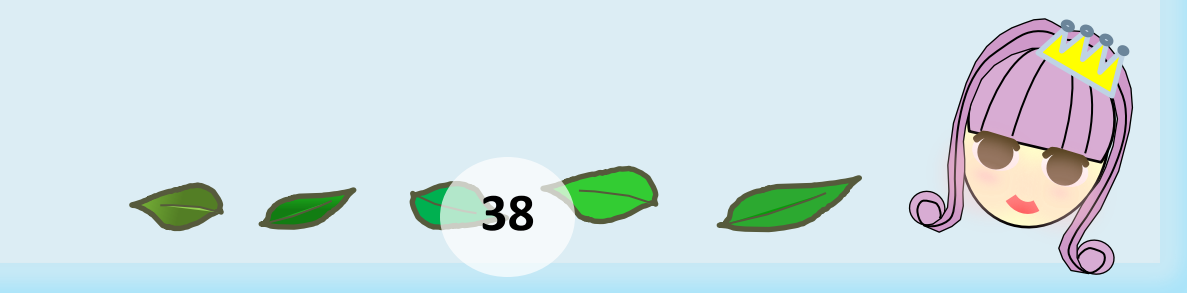

 ในกรณีที่อยากเปลี่ยน Themes ใหม่ WordPress ก็จะมี Themes ให้เลือก มากมาย ซึ่งสามารถเลือกได้ตามลักษณะการหรือความพึ่งพอใจ

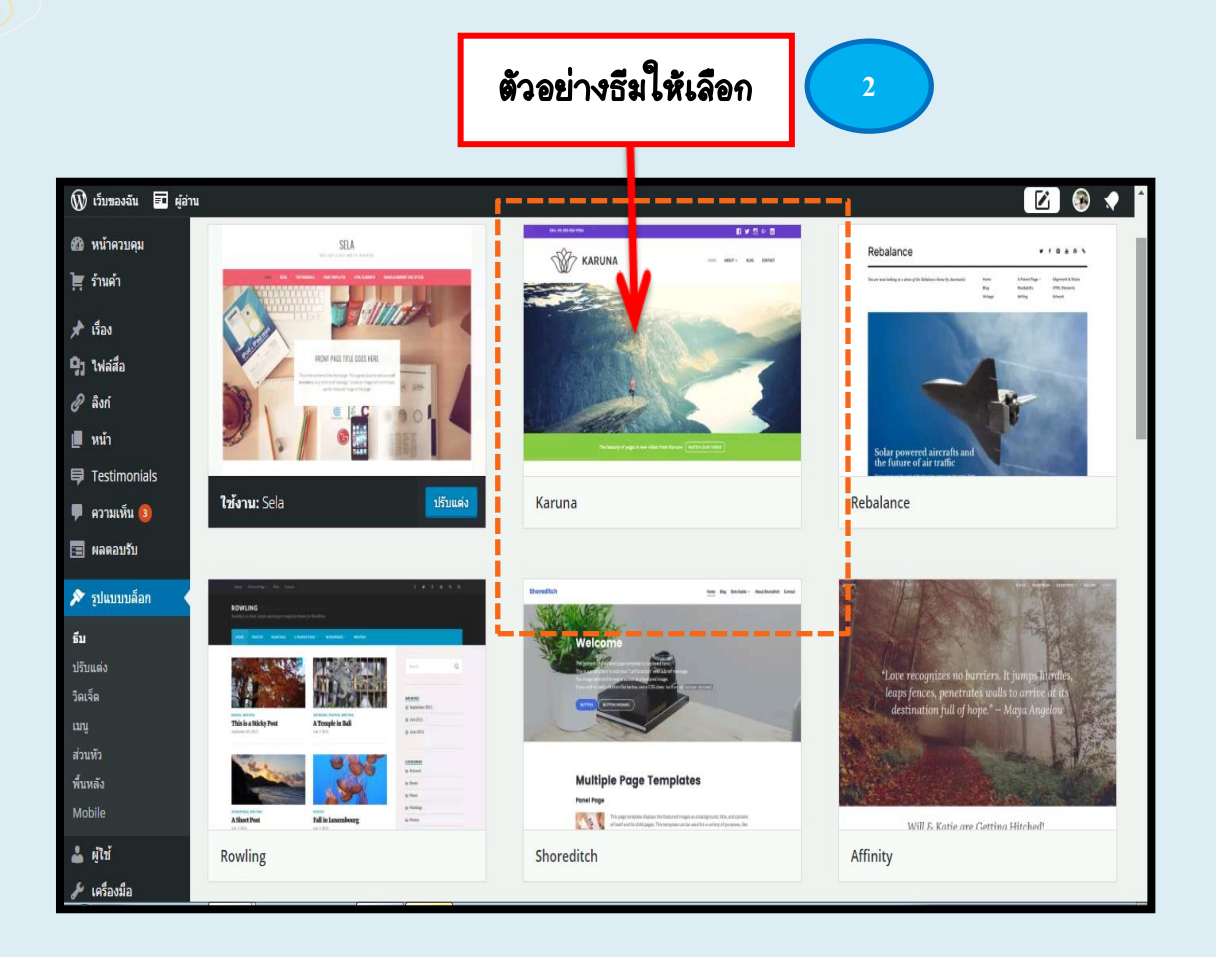

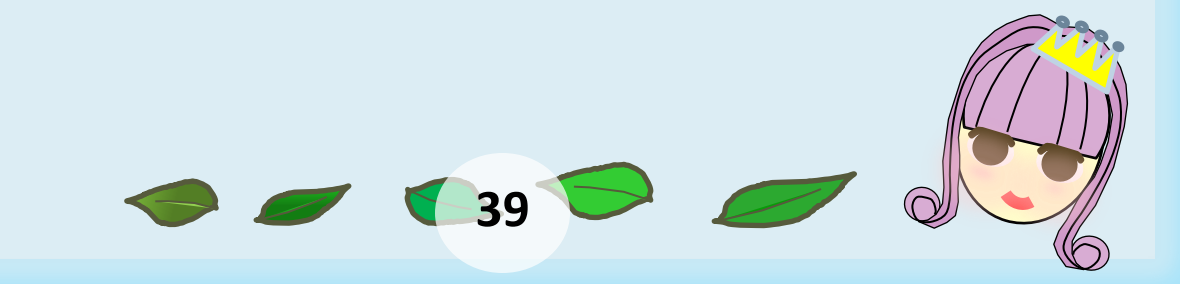

 ในแต่ละ Themes สามารถเข้ามาดูตัวอย่าง และเมื่อต้องการใช้งาน ให้กดที่ปุ่ม "ใช้งาน"

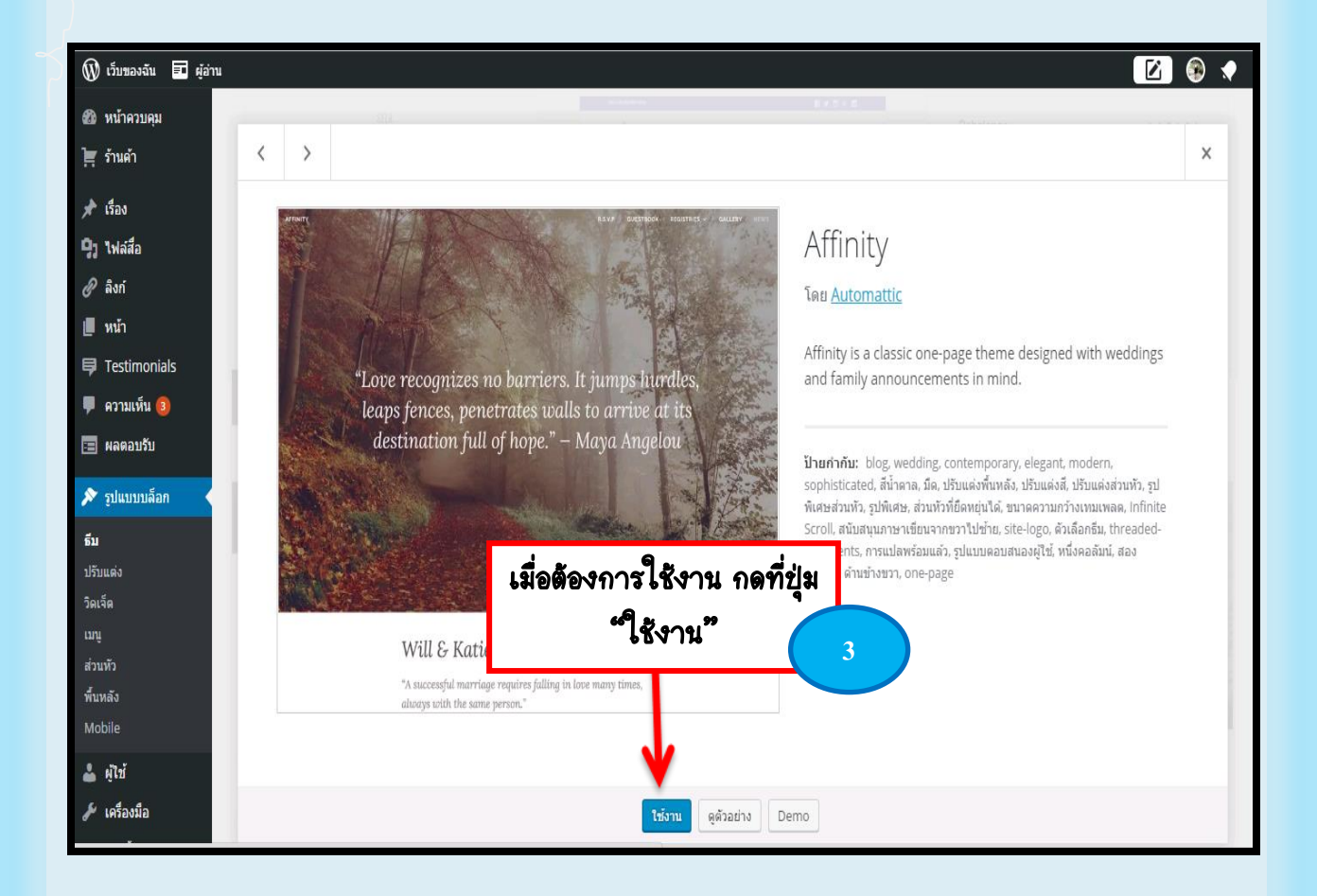

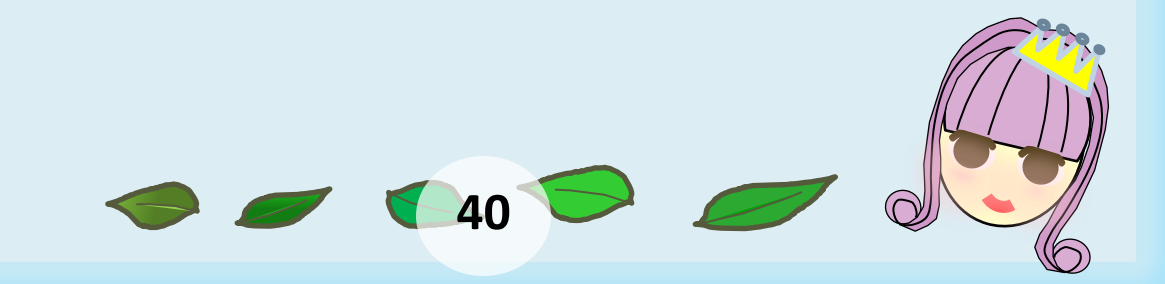

### **Widgets**

Widgets คือ เครื่องมือตกแต่งใน หน้าเว็บเพื่อช่วยเพิ่มความสามารถ โดยปกติ WordPress จะมีพื้นที่ ด้านข้างให้วาง Widget ได้ หาก เราไม่ได้ใส่ข้อมูลไว้ระบบจะติดตั้ง Widget ตามแต่ที่ธีมออกแบบ โดยเลือกเครื่องมือได้ที่ "รูปแบบ บล็อกแล้วกดวิดเจ็ต"

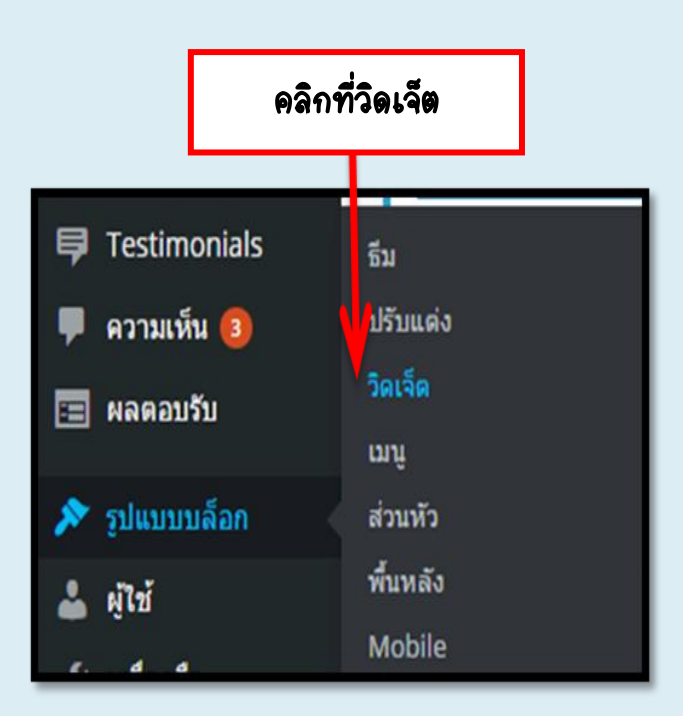

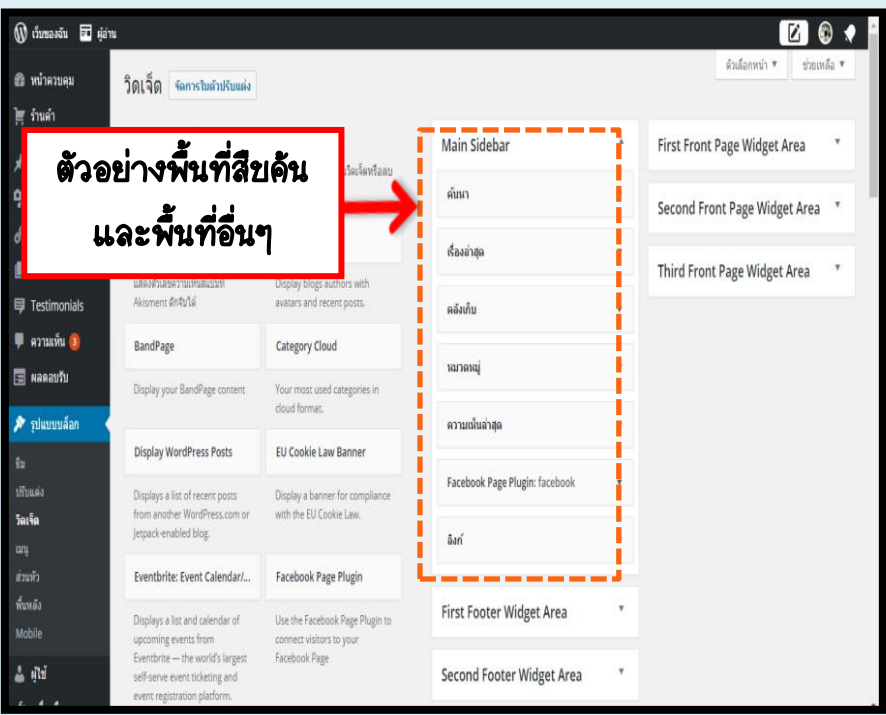

**41**

Widgets เป็นพื้นที่เล็กๆ ที่ถูกออกแบบเพื่อทำงาน และแสดงผลงานใดงาน หนึ่งโดยเฉพาะ เช่น พื้นที่ สื บ ค้ น ป ฏิ ทิ น ส ถิ ติ ข้อความ เป็นต้น

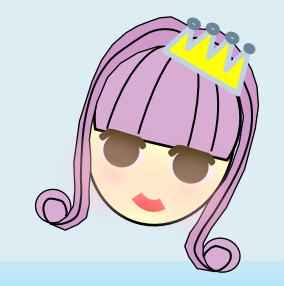

### รายการ Widget ต่างๆ เมื่อ ต้องการใช้ให้ลากไปวางที่ Main Sidebar ซึ่งอยู่ทางด้านขวา

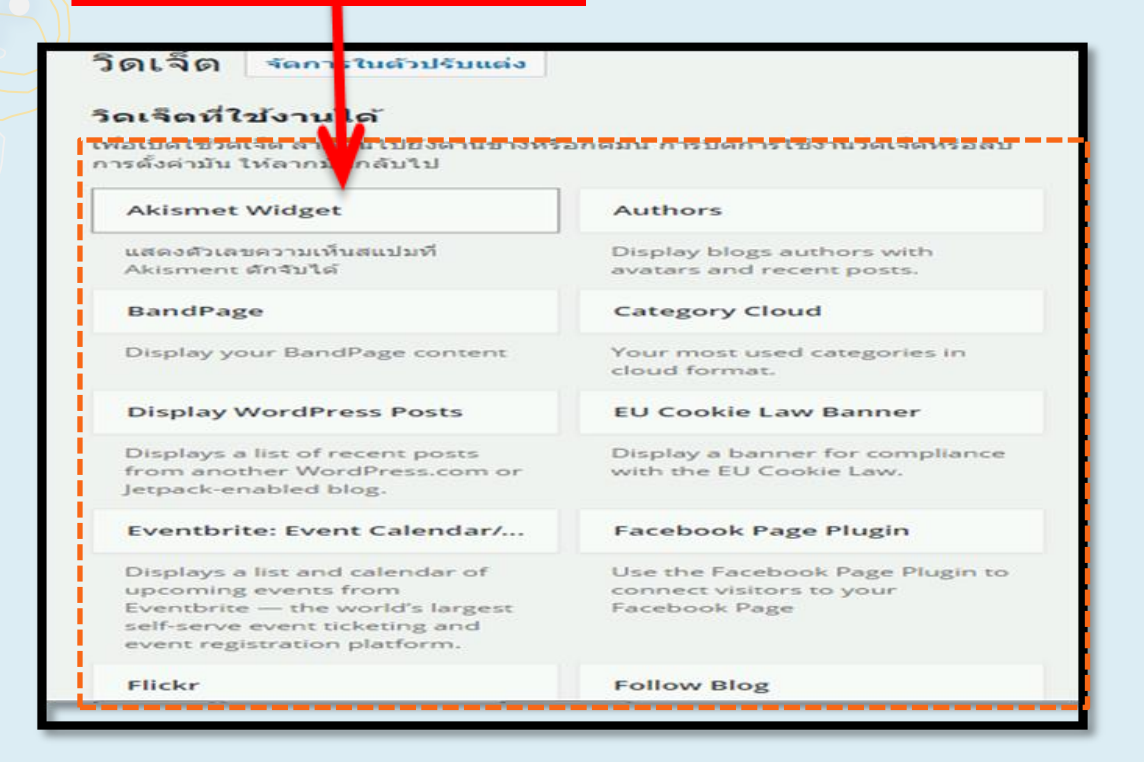

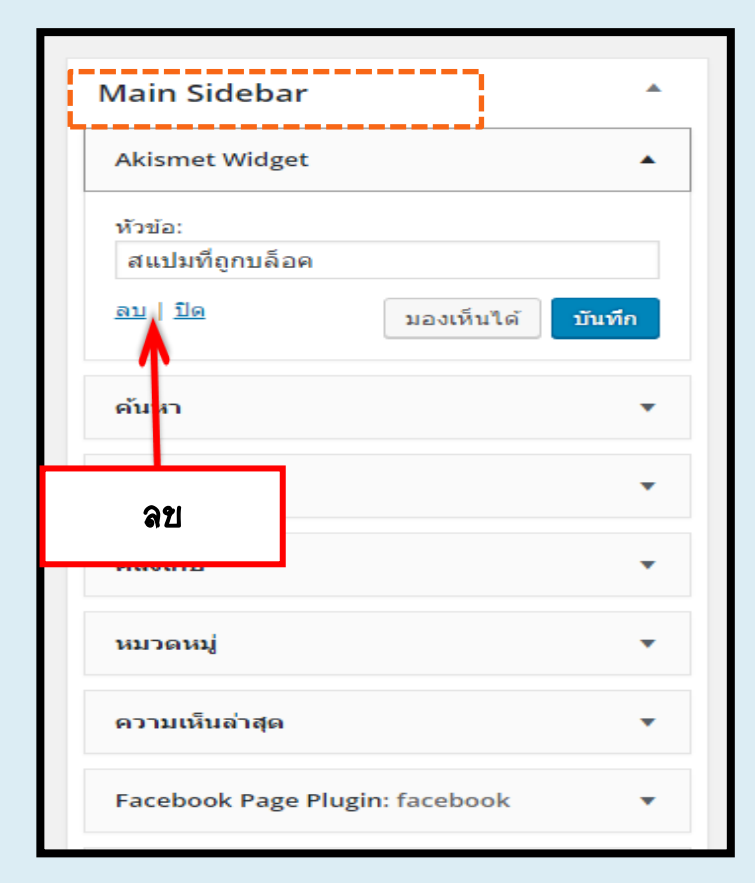

Main Sidebar จะแสดงรายการ Widget ทั้งหมดที่ใช้งานอยู่ใน บล็อก ซึ่งสามารถเพิ่มหรือ เอาออกได้ ในกรณีที่ ต้องการเอาออกให้คลิกที่ Widget นั้นๆ แล้วเลือก "ลบ"

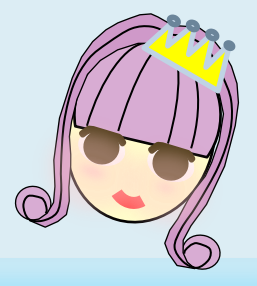

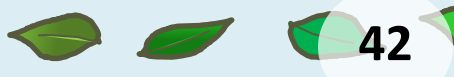

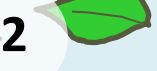

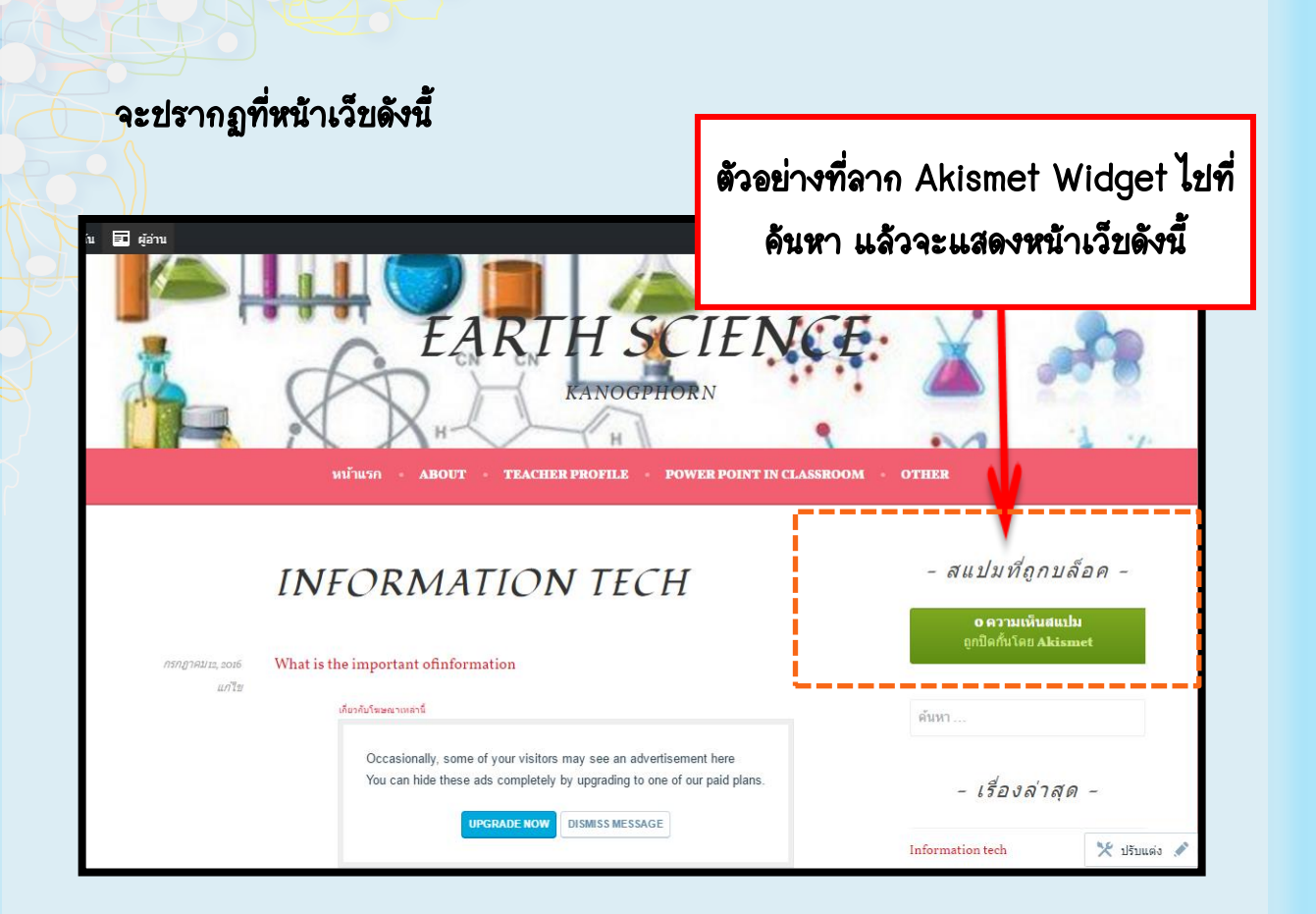

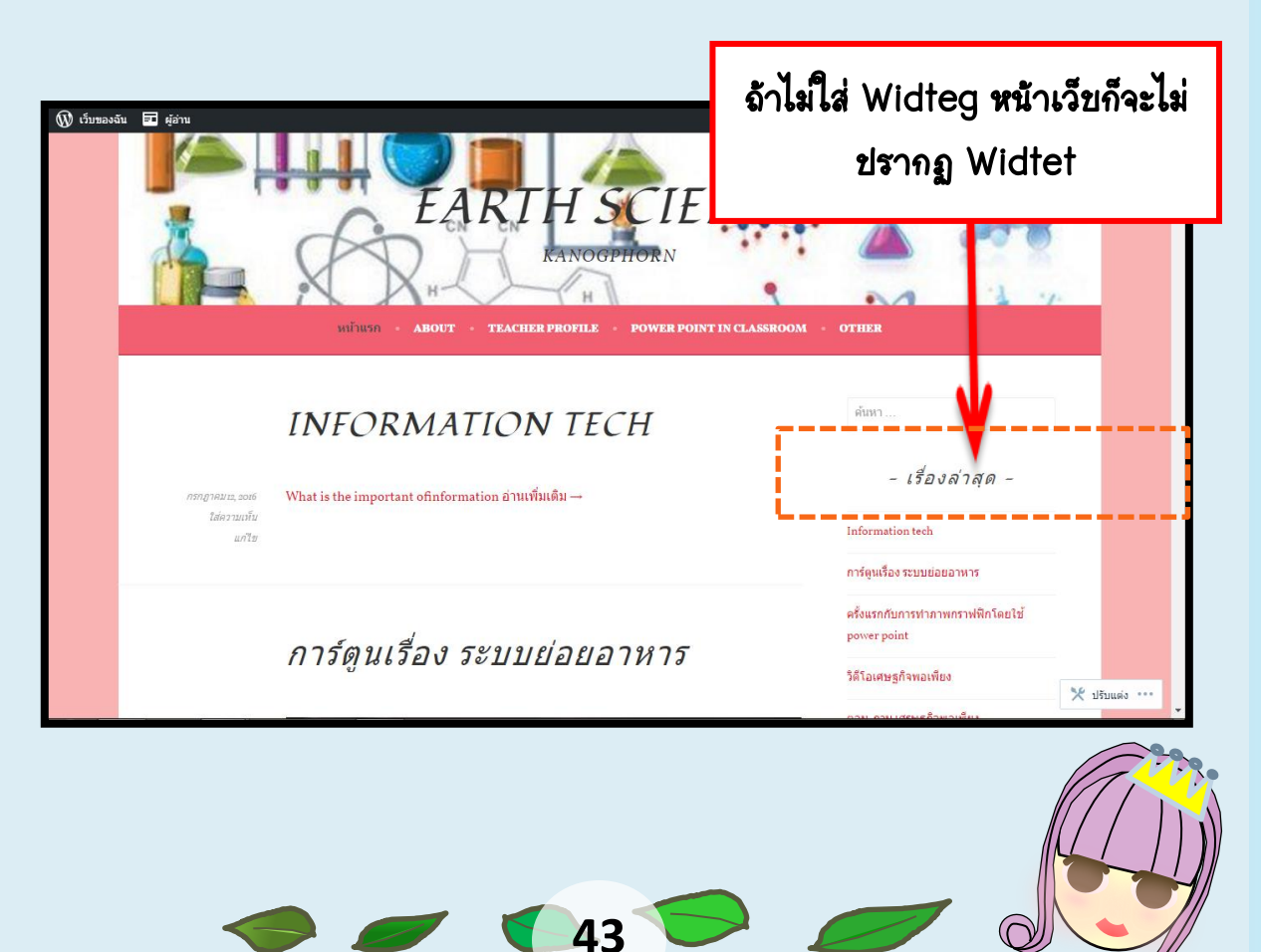

### Submitted By…

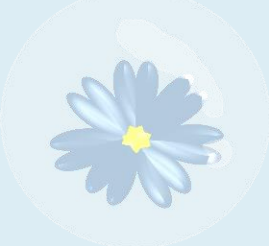

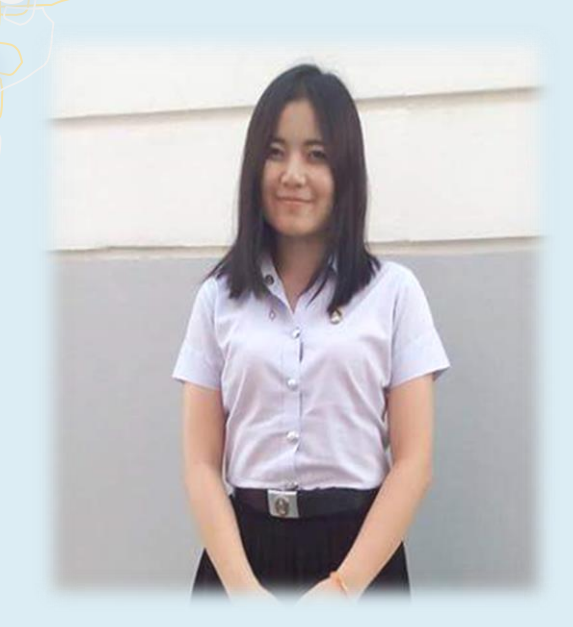

ชื่อ นางสาว ศิรภัสสร ฤทธิ์เนติกุล ชื่อเล่น แมงเม่า E- mail : acarimachita@gmail.com **กำลังศึกษาที่** มหาวิทยาลัยราชภัฏพระนคร คณะ วิทยาลัยฝึกหัดครู โปรแกรมวิชา วิทยาศาสตร์ทั่วไป รหัสประจำตัว 5610111226007 ชั้นปีที่ 4 รุ่นที่ 28

ชื่อ นางสาว เทวารัตน์ มีรักธรรม ชื่อเล่น ป๋องแป้ง E- mail: pongpangccl@hotmail.com **กำลังศึกษาที่** มหาวิทยาลัยราชภัฏพระนคร คณะ วิทยาลัยฝึกหัดครู โปรแกรมวิชา วิทยาศาสตร์ทั่วไป รหัสประจำตัว 5610111226034 ชั้นปีที่ 4 รุ่นที่ 28

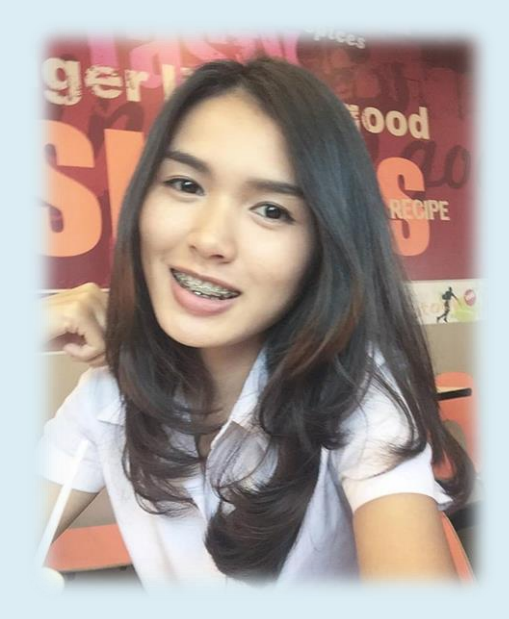

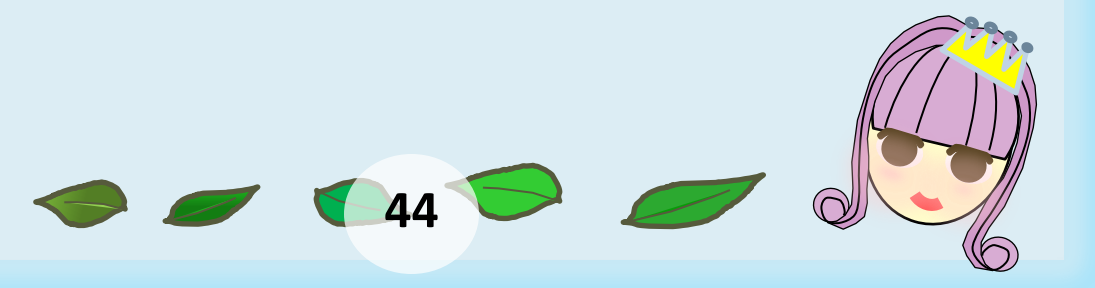

### Submitted By…

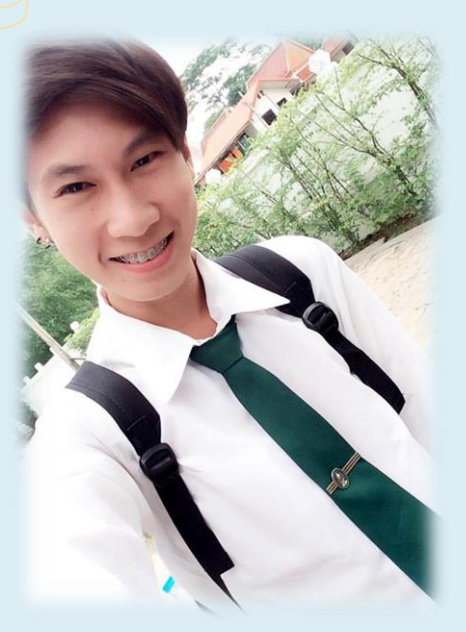

**ชื่อ** นาย ณัฐพงศ์ ผิวงำ ชื่อเล่น บัสเตอร์ E-mail bus\_51237@hotmail.com **กำลังศึกษาที่** มหาวิทยาลัยราชภัฏพระนคร คณะ วิทยาลัยการฝึกหัดครู โปรแกรมวิชา วิทยาสาสตร์ทั่วไป รหัสประจำตัว 5610111226036 ชั้นปีที่ 4 รุ่นที่ 28

ชื่อ นางสาวณัฐนิช สุขแพทย์ ชื่อเล่น น้ าหวาน E- mail : Nattanit5566@hotmail.com **กำลังศึกษาที่** มหาวิทยาลัยราชภัฏพระนคร คณะ วิทยาลัยฝึกหัดครู โปรแกรมวิชา วิทยาศาสตร์ทั่วไป รหัสประจำตัว 5610111226037 ชั้นปีที่ 4 รุ่นที่ 28

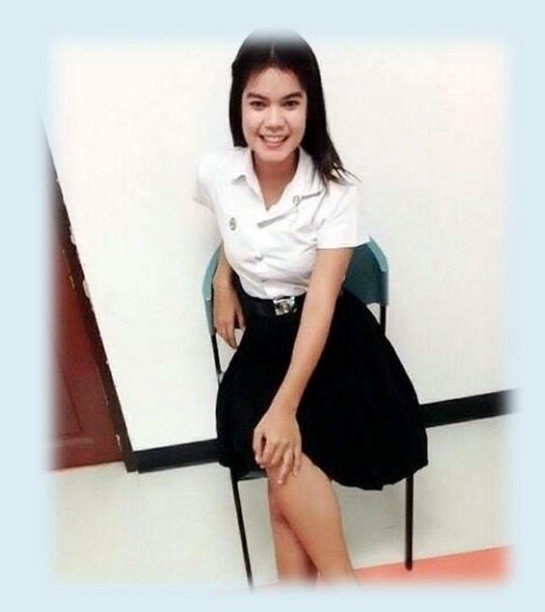

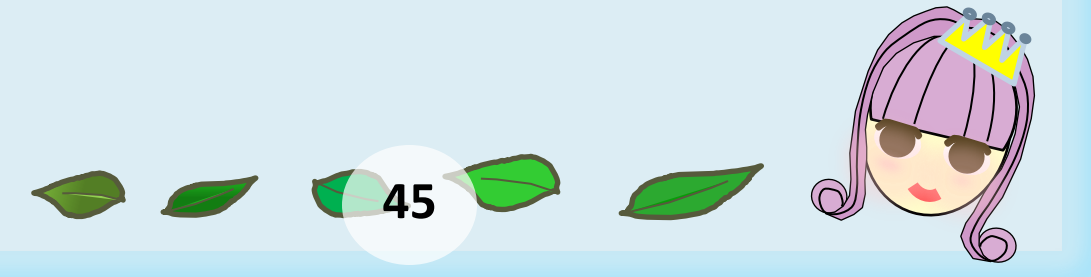

## Submitted By…

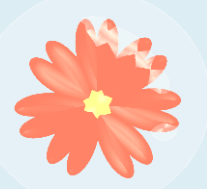

ชื่อ นางสาว กนกพร พุทธา ชื่อเล่น การะเกด E-mail : nugad\_4@hotmail.com **กำลังศึกษาที่** มหาวิทยาลัยราชภัฏพระนคร คณะ วิทยาลัยฝึกหัดครู โปรแกรมวิชา วิทยาศาสตร์ทั่วไป รหัสประจำตัว 5610111226039 ชั้นปีที่ 4 รุ่นที่ 28

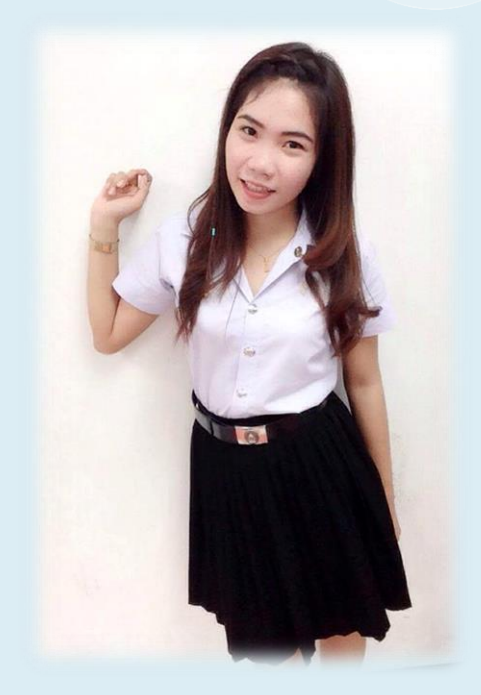

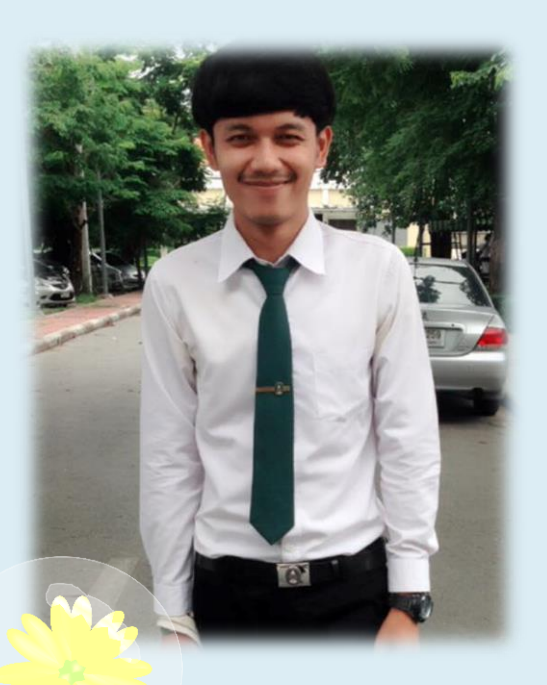

**146** 

ชื่อ นายนิรุ่งเรือง พันธุ์ยา ชื่อเล่น โอ๋เอ๋ E-mail Aoae606@gmail.com **กำลังศึกษาที่** มหาวิทยาลัยราชภัฏพระนคร คณะ วิทยาลัยการฝึกหัดครู โปรแกรมวิชา วิทยาสาสตร์ทั่วไป รหัสประจำตัว 5610111226045 ชั้นปีที่ 4 รุ่นที่ 28

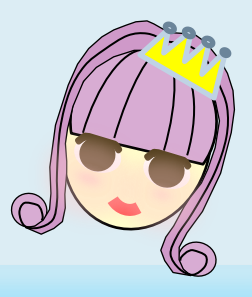

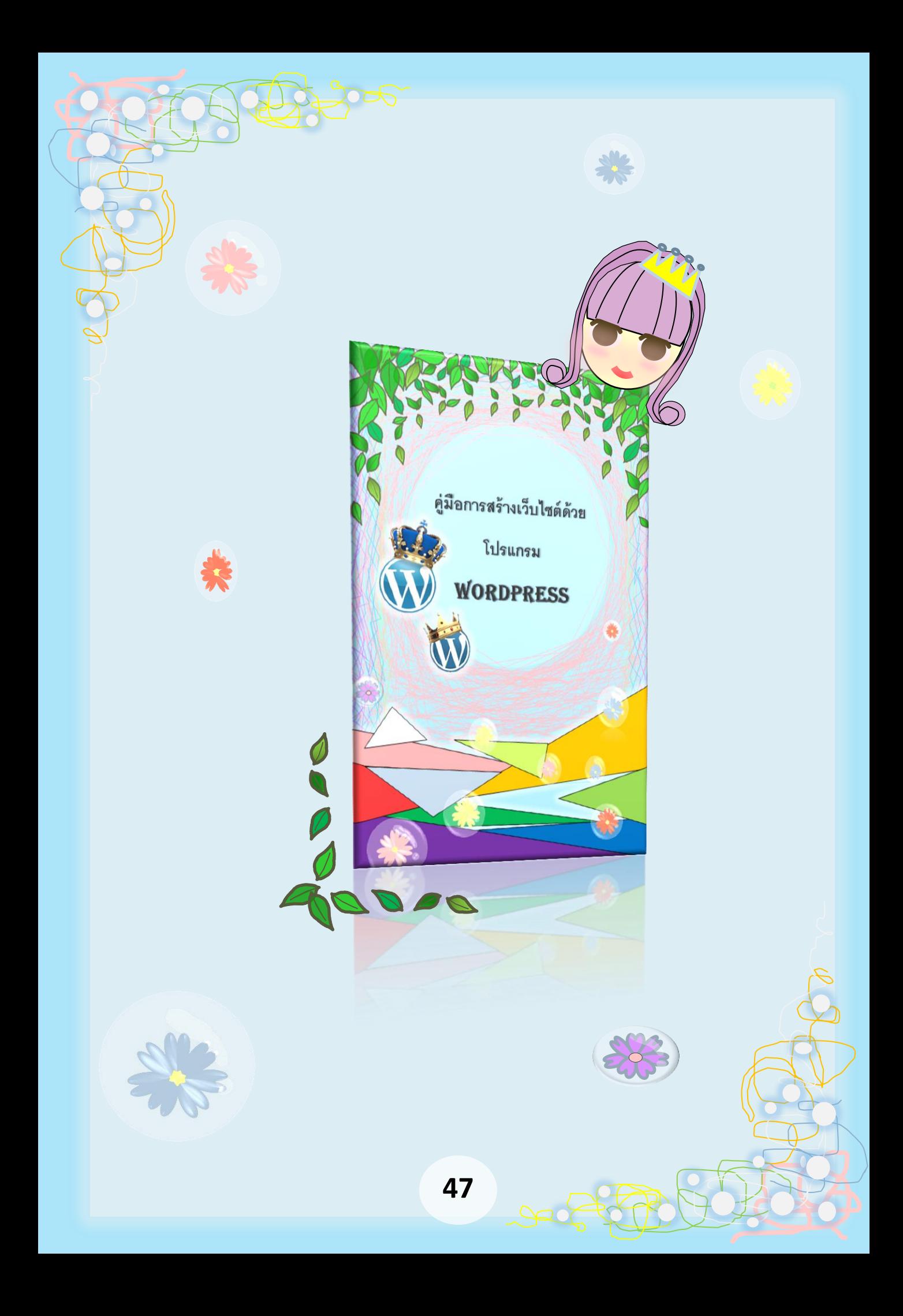

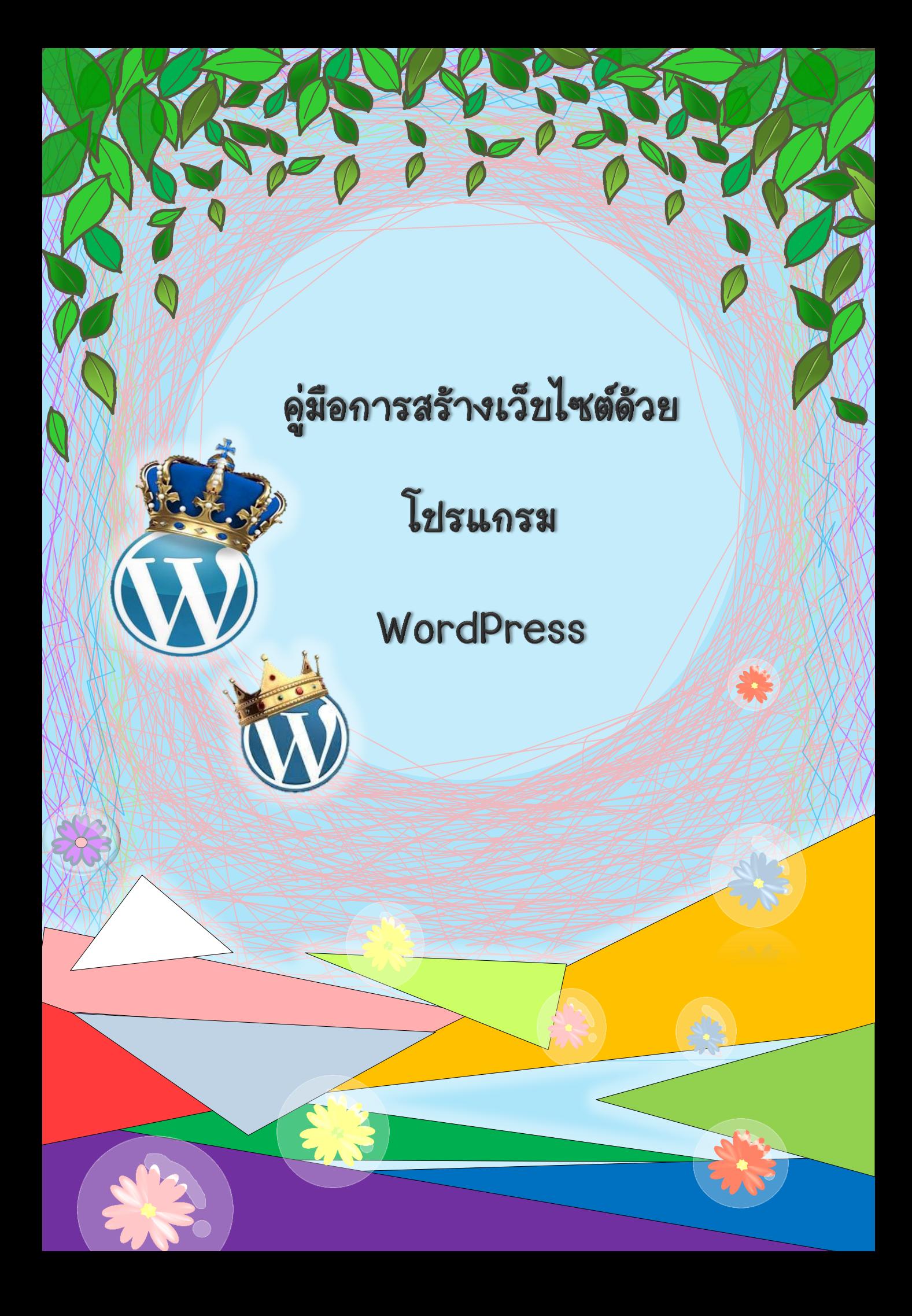